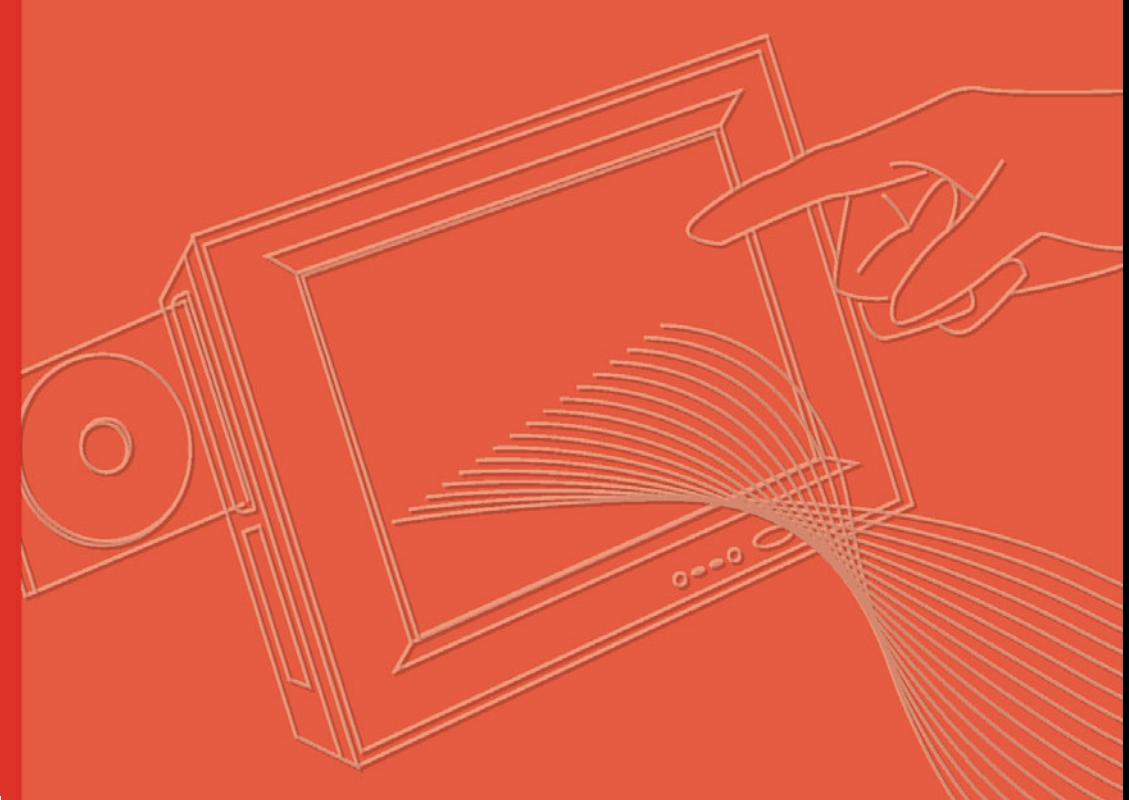

# **User Manual**

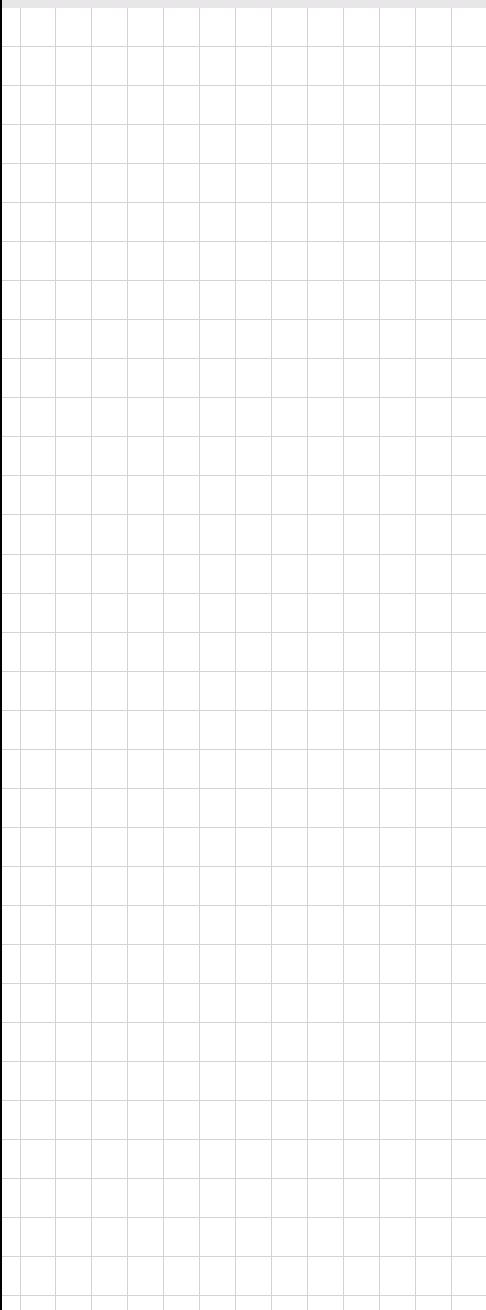

# **MARS-3100R/S**

**Industrial Tablet PC**

**Trusted ePlatform Services** 

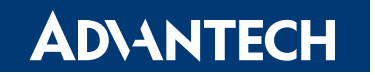

# **Copyright**

The documentation and the software included with this product are copyrighted 2007 by Advantech Co., Ltd. All rights are reserved. Advantech Co., Ltd. reserves the right to make improvements in the products described in this manual at any time without notice. No part of this manual may be reproduced, copied, translated or transmitted in any form or by any means without the prior written permission of Advantech Co., Ltd. Information provided in this manual is intended to be accurate and reliable. However, Advantech Co., Ltd. assumes no responsibility for its use, nor for any infringements of the rights of third parties, which may result from its use.

## **Acknowledgements**

Intel and Pentium are trademarks of Intel Corporation.

Microsoft Windows and MS-DOS are registered trademarks of Microsoft Corp. All other product names or trademarks are properties of their respective owners.

# **Product Warranty (2 years)**

Advantech warrants to you, the original purchaser, that each of its products will be free from defects in materials and workmanship for two years from the date of purchase.

This warranty does not apply to any products which have been repaired or altered by persons other than repair personnel authorized by Advantech, or which have been subject to misuse, abuse, accident or improper installation. Advantech assumes no liability under the terms of this warranty as a consequence of such events.

Because of Advantech's high quality-control standards and rigorous testing, most of our customers never need to use our repair service. If an Advantech product is defective, it will be repaired or replaced at no charge during the warranty period. For outof-warranty repairs, you will be billed according to the cost of replacement materials, service time and freight. Please consult your dealer for more details.

If you think you have a defective product, follow these steps:

- 1. Collect all the information about the problem encountered. (For example, CPU speed, Advantech products used, other hardware and software used, etc.) Note anything abnormal and list any onscreen messages you get when the problem occurs.
- 2. Call your dealer and describe the problem. Please have your manual, product, and any helpful information readily available.
- 3. If your product is diagnosed as defective, obtain an RMA (return merchandise authorization) number from your dealer. This allows us to process your return more quickly.
- 4. Carefully pack the defective product, a fully-completed Repair and Replacement Order Card and a photocopy proof of purchase date (such as your sales receipt) in a shippable container. A product returned without proof of the purchase date is not eligible for warranty service.
- 5. Write the RMA number visibly on the outside of the package and ship it prepaid to your dealer.

Part No. 2006310002 Edition 3 Printed in Taiwan April 2008

# **Declaration of Conformity**

#### **CE**

This product has passed the CE test for environmental specifications when shielded cables are used for external wiring. We recommend the use of shielded cables. This kind of cable is available from Advantech. Please contact your local supplier for ordering information.

#### **CE**

This product has passed the CE test for environmental specifications. Test conditions for passing included the equipment being operated within an industrial enclosure. In order to protect the product from being damaged by ESD (Electrostatic Discharge) and EMI leakage, we strongly recommend the use of CE-compliant industrial enclosure products.

#### **FCC Class B**

Note: This equipment has been tested and found to comply with the limits for a Class B digital device, pursuant to part 15 of the FCC Rules. These limits are designed to provide reasonable protection against harmful interference in a residential installation. This equipment generates, uses and can radiate radio frequency energy and, if not installed and used in accordance with the instructions, may cause harmful interference to radio communications. However, there is no guarantee that interference will not occur in a particular installation. If this equipment does cause harmful interference to radio or television reception, which can be determined by turning the equipment off and on, the user is encouraged to try to correct the interference by one or more of the following measures:

- $\blacksquare$  Reorient or relocate the receiving antenna.
- $\blacksquare$  Increase the separation between the equipment and receiver.
- $\blacksquare$  Connect the equipment into an outlet on a circuit different from that to which the receiver is connected.
- Consult the dealer or an experienced radio/TV technician for help.

#### **FM**

This equipment has passed the FM certification. According to the National Fire Protection Association, work sites are classified into different classes, divisions and groups, based on hazard considerations. This equipment is compliant with the specifications of Class I, Division 2, Groups A, B, C and D indoor hazards.

## **Europe - EU Declaration of Conformity**

This device complies with the essential requirements of the R&TTE Directive 1999/5/EC. The following test methods have been applied in order to prove presumption of conformity with the essential requirements of the R&TTE Directive 1999/5/EC:

#### **EN 60950-1: 2001**

Safety of information technology equipment

#### **IEEE Std. 1528: 2003**

Recommended practice for determining the peak spatial-average specific absorption rate (SAR) in the human head from wireless communications devices: Measurement Techniques.

#### **ANSI/IEEE C95.3: 2002**

IEEE recommended practice for the measurement and computations of radio frequency electromagnetic fields with respect to human exposure to such fields, 100kHz-300GHz.

#### **EN 300 328 V1.7.1 (2006-10)**

Electromagnetic compatibility and Radio spectrum Matters (ERM); Wideband transmission systems; Data transmission equipment operating in the 2,4 GHz ISM band and using wide band modulation techniques; Harmonized EN covering essential requirements under article 3.2 of the R&TTE Directive

#### **EN 301 893 V1.2.3 (2003-08)**

Broadband Radio Access Networks (BRAN); 5 GHz high performance RLAN; Harmonized EN covering essential requirements of article 3.2 of the R&TTE **Directive** 

#### **2005/513/EC, Commission Decision of 11 July 2005 on the harmonised use**

of radio spectrum in the 5 GHz frequency band for the implementation of wireless access systems including radio local area networks (WAS/RLANs)

#### **EN 301 489-17 V1.2.1 (2002-08) and EN 301 489-1 V1.4.1 (2002-08)**

Electromagnetic compatibility and Radio spectrum Matters (ERM); ElectroMagnetic Compatibility (EMC) standard for radio equipment and services; Part 17: Specific conditions for 2,4 GHz wideband transmission systems and 5 GHz high performance RLAN equipment

**This device is a 2.4 GHz wideband transmission system (transceiver), intended for use in all EU member states and EFTA countries under the following conditions and/or with the following restrictions:**

In Italy the end-user should apply for a license at the national spectrum authorities in order to obtain authorization to use the device for setting up outdoor radio links and/or for supplying public access to telecommunications and/or network services.

This device may not be used for setting up outdoor radio links in France and in some areas the RF output power may be limited to 10 mW EIRP in the frequency range of  $2454 - 2483.5$  MHz. For detailed information the end-user should contact the national spectrum authority in France.

#### **This device is a 5 GHz wideband transmission system (transceiver), intended for use in all EU member states and EFTA countries under the following conditions and/or with the following restrictions:**

This device may only be used indoors in the frequency bands  $5150 - 5250$ MHz and  $5250 - 5350$  MHz.

In France and Luxembourg a limited implementation of the frequency bands  $5150 - 5250$  MHz and  $5250 - 5350$  MHz. In Luxermbourg it is not allowed to make use of the frequency band  $5470 - 5725$  MHz. End-users are encouraged to contact the national spectrum authorities in France and Luxembourg in order to obtain the latest information about any restrictions in the 5 GHz frequency band(s).

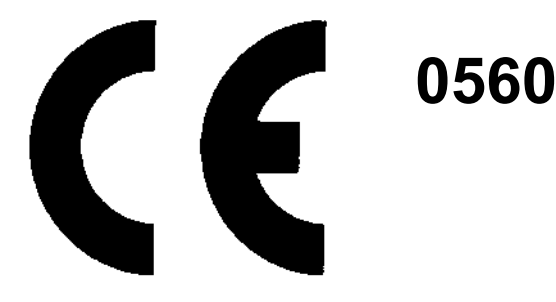

 $\left(\begin{array}{c} \end{array}\right)$ 

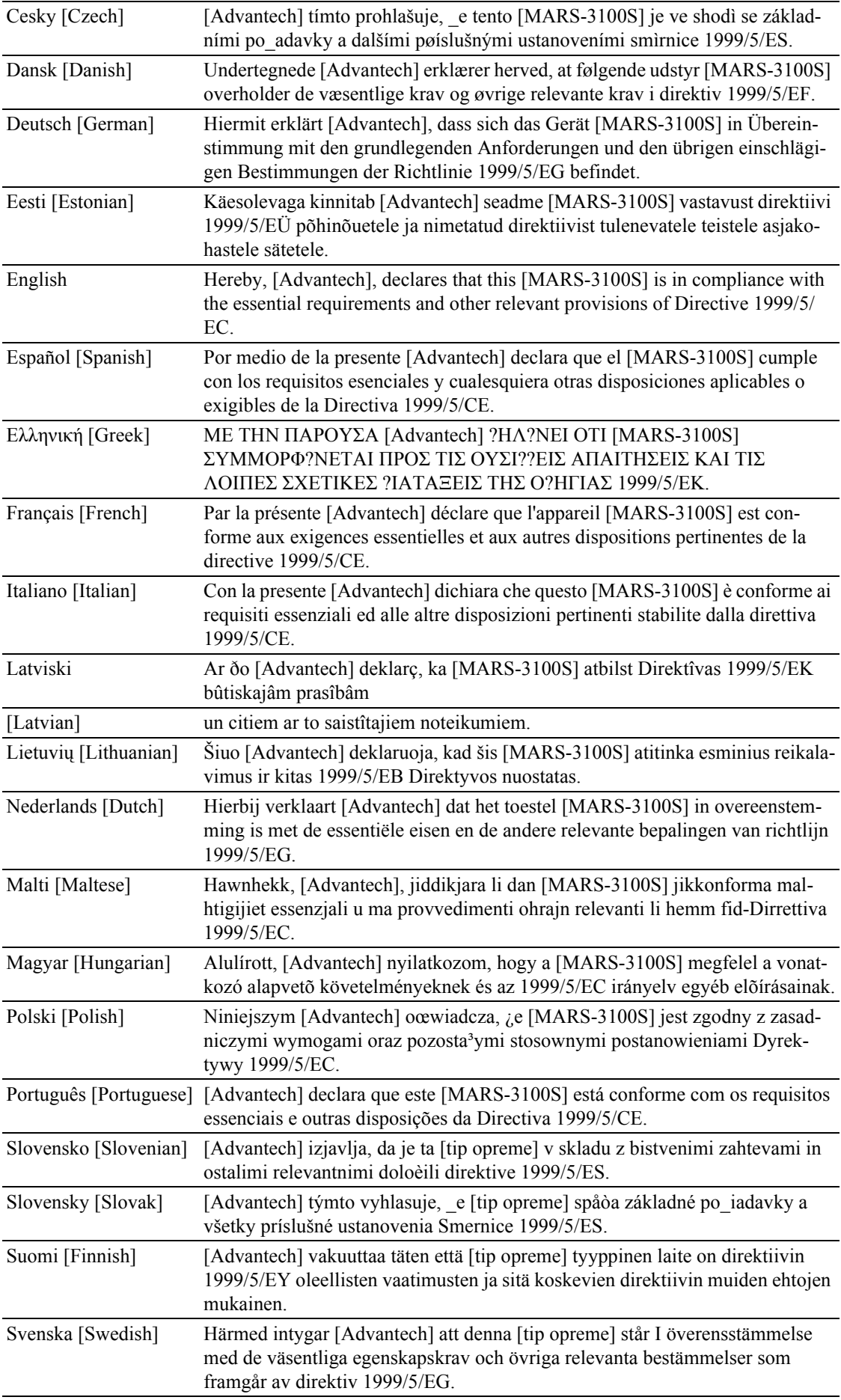

# **Technical Support and Assistance**

- 1. Visit the Advantech web site at **www.advantech.com/support** where you can find the latest information about the product.
- 2. Contact your distributor, sales representative, or Advantech's customer service center for technical support if you need additional assistance. Please have the following information ready before you call:
	- Product name and serial number
	- $\overline{a}$  Description of your peripheral attachments
	- Description of your software (operating system, version, application software, etc.)
	- $-$  A complete description of the problem
	- $-$  The exact wording of any error messages

## **Warnings, Cautions and Notes**

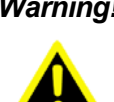

*Warning! Warnings indicate conditions, which if not observed, can cause personal injury!*

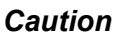

*Caution! Cautions are included to help you avoid damaging hardware or losing data. e.g.*

*There is a danger of a new battery exploding if it is incorrectly installed. Do not attempt to recharge, force open, or heat the battery. Replace the battery only with the same or equivalent type recommended by the manufacturer. Discard used batteries according to the manufacturer's instructions.*

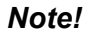

*Note! Notes provide optional additional information.*

## **Document Feedback**

To assist us in making improvements to this manual, we would welcome comments and constructive criticism.

Please send all such - in writing to: **support@advantech.com**

# **Safety Instructions**

- 1. Read these safety instructions carefully.
- 2. Keep this User Manual for later reference.
- 3. Disconnect this equipment from any AC outlet before cleaning. Use a damp cloth. Do not use liquid or spray detergents for cleaning.
- 4. For plug-in equipment, the power outlet socket must be located near the equipment and must be easily accessible.
- 5. Keep this equipment away from humidity.
- 6. Put this equipment on a reliable surface during installation. Dropping it or letting it fall may cause damage.
- 7. The openings on the enclosure are for air convection. Protect the equipment from overheating. DO NOT COVER THE OPENINGS.
- 8. Make sure the voltage of the power source is correct before connecting the equipment to the power outlet.
- 9. Position the power cord so that people cannot step on it. Do not place anything over the power cord.
- 10. All cautions and warnings on the equipment should be noted.
- 11. If the equipment is not used for a long time, disconnect it from the power source to avoid damage by transient over-voltage.
- 12. Never pour any liquid into an opening. This may cause fire or electrical shock.
- 13. Never open the equipment. For safety reasons, the equipment should be opened only by qualified service personnel.
- 14. If one of the following situations arises, get the equipment checked by service personnel:
- 15. The power cord or plug is damaged.
- 16. Liquid has penetrated into the equipment.
- 17. The equipment has been exposed to moisture.
- 18. The equipment does not work well, or you cannot get it to work according to the user's manual.
- 19. The equipment has been dropped and damaged.
- 20. The equipment has obvious signs of breakage.
- 21. DO NOT LEAVE THIS EQUIPMENT IN AN ENVIRONMENT WHERE THE STORAGE TEMPERATURE MAY GO BELOW -10° C (-4° F) OR ABOVE 55° C (140° F). THIS COULD DAMAGE THE EQUIPMENT. THE EQUIPMENT SHOULD BE IN A CONTROLLED ENVIRONMENT.
- 22. CAUTION: DANGER OF EXPLOSION IF BATTERY IS INCORRECTLY REPLACED. REPLACE ONLY WITH THE SAME OR EQUIVALENT TYPE RECOMMENDED BY THE MANUFACTURER, DISCARD USED BATTERIES ACCORDING TO THE MANUFACTURER'S INSTRUCTIONS.
- 23. The sound pressure level at the operator's position according to IEC 704-1:1982 is no more than 70 dB (A).

DISCLAIMER: This set of instructions is given according to IEC 704-1. Advantech disclaims all responsibility for the accuracy of any statements contained herein.

# **Wichtige Sicherheishinweise**

- 1. Bitte lesen sie Sich diese Hinweise sorgfältig durch.
- 2. Heben Sie diese Anleitung für den späteren Gebrauch auf.
- 3. Vor jedem Reinigen ist das Gerät vom Stromnetz zu trennen. Verwenden Sie Keine Flüssig-oder Aerosolreiniger. Am besten dient ein angefeuchtetes Tuch zur Reinigung.
- 4. Die NetzanschluBsteckdose soll nahe dem Gerät angebracht und leicht zugänglich sein.
- 5. Das Gerät ist vor Feuchtigkeit zu schützen.
- 6. Bei der Aufstellung des Gerätes ist auf sicheren Stand zu achten. Ein Kippen oder Fallen könnte Verletzungen hervorrufen.
- 7. Die Belüftungsöffnungen dienen zur Luftzirkulation die das Gerät vor überhitzung schützt. Sorgen Sie dafür, daB diese Öffnungen nicht abgedeckt werden.
- 8. Beachten Sie beim. AnschluB an das Stromnetz die AnschluBwerte.
- 9. Verlegen Sie die NetzanschluBleitung so, daB niemand darüber fallen kann. Es sollte auch nichts auf der Leitung abgestellt werden.
- 10. Alle Hinweise und Warnungen die sich am Geräten befinden sind zu beachten.
- 11. Wird das Gerät über einen längeren Zeitraum nicht benutzt, sollten Sie es vom Stromnetz trennen. Somit wird im Falle einer Überspannung eine Beschädigung vermieden.
- 12. Durch die Lüftungsöffnungen dürfen niemals Gegenstände oder Flüssigkeiten in das Gerät gelangen. Dies könnte einen Brand bzw. elektrischen Schlag auslösen
- 13. Öffnen Sie niemals das Gerät. Das Gerät darf aus Gründen der elektrischen Sicherheit nur von authorisiertem Servicepersonal geöffnet werden.
- 14. Wenn folgende Situationen auftreten ist das Gerät vom Stromnetz zu trennen und von einer qualifizierten Servicestelle zu überprüfen:
- 15. Netzkabel oder Netzstecker sind beschädigt.
- 16. Flüssigkeit ist in das Gerät eingedrungen.
- 17. Das Gerät war Feuchtigkeit ausgesetzt.
- 18. Wenn das Gerät nicht der Bedienungsanleitung entsprechend funktioniert oder Sie mit Hilfe dieser Anleitung keine Verbesserung erzielen.
- 19. Das Gerät ist gefallen und/oder das Gehäuse ist beschädigt.
- 20. Wenn das Gerät deutliche Anzeichen eines Defektes aufweist.
- 21. VOSICHT: Explisionsgefahr bei unsachgemaben Austausch der Batterie.Ersatz nur durch densellben order einem vom Hersteller empfohlene-mahnlichen Typ. Entsorgung gebrauchter Batterien navh Angaben des Herstellers.
- 22. ACHTUNG: Es besteht die Explosionsgefahr, falls die Batterie auf nicht fachm‰nnische Weise gewechselt wird. Verfangen Sie die Batterie nur gleicher oder entsprechender Type, wie vom Hersteller empfohlen. Entsorgen Sie Batterien nach Anweisung des Herstellers.
- 23. Der arbeitsplatzbezogene Schalldruckpegel nach DIN 45 635 Teil 1000 beträgt 70dB(A) oder weiger.

Haftungsausschluss: Die Bedienungsanleitungen wurden entsprechend der IEC-704-1 erstellt. Advantech lehnt jegliche Verantwortung für die Richtigkeit der in diesem Zusammenhang getätigten Aussagen ab.

# **Safety Precaution - Static Electricity**

Follow these simple precautions to protect yourself from harm and the products from damage.

- To avoid electrical shock, always disconnect the power from your PC chassis before you work on it. Don't touch any components on the CPU card or other cards while the PC is on.
- **EXECO EXECONOM** Disconnect power before making any configuration changes. The sudden rush of power as you connect a jumper or install a card may damage sensitive electronic components.

# **Product Labelling**

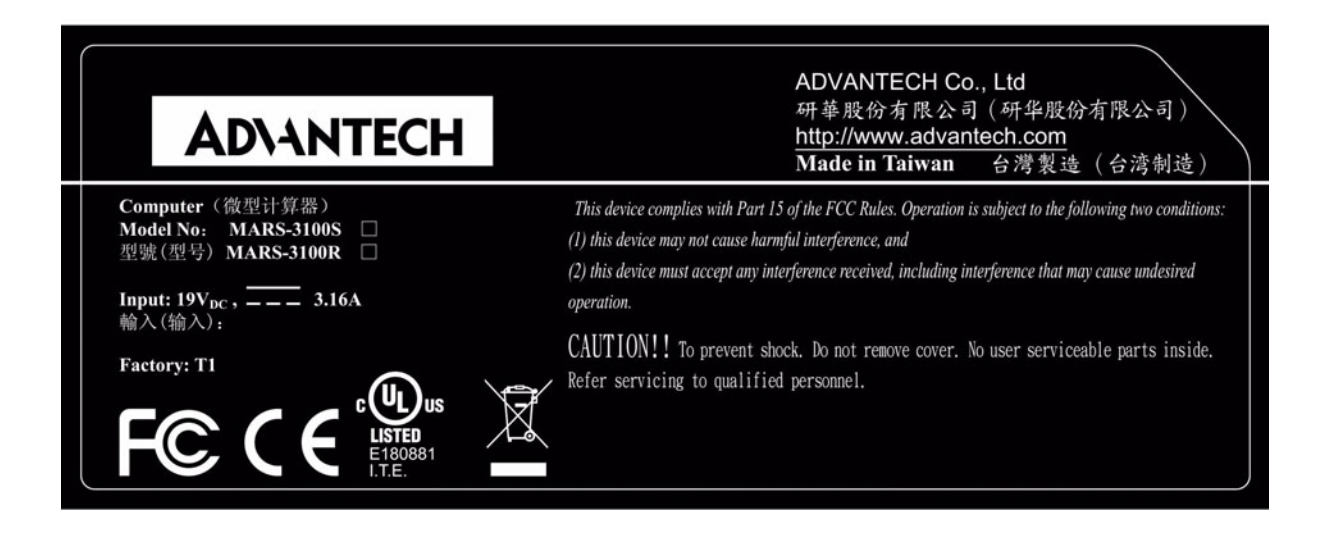

# **Contents**

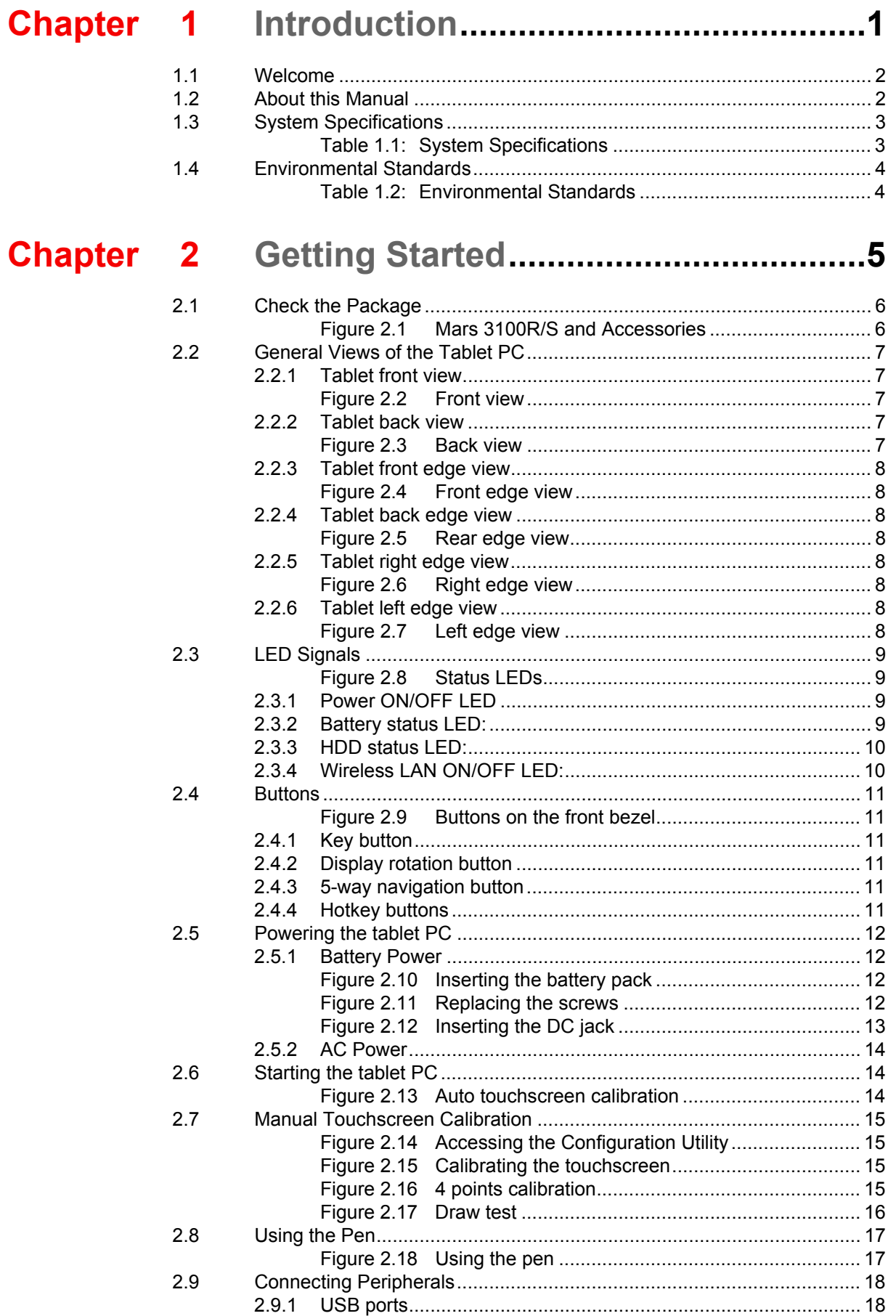

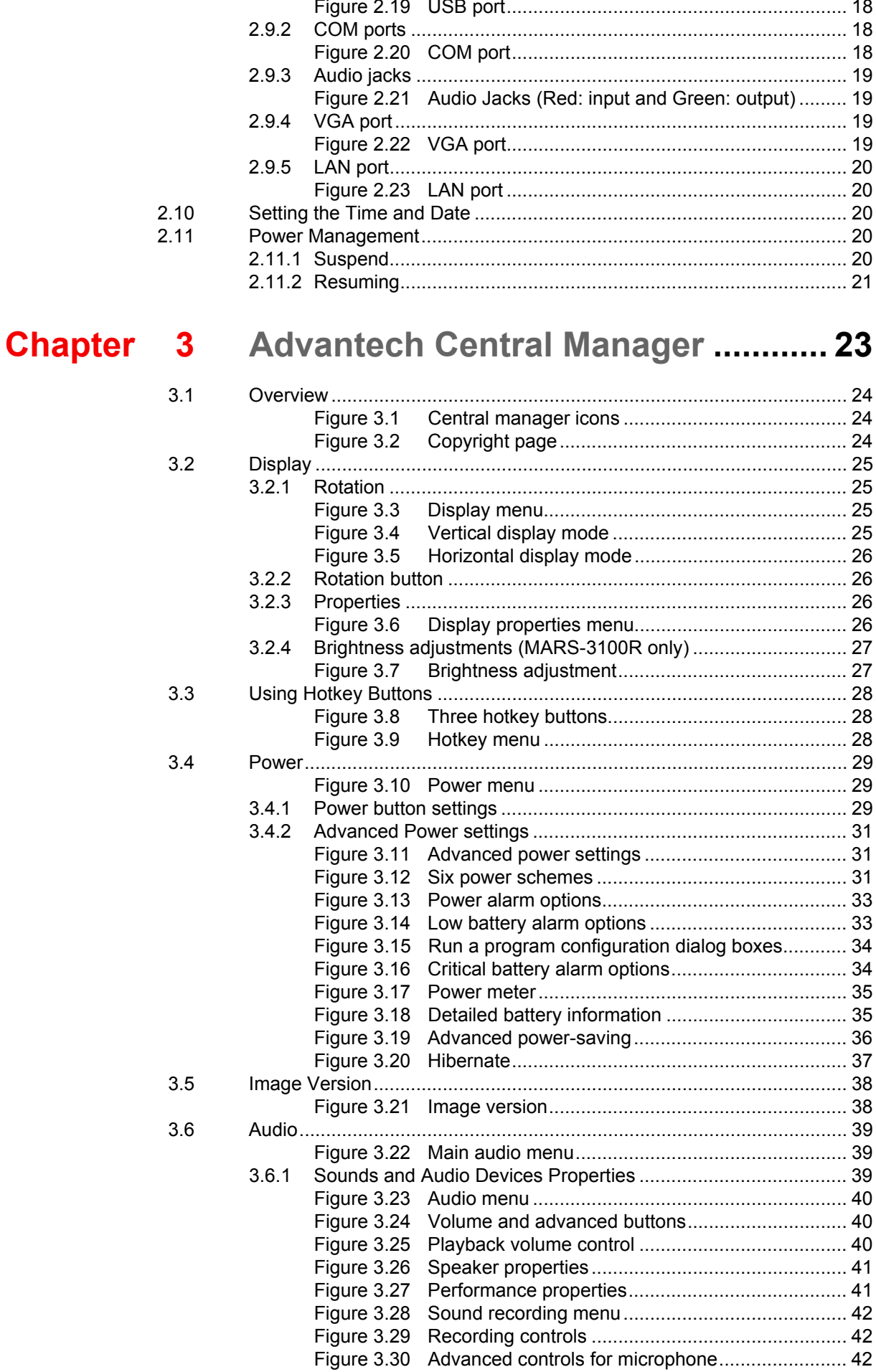

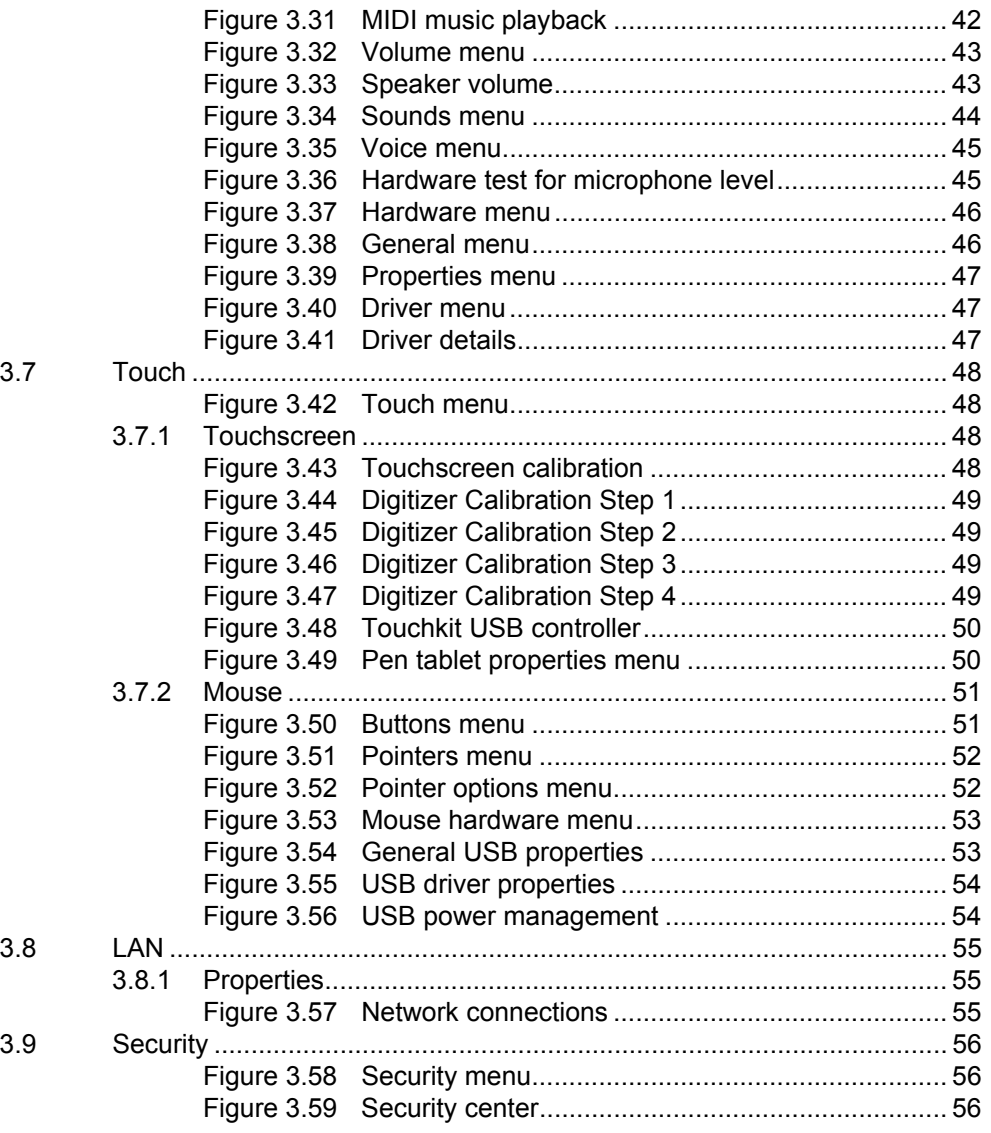

# **[Chapter 4](#page-70-0) [Maintenance and Troubleshooting](#page-70-1) ..57**

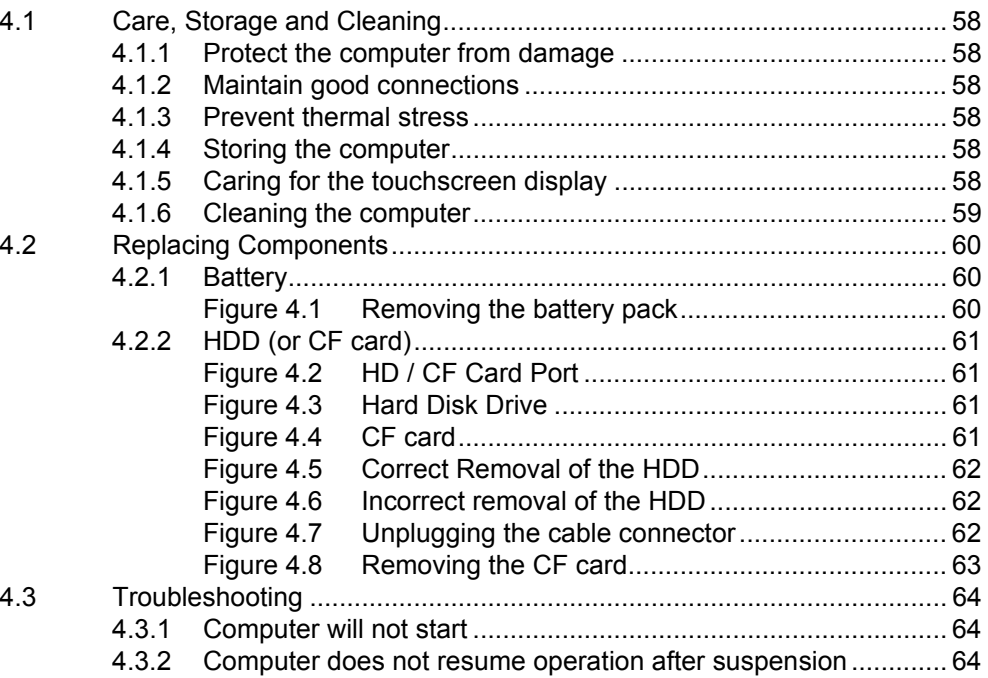

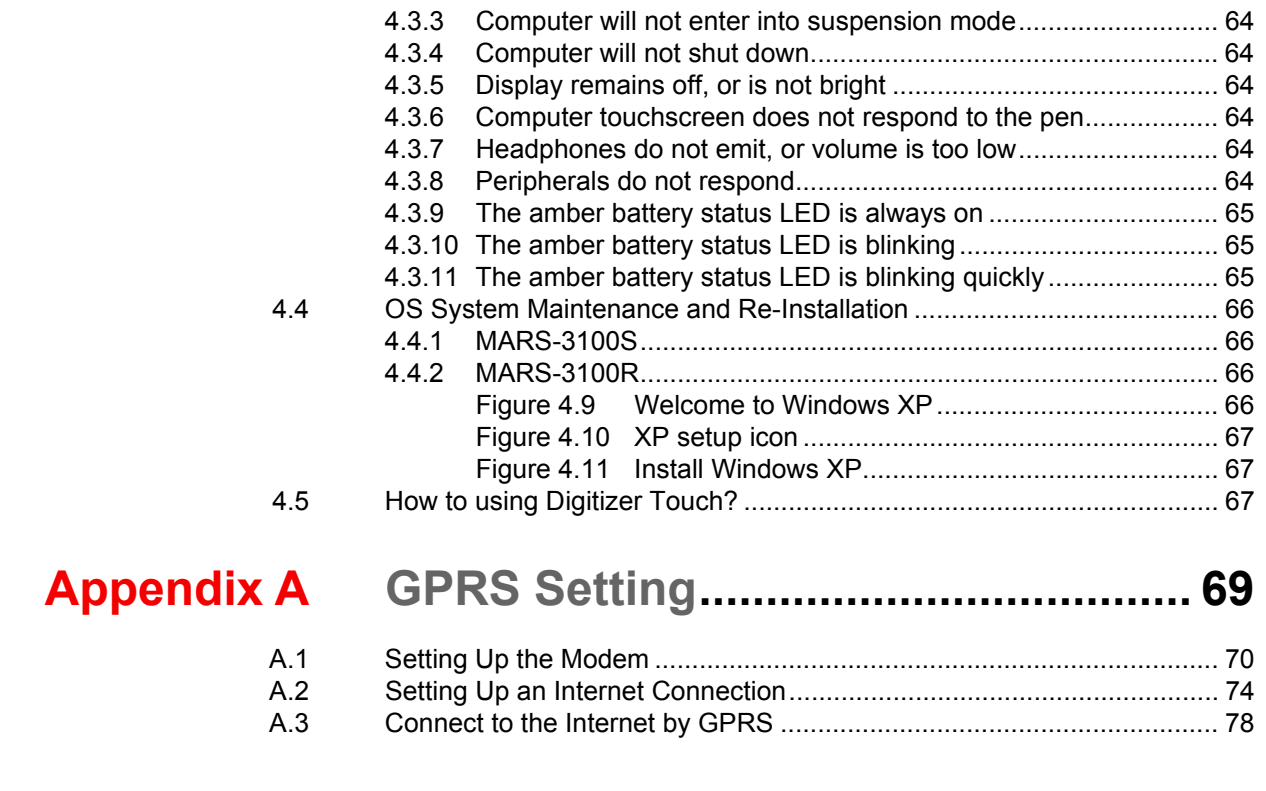

**[INDEX 1](#page-94-0)**

<span id="page-14-0"></span>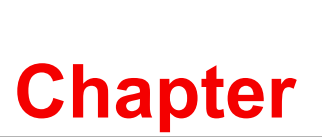

## <span id="page-14-1"></span>**<sup>1</sup> Introduction**

**This chapter gives basic data about the specifications and use of the MARS-3100R/S Tablet PC.**

- **Sections include:**
- ! **Welcome**
- ! **About this Manual**
- ! **System Specifications**
- ! **Environmental Standards**

## <span id="page-15-0"></span>**1.1 Welcome**

Congratulations on selecting the MARS-3100R/S Rugged Tablet PC, supported by Microsoft Windows® XP Embedded. This unique tablet PC offers a special combination of features that make it an ideal partner for a wide range of applications.

The main features of the MARS-3100R/S are:

- AMD® LX800, 500MHz, or Intel® Pentium Duo® Core Ultra Low Voltage U2500 1.2Ghz
- Graphical performance: AMD LX800 built-in, or Intel 945GME
- 10.4" SVGA / XGA TFT monitor built-in
- 2.5<sup>n</sup> shock mounted HDD or Industrial CF card for storage
- Internal mini-PCI and SmartBay (optional GSM/GPRS)
- 5-way navigation key and 3 programmable function keys
- Multiple I/O ports: 2x USB2.0, (1x USB 2.0 for MARS-3100S), 1x COM, 1x LAN and 1x VGA
- ! Full-featured Hi-resolution audio support with audio jacks and an integrated speaker

## <span id="page-15-1"></span>**1.2 About this Manual**

The following chapters contained in this manual are:

- **Chapter 1: Introduction** General information about the tablet PC.
- ! **Chapter 2**: **Getting Started** Basic functions of the tablet PC.
- ! **Chapter 3**: **The Central Manager** Using the system management software included with the tablet PC.
- ! **Chapter 4**: **Maintenance and Troubleshooting** How to maintain, calibrate and replace components; a troubleshooting FAQ details how to diagnose and correct typical problems.
- **Appendix A: GPRS Setting** How to set up the GPRS software connection for the MARS-3100R/S.

# <span id="page-16-0"></span>**1.3 System Specifications**

The MARS-3100R/S meets the following specifications. Unless otherwise noted, all the specifications listed below are subject to change without prior notification.

<span id="page-16-1"></span>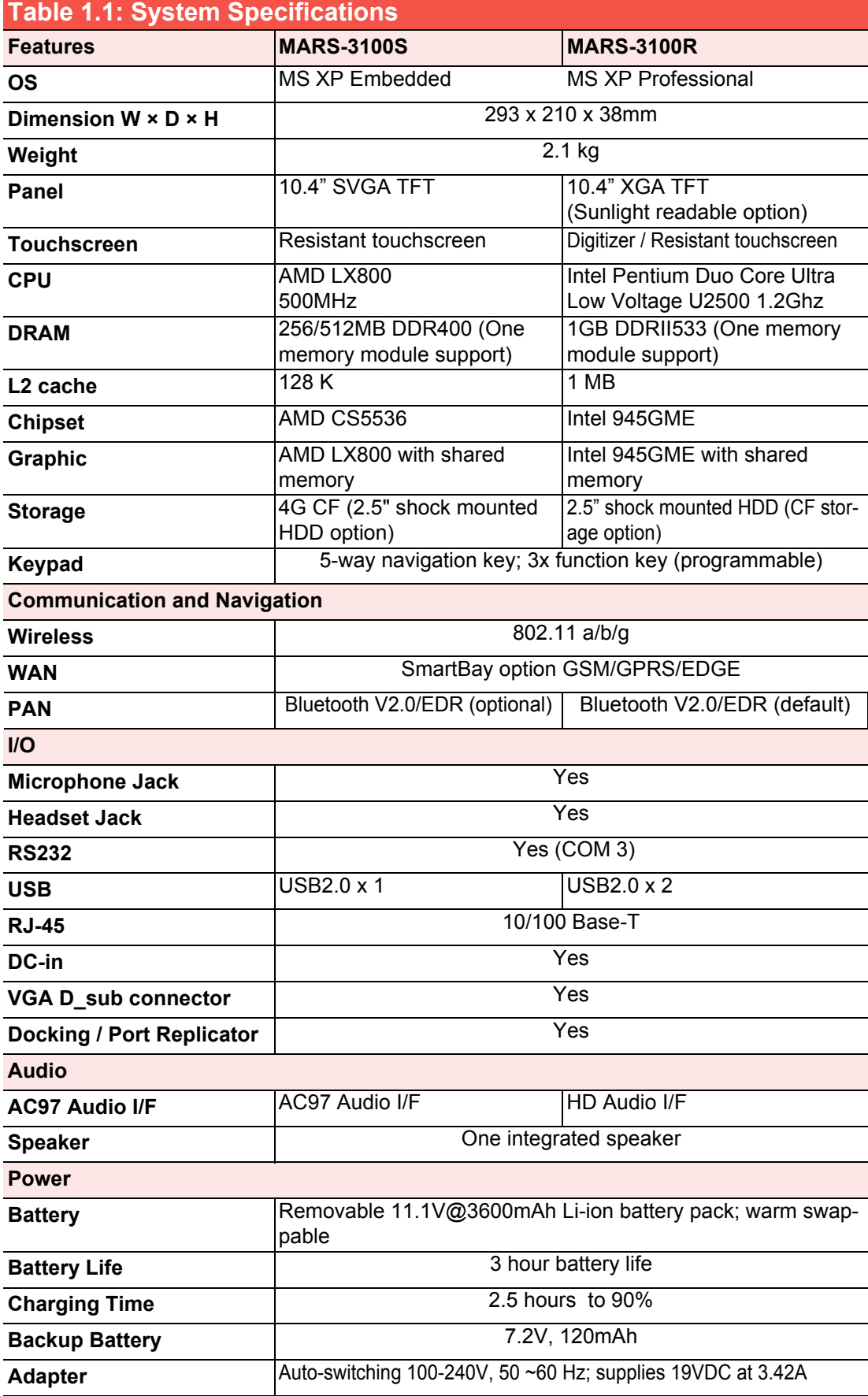

# <span id="page-17-0"></span>**1.4 Environmental Standards**

<span id="page-17-1"></span>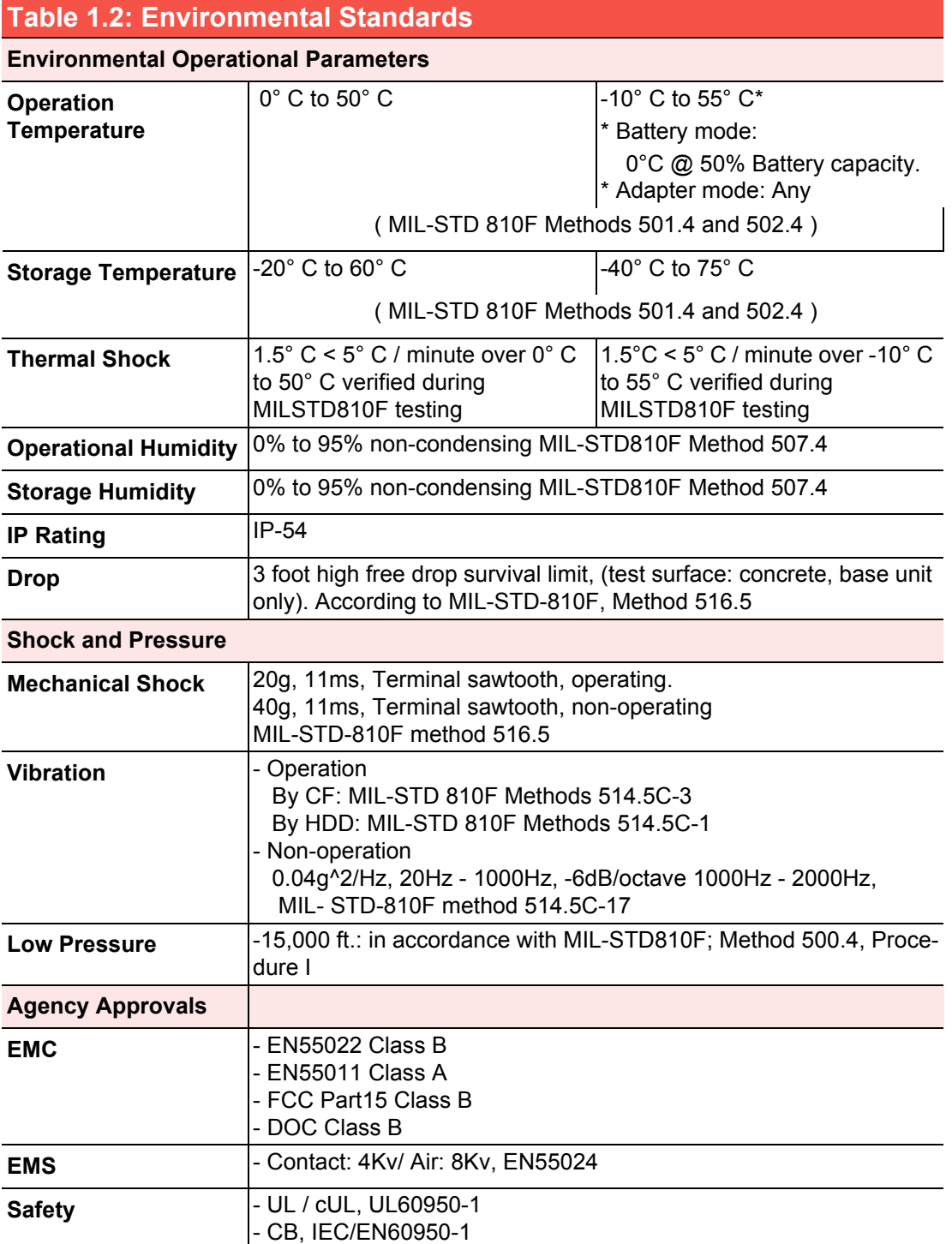

<span id="page-18-0"></span>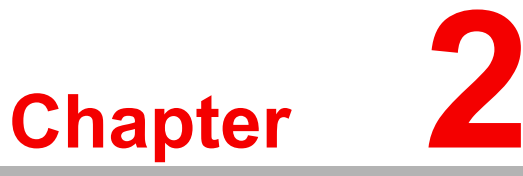

## <span id="page-18-1"></span>**2Getting Started**

**This chapter details basic functions of the tablet PC and how to use it for the first time. Sections include:**

- 
- ! **Check the Package**
- General Views of the Tablet PC
- **ELED Indicator Signal Table**
- $\blacksquare$  **Powering the tablet PC**
- Starting the tablet PC
- $\blacksquare$  **Manual Touchscreen Calibration**
- $\blacksquare$  **Using the Pen**
- ! **Connecting Peripherals**
- Setting the Time and Date
- ! **Power Management**
- ! **Resetting System Defaults**
- ! **Disposing of Used Batteries**

# <span id="page-19-0"></span>**2.1 Check the Package**

Each new MARS-3100R/S comes equipped with a range of product accessories and materials.

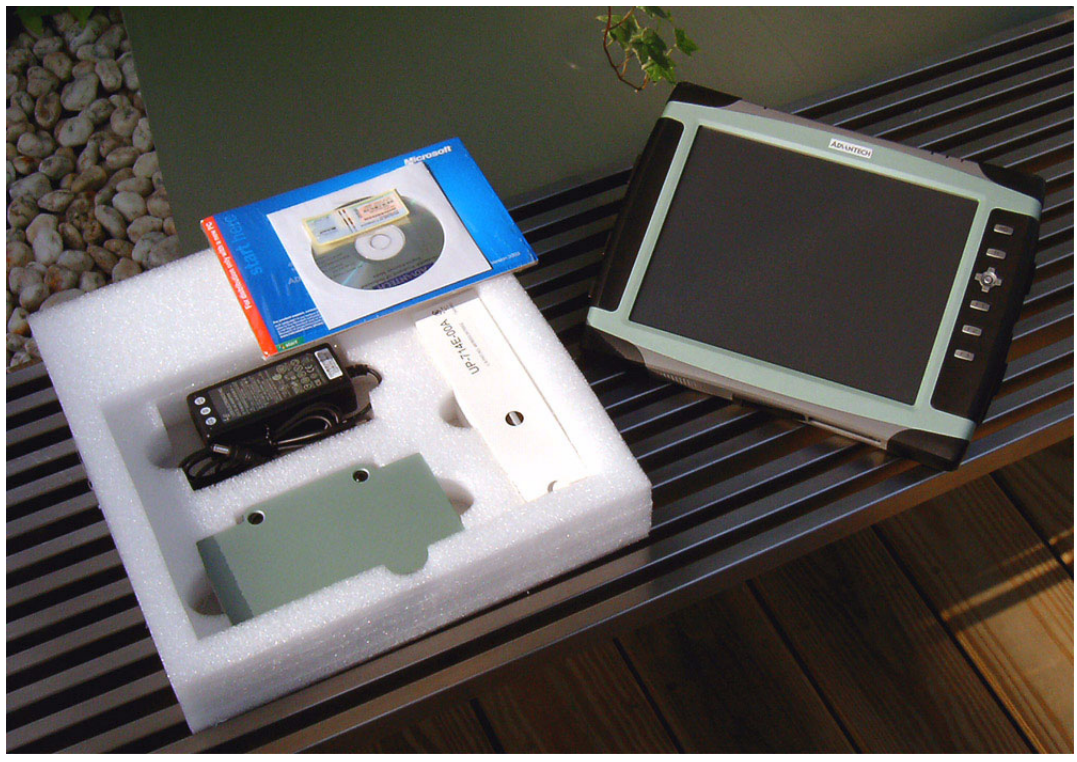

**Figure 2.1 Mars 3100R/S and Accessories** 

<span id="page-19-1"></span>A summary of the package contents:

- ! MARS-3100R/S
- **Battery pack**
- **Adapter**
- Pen (for MARS-3100S) or Digitizer Pen (for MARS-3100R)
- ! Windows XP Professional Recovery Media CD (for MARS-3100R)
- **Quick start guide**

# <span id="page-20-0"></span>**2.2 General Views of the Tablet PC**

## <span id="page-20-1"></span>**2.2.1 Tablet front view**

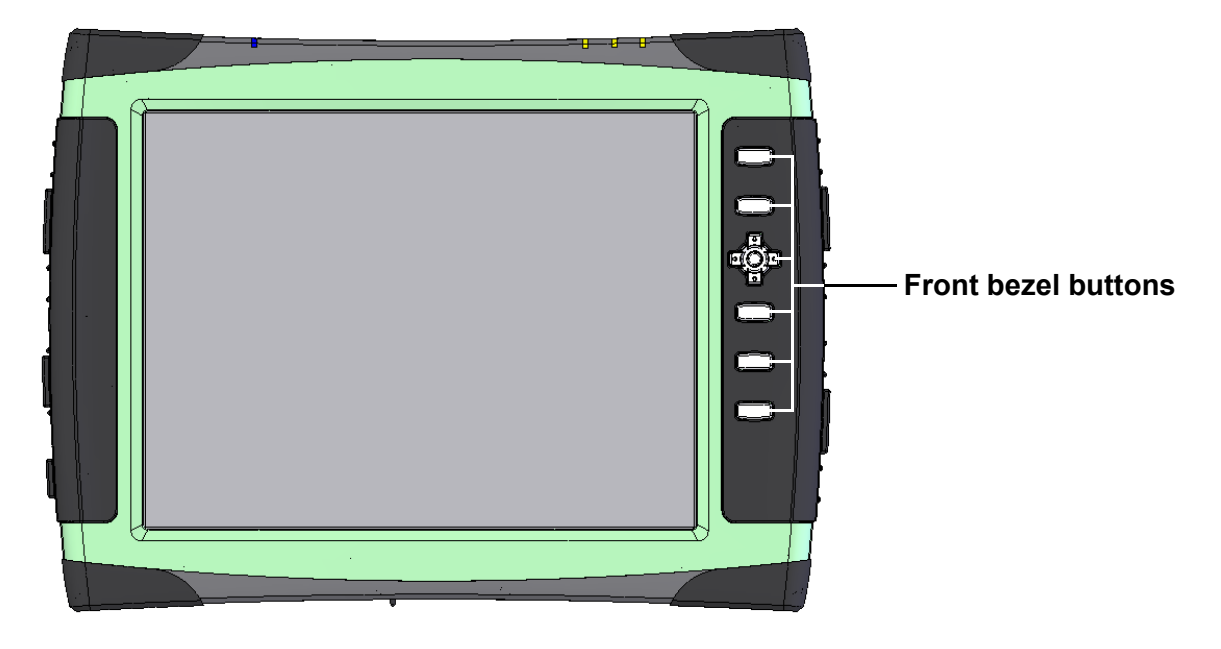

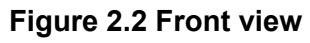

## <span id="page-20-3"></span><span id="page-20-2"></span>**2.2.2 Tablet back view**

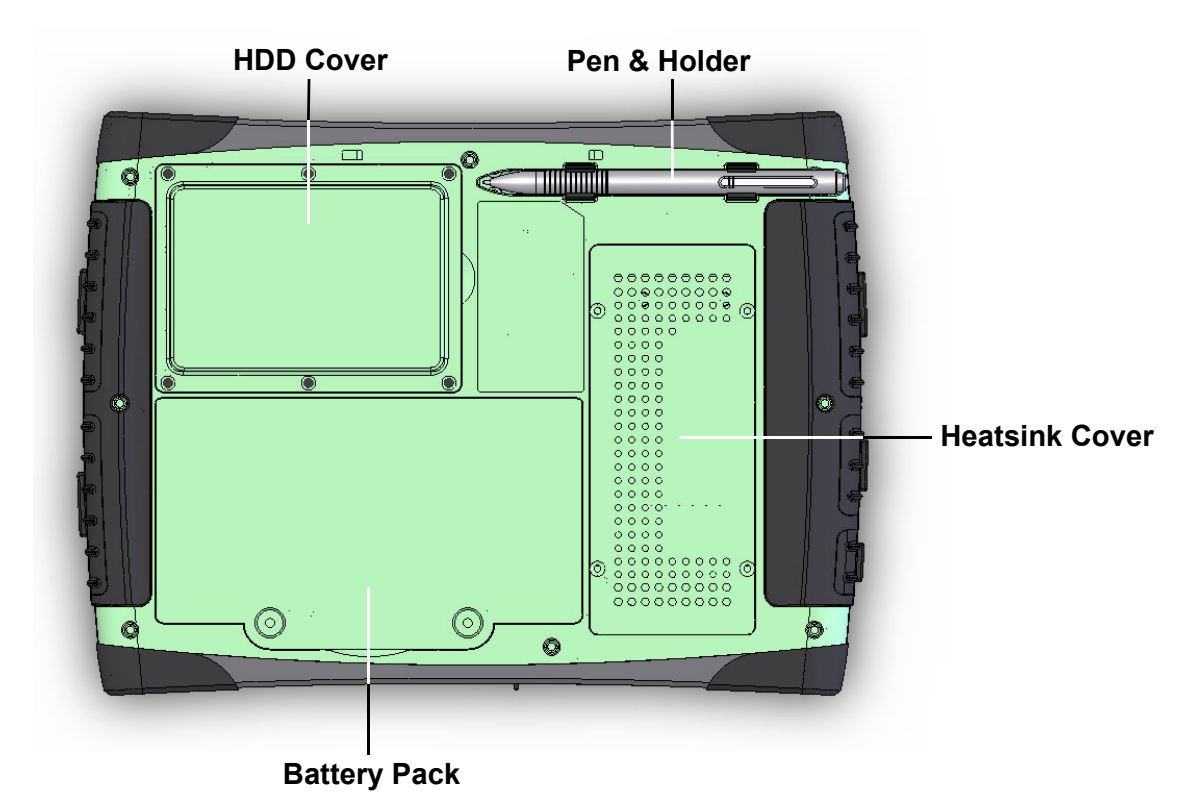

<span id="page-20-4"></span>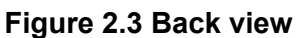

## <span id="page-21-0"></span>**2.2.3 Tablet front edge view**

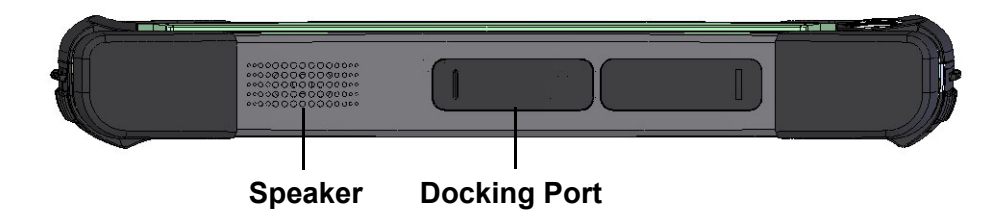

**Figure 2.4 Front edge view**

## <span id="page-21-2"></span><span id="page-21-1"></span>**2.2.4 Tablet back edge view**

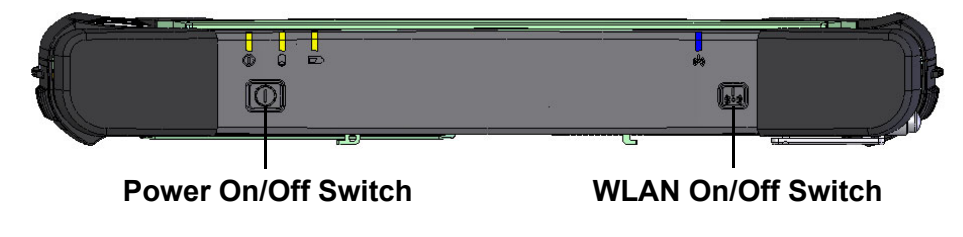

**Figure 2.5 Rear edge view**

## <span id="page-21-4"></span><span id="page-21-3"></span>**2.2.5 Tablet right edge view**

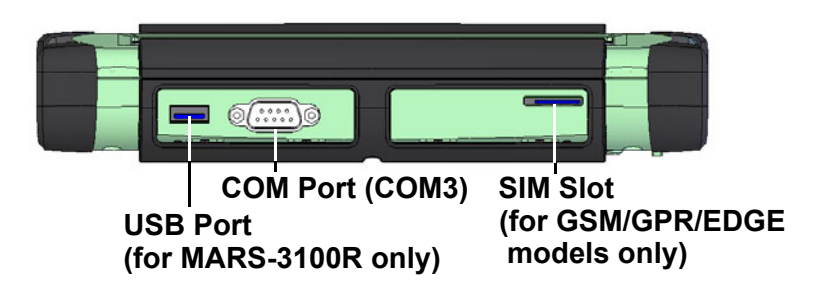

**Figure 2.6 Right edge view**

## <span id="page-21-6"></span><span id="page-21-5"></span>**2.2.6 Tablet left edge view**

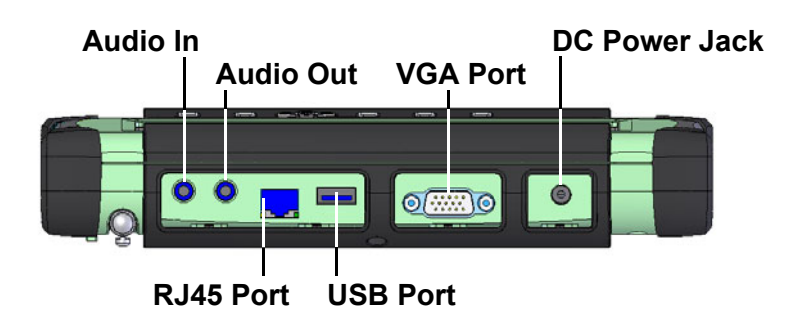

<span id="page-21-7"></span>**Figure 2.7 Left edge view**

# <span id="page-22-0"></span>**2.3 LED Signals**

The MARS-3100R/S is equipped with a set of Light Emitting Diodes (LEDs) located along the top edge of the front bezel.

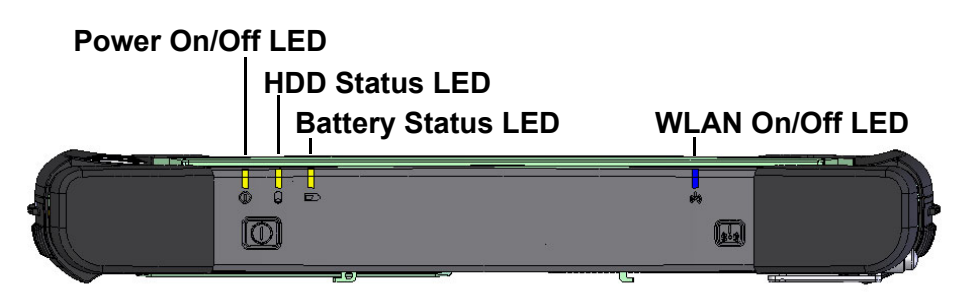

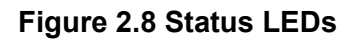

## <span id="page-22-2"></span>**2.3.1 Power ON/OFF LED**

- <span id="page-22-1"></span>! **Dark**: System is turned OFF
- **EXECUTE:** Static Green: System is turned ON.
- **Blinking Green**: System is in standby mode.

*Note! See section 2.11.1 for more information about using Suspend Function.*  $\mathbb{P}$ 

## <span id="page-22-3"></span>**2.3.2 Battery status LED:**

- ! **Dark**:
	- $-$  Battery is fully charged (if the system is powered by adapter).
	- $-$  Battery capacity is sufficient and above the "Low Battery Alarm" (if the system is powered by battery).
		- (Default for the "Low Battery Alarm" is less than 10% of normal capacity.)

#### ! **Static Amber**:

 $-$  Battery is under-charging (if the system is powered by adapter).

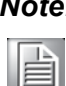

*Note! The Battery status LED will go off and become dark when the battery is fully charged (100%).*

#### ! **Blinking Amber**:

 $-$  Battery is under 10% of normal capacity.

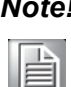

*Note! 10% of total available battery power is the default value for triggering the low battery alarm. Users can change this value; refer to Chapter 3.4.2.2.*

## ! **Quick Blinking Amber**:

- $-$  Battery error. Replace the battery.
- 

 $\blacksquare$ 

- *Note!* 1. *Battery errors indicate the temperature of the battery is out of acceptable range. Place the MARS-3100 in a normal environment*.
	- 2. *The battery may defective. Contact technical support office*.

## <span id="page-23-0"></span>**2.3.3 HDD status LED:**

- **Dark:** HDD is idle.
- **E** Blinking: HDD is active.

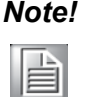

*Note! Prevent any shocks or vibrations whenever the HDD status LED is blinking. Violent shocks may cause damage to the HDD, and data loss.*

## <span id="page-23-1"></span>**2.3.4 Wireless LAN ON/OFF LED:**

- **Dark**: Wireless LAN is disabled
- **E** Static Green: Wireless LAN is enabled

## <span id="page-24-0"></span>**2.4 Buttons**

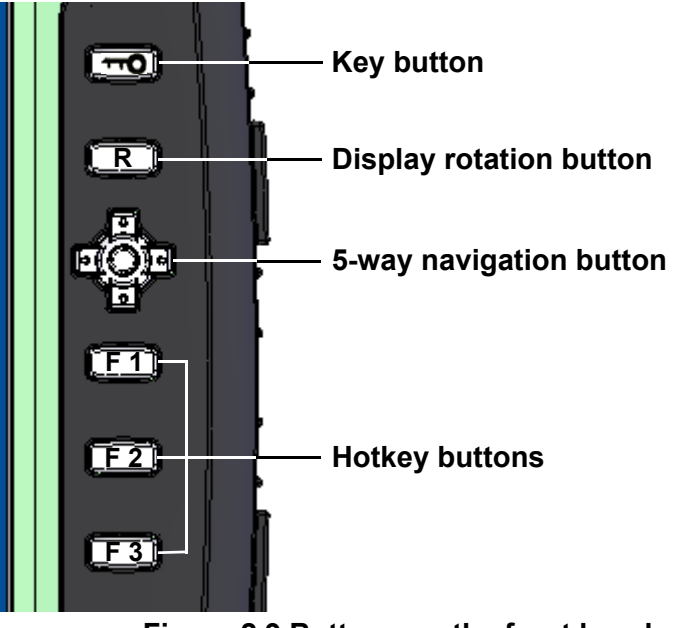

#### **Figure 2.9 Buttons on the front bezel**

#### <span id="page-24-2"></span>**2.4.1 Key button**

<span id="page-24-1"></span>The Key button functions as equivalent to the "Ctrl + Alt + Del" key combination under the MARS-3100S/R default OS environment, Windows XP Embedded or Windows XP Professional.

## <span id="page-24-3"></span>**2.4.2 Display rotation button**

The rotation button is the hotkey for rotating the display on the screen.

## <span id="page-24-4"></span>**2.4.3 5-way navigation button**

The 5-way navigation button function as directional arrow keys: "Up," "Down," "Right," and "Left." The navigation button is useful for navigating controls in various applications. Pressing the center part of the button is equivalent to hitting the "Enter" key.

## <span id="page-24-5"></span>**2.4.4 Hotkey buttons**

The F1 to F3 buttons are programmable hotkeys.

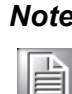

*Note! See Chapter 3.2.2, 3.3 for more information about setting up hotkeys and using buttons.*

# <span id="page-25-0"></span>**2.5 Powering the tablet PC**

## <span id="page-25-1"></span>**2.5.1 Battery Power**

The MARS-3100R/S tablet PC is supplied with a powerful rechargeable battery. To install and maintain the battery, or if it needs to be replaced, follow the instructions in this section.

*Caution! Do not attempt to replace the battery with any others than the models recommended and manufactured specifically for this tablet PC.*

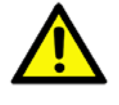

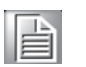

*Note! Before using MARS-3100 Tablet PC, please connect the adapter into MARS-3100R/S to charge the battery and backup battery at least 24Hrs.*

#### **2.5.1.1 Installing a Battery**

The battery is designed specifically for installation with the MARS-3100R/S tablet PC. It fits exactly into the back of the PC and delivers precisely the exact voltage required to power the unit. Under normal conditions, a fully charged battery will power the PC for up to **3 hours**. Normally, it requires **2.5 hours** to fully charge a new battery.

- $\blacksquare$  To install or replace the battery:
- 1. Turn off the MARS-3100R/S
- 2. Disconnect any peripheral devices from the MARS-3100R/S.
- 3. Unfasten the two large flathead screws and remove the battery.
- 4. Insert the new battery pack.

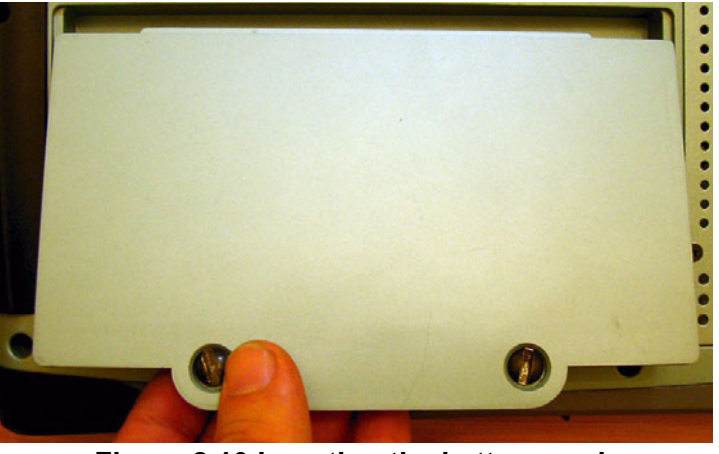

**Figure 2.10 Inserting the battery pack**

<span id="page-25-3"></span><span id="page-25-2"></span>5. Fasten the two flathead battery cover screws.

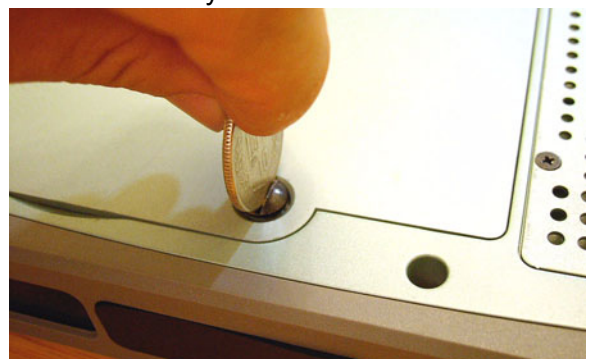

**Figure 2.11 Replacing the screws**

#### **2.5.1.2 Charging the battery using a power adapter**

- 1. Connect the AC cord to a power source.
- 2. Plug the AC power cord into the receptacle on the DC power adapter.
- 3. Insert the DC jack into the receptacle on the left side of the tablet PC.

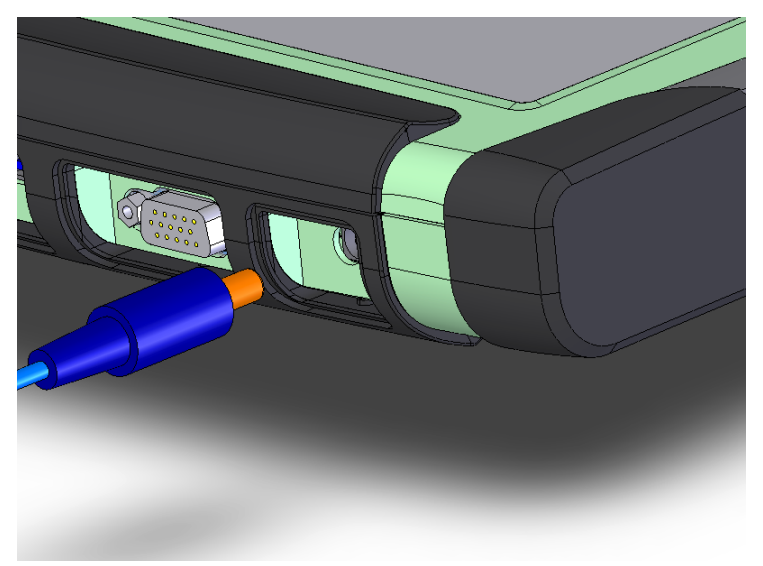

#### **Figure 2.12 Inserting the DC jack**

<span id="page-26-0"></span>4. After inserting the DC jack, the LED indicator will light (RED) indicating that battery charging is functional and normal.

#### **2.5.1.3 Swapping the battery pack**

If the battery is exhausted, it can be hot-swapped for a fully charged battery without interrupting current work.

- 1. Get another fully charged battery on hand.
- 2. Save all current files and data.
- 3. Put the MARS-3100 into Standby Mode. (See 2.11.1)
- 4. Release the two large flathead screws and remove the battery.
- 5. Replace the battery and refasten the two large flathead screws.
- 6. Resume operation of the system. (See 2.11.2)
	- **Note!** 1. After removing the battery, the system will still be powered by an inter*nal backup battery. It can maintain system power for only 3 minutes*.  $\blacksquare$ 
		- 2. *Before using the hot-swapped battery function, plug the adapter into MARS-3100R/S to charge the internal backup battery at least 24 hrs*.

*Caution! If more than 3 minutes duration elapses between Step 4 and Step 5, removing and replacing the battery, any unsaved data will be lost.*

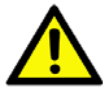

#### **2.5.1.4 Disposing of Used Batteries**

The battery supplied with the MARS-3100RS is a rechargeable, **Lithium Ion** dry cell. Dispose of used batteries in accordance with local government regulations. Under Federal, state, or local law, it may be illegal to put batteries in the trash. Contact your system administrator or the municipal solid waste disposal department for info. The battery should be delivered to a reputable recycler or governmental agency, which are adequately equipped to recycle the chemicals inside the battery. If the battery wears out, order a new one.

## <span id="page-27-0"></span>**2.5.2 AC Power**

The MARS-3100R/S can be powered exclusively with the supplied AC 19V adapter. It is not recommended to use any other adapter than the one supplied with the tablet PC.

## <span id="page-27-1"></span>**2.6 Starting the tablet PC**

- 1. Press the power button once to turn on the tablet PC.
- 2. After powering up for the first time, the system prompts the user to engage the touchscreen calibration.
- 3. Follow the onscreen instructions to calibrate the touchscreen.

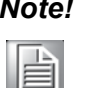

*Note! The user may need to press the power button longer than 1 second for battery only mode.*

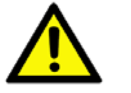

- *Caution!* 1. *Don't press the button longer than 4 seconds; it will cause the MARS-3100R/S to shutdown immediately and crash data on the HDD*.
	- 2. *The Power LED will illuminate (Green) if the system is powered*.

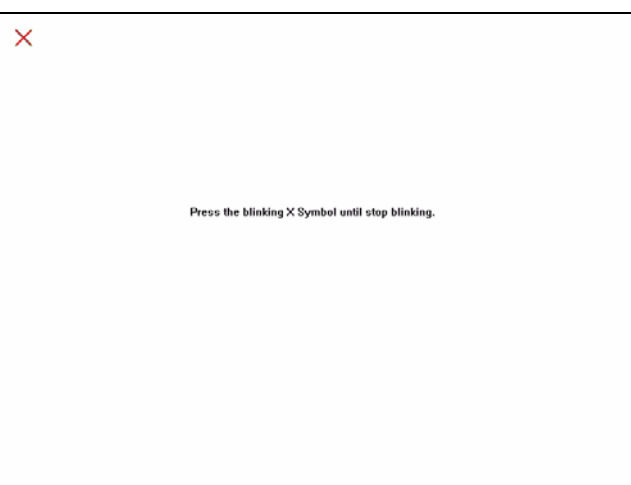

<span id="page-27-2"></span>**Figure 2.13 Auto touchscreen calibration**

# <span id="page-28-0"></span>**2.7 Manual Touchscreen Calibration**

1. To initiate touchscreen calibration manually, navigate via the *start* command and click on the icon, *Configuration Utility*.

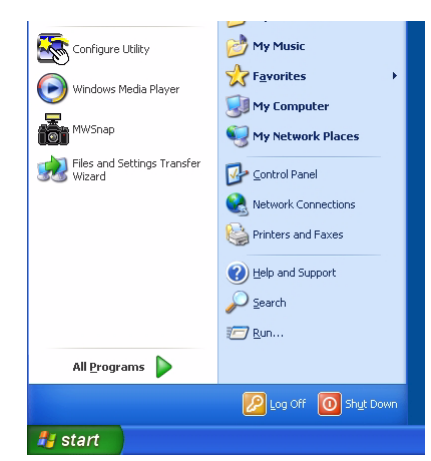

**Figure 2.14 Accessing the Configuration Utility**

<span id="page-28-1"></span>2. In the *Tools* dialog, click on *4 Points Calibration* to align the touchscreen.

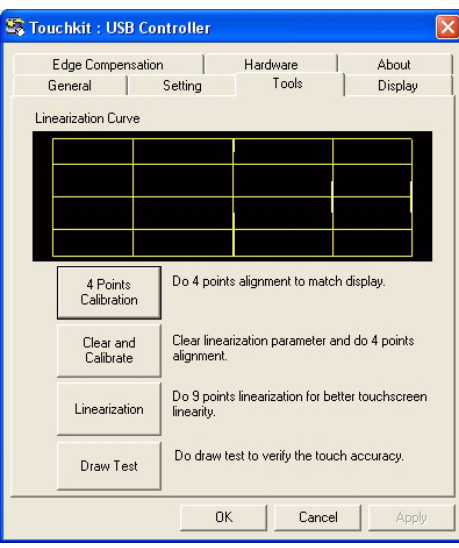

**Figure 2.15 Calibrating the touchscreen**

<span id="page-28-3"></span><span id="page-28-2"></span>3. Follow the onscreen instructions to calibrate the touchscreen.

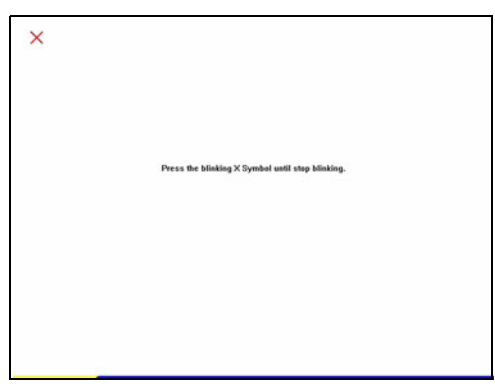

**Figure 2.16 4 points calibration**

4. Return to the *Tools* dialog; select *Linearization for 9 points linearization,* and follow the onscreen instructions; then, return to the *Tools* dialog again and try the *Draw Test*.

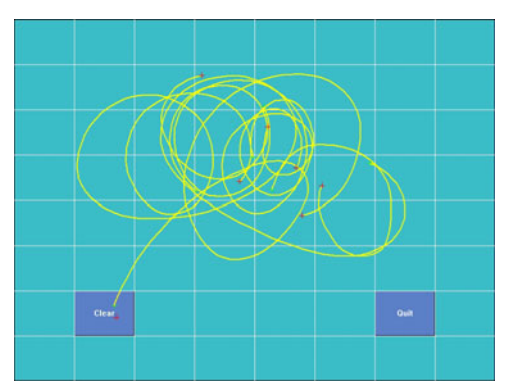

<span id="page-29-0"></span>**Figure 2.17 Draw test** 

# <span id="page-30-0"></span>**2.8 Using the Pen**

The touchscreen pen is a tool supplied with the MARS-3100R/S. It is used exclusively as a control device for the touchscreen. It resembles a regular ballpoint pen.

Instead of a regular onscreen cursor, the pen contacts the surface of the screen. Onscreen objects may be activated or moved with the pen. Whenever using the pen, do not press too hard on the touchscreen. Only moderate pressure is required to activate touchscreen sensors. The pen is configured to function much like an ordinary PC mouse.

- **The Touch, hold and drag:** To move an object from one part of the screen to another, or to copy an object from the desktop to another memory device, place the tip of the pen onto the object and hold it while dragging the object across the screen to the desired location.
- **Double-click**: Tap the pen twice on an onscreen object to activate a program, or to open a selected folder.

<span id="page-30-1"></span>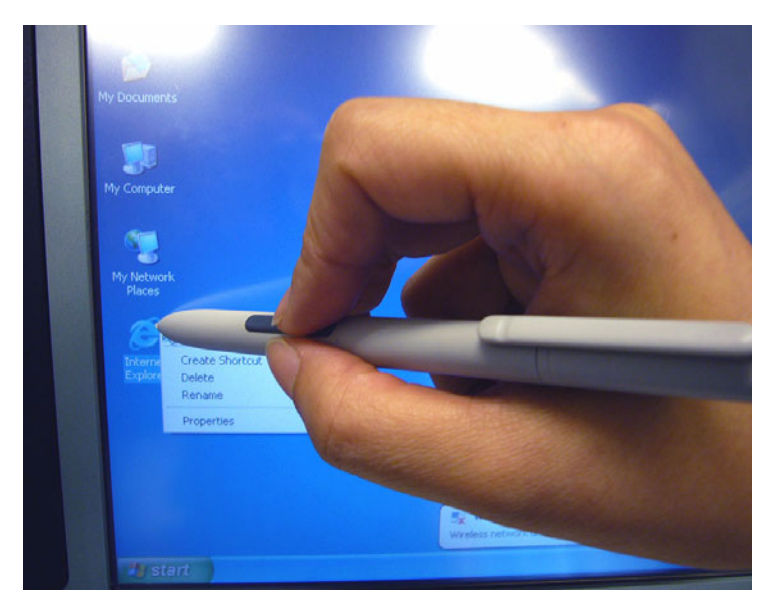

**Figure 2.18 Using the pen**

# <span id="page-31-0"></span>**2.9 Connecting Peripherals**

The MARS-3100R/S supports several peripheral connections.

## <span id="page-31-1"></span>**2.9.1 USB ports**

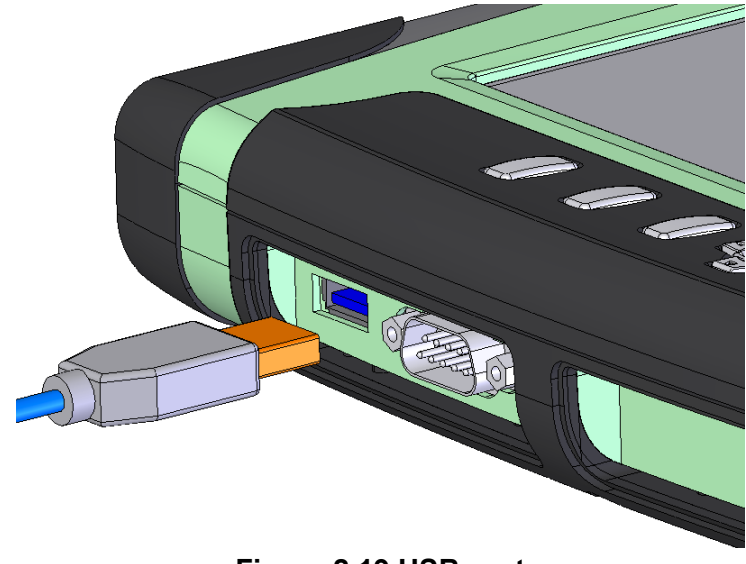

**Figure 2.19 USB port**

## <span id="page-31-3"></span>**2.9.2 COM ports**

<span id="page-31-2"></span>The COM port of MARS-3100R/S is "COM3."

<span id="page-31-4"></span>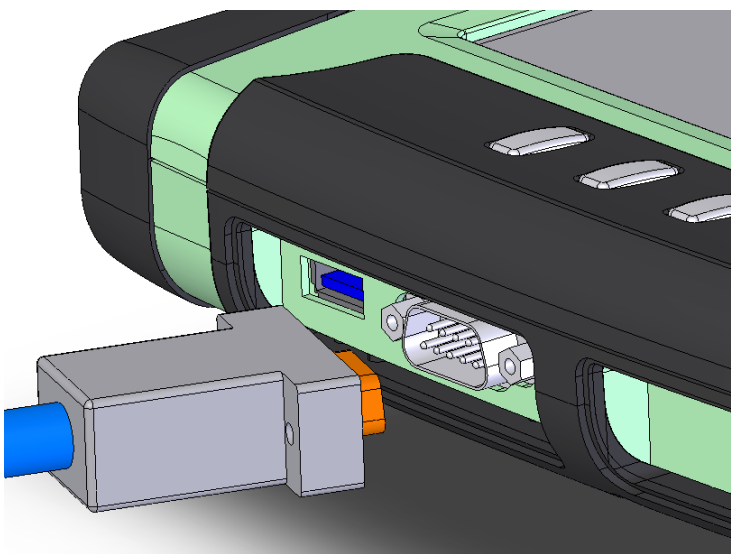

**Figure 2.20 COM port** 

## <span id="page-32-0"></span>**2.9.3 Audio jacks**

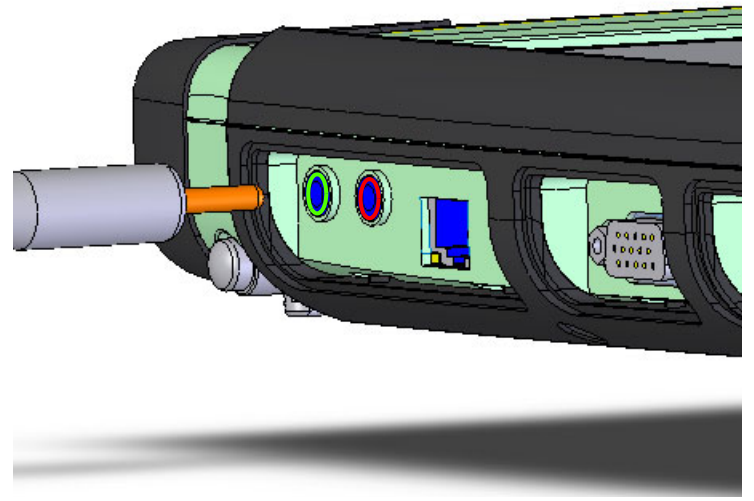

**Figure 2.21 Audio Jacks (Red: input and Green: output)**

## <span id="page-32-2"></span><span id="page-32-1"></span>**2.9.4 VGA port**

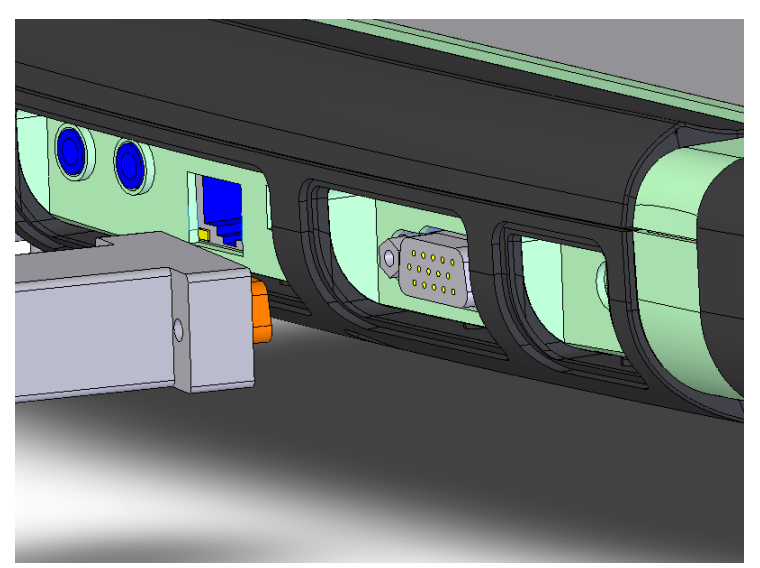

<span id="page-32-3"></span>**Figure 2.22 VGA port**

## <span id="page-33-0"></span>**2.9.5 LAN port**

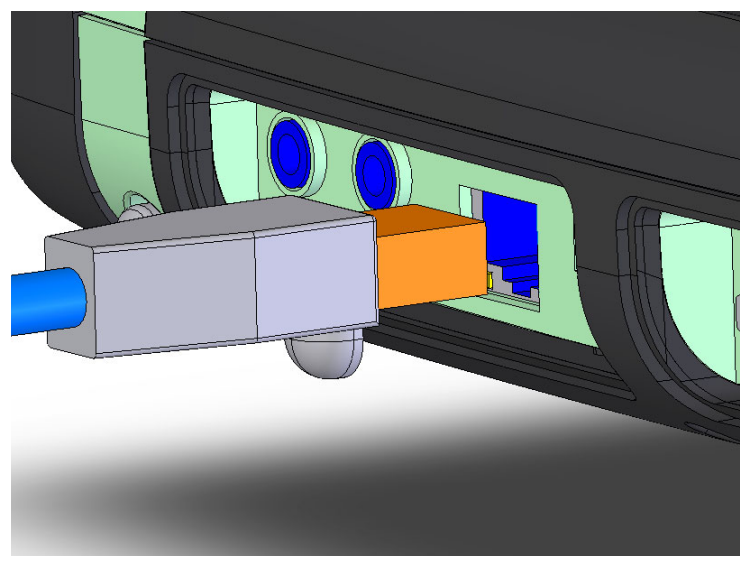

**Figure 2.23 LAN port**

# <span id="page-33-2"></span><span id="page-33-1"></span>**2.10 Setting the Time and Date**

Whenever the system timer is not matched with your location or time zone, please reset the time and date by following step:

- 1. Click **START** > **Control Panel**, or **START** > **Settings** > **Control panel**
- 2. Double click the **Date and Time Properties**.
- 3. Select the correct day, month and year.
- 4. Click **OK** to save and exit.

## <span id="page-33-3"></span>**2.11 Power Management**

## <span id="page-33-4"></span>**2.11.1 Suspend**

To save battery power, or when swapping battery packs, put the MARS-3100R/S into Suspend Mode. There are two suspend modes: Suspend-to-RAM (Standby mode) and Suspend to HDD (Hibernation mode).

#### **1. Suspend-to-RAM (Standby mode)**

Suspend-to-RAM occurs when a system enters a low-power state. Information on system configuration, open applications and active files are stored in the main memory. Most other system components are shut-off.

In this mode, although power consumption is very low, the battery may drain and cause data loss. If the MARS-3100R/S is stored for durations longer than a few hours or overnight, it is best simply to turn off the computer instead of using Suspend-to-RAM mode.

*Note! The Power LED blinks green. (See chapter 2.3.1)*

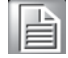

#### **2. Suspend-to-Disk (Hibernation mode)**

Instead of saving data temporarily to RAM, Suspend-to-Disk mode saves data on the hard disk. Also, power consumption is the same as the system is turn off. In this mode, all data will store in hard disk, so there is no risk to loss data if the battery is exhausted.

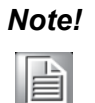

*Note!* ! *The Power LED will shut off.*

■ Suspend to Disk mode will take much time to finish the data saving *than Suspend to RAM. System will auto shutdown after all data is saved.*

## <span id="page-34-0"></span>**2.11.2 Resuming**

When the system is in suspend mode, press the power button once, and the system will resume to normal operation again.

E

*Note! It may be necessary to log-on again after the system has resumed.*
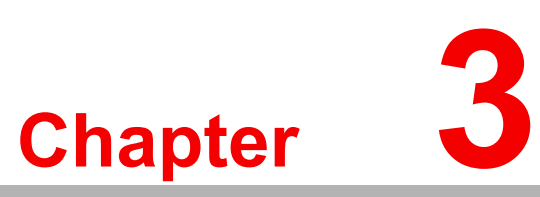

# **3Advantech Central Manager**

**This chapter explains how to use the Advantech Central Manager program application. Sections include:**  $\blacksquare$  Overview ! **Display** ! **Hotkeys** ! **Power**  $\blacksquare$  **Image Version** ! **Audio**  ! **Touch** ! **LAN**

 $\blacksquare$  **Security** 

## **3.1 Overview**

The **Advantech Central Manager** utility is configures settings, operate devices and adjust the MARS-3100R/S. The **Central Manager** provides user-friendly functions.

- $\blacksquare$  Display settings
- $\blacksquare$  Screen resolutions
- $\blacksquare$  Hotkey assignments
- $\blacksquare$  Power management
- Audio & touchscreen controls
- ! **LANs**
- **Network security**

The **Central Manager** utility is available from the **taskbar** in the bottom right corner of the **Windows** desktop. Double click the white and blue **A** icon. Access is also available from the **Control Panel**. (See *figure 3.1*)

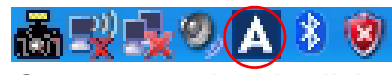

**System tray: double click**

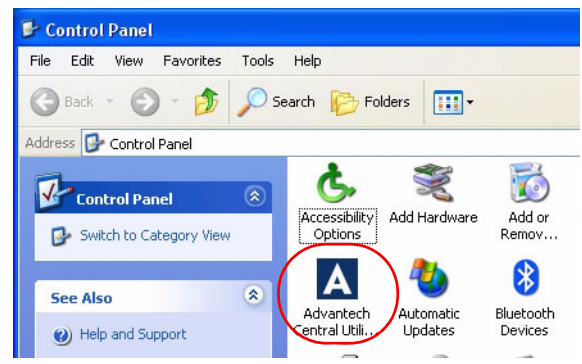

**Figure 3.1 Central manager icons**

The **Advantech Central Manager** displays a menu with several tabs, including the software **Copyright** page.

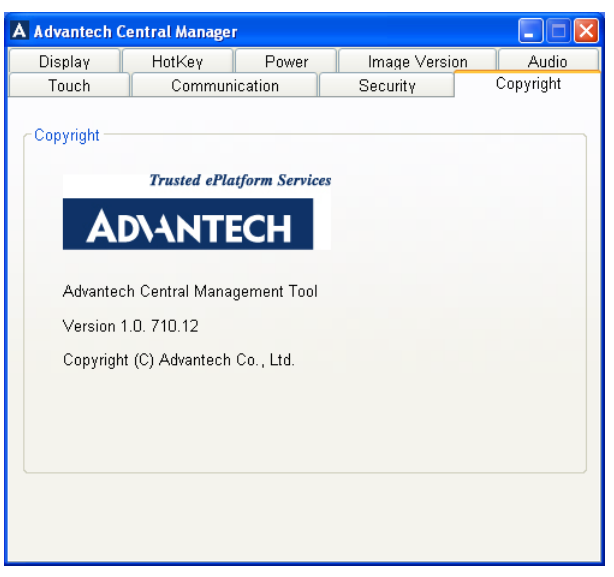

**Figure 3.2 Copyright page**

# **3.2 Display**

#### **3.2.1 Rotation**

Users may change the orientation of the desktop display on MARS-3100R/S. In the **Display** menu, the **Rotation** control toggles *horizontal* ("landscape") or *vertical* ("portrait") display modes. The orientation of the display switches relative to the horizontal and vertical axis of the tablet PC.

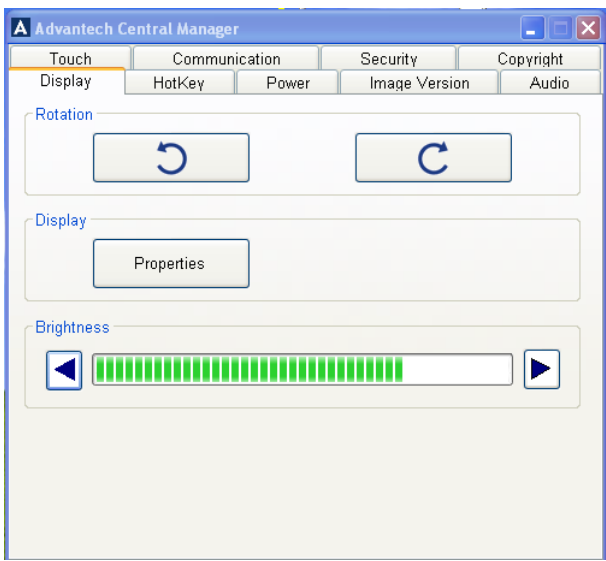

#### **Figure 3.3 Display menu**

Click Left Rotation  $\overline{U}$  to switch the display to the vertical axis (portrait display mode). If the left rotation button is clicked again, the orientation rotates again in a counter-clockwise direction: vertical to horizontal to vertical to horizontal.

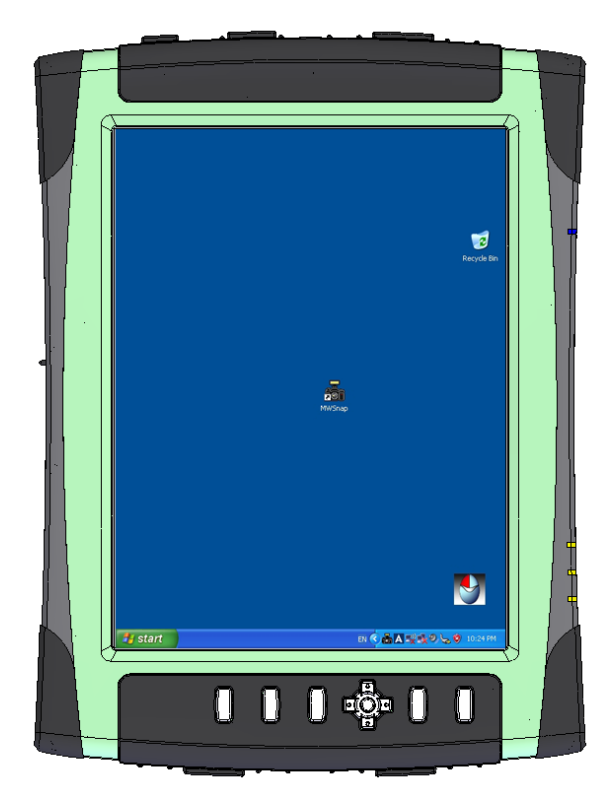

**Figure 3.4 Vertical display mode**

Click **Right Rotation C** to switch the display to the horizontal axis (landscape display mode). If the right rotation button is clicked again, the orientation rotates again in a clockwise direction: vertical to horizontal to vertical to horizontal.

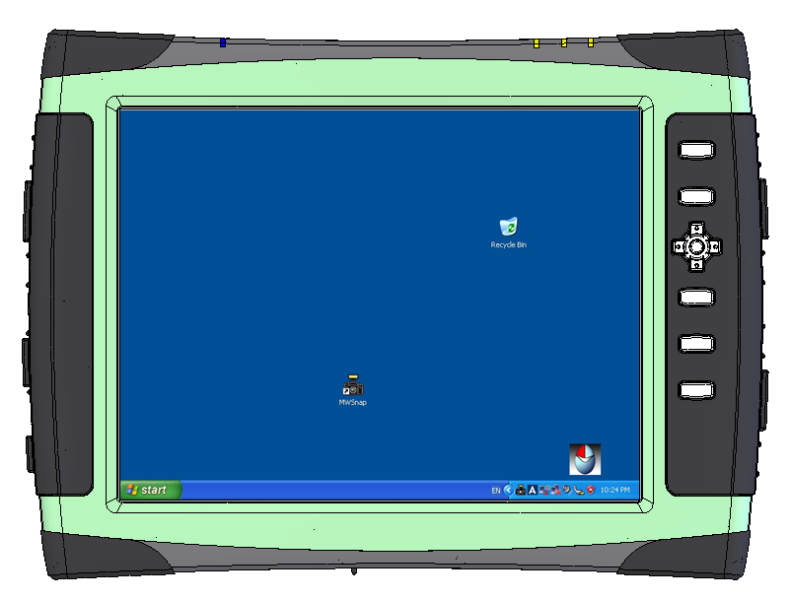

**Figure 3.5 Horizontal display mode**

#### **3.2.2 Rotation button**

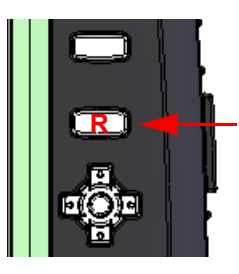

Users may quickly change the orientation of the display by clicking the **R** key, located on the upper right side of the bezel, second from the top.

**3.2.3 Properties**

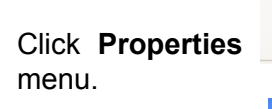

-Display

Properties

Click **Properties** to open the **Windows Display Properties**

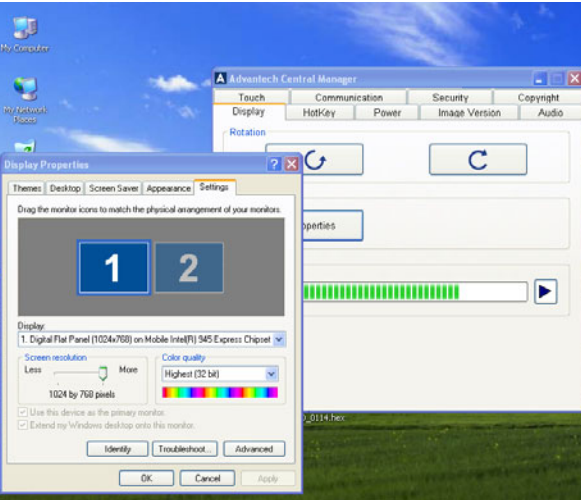

**Figure 3.6 Display properties menu**

# Chapter 3 AdvantechCentral Manager

### **3.2.4 Brightness adjustments (MARS-3100R only)**

MARS-3100R has a brightness adjustment control feature. To adjust the intensity of the display, use the pen to **click right** for **brighter**, or **click left** for **darker**.

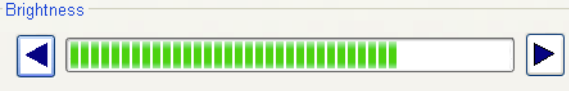

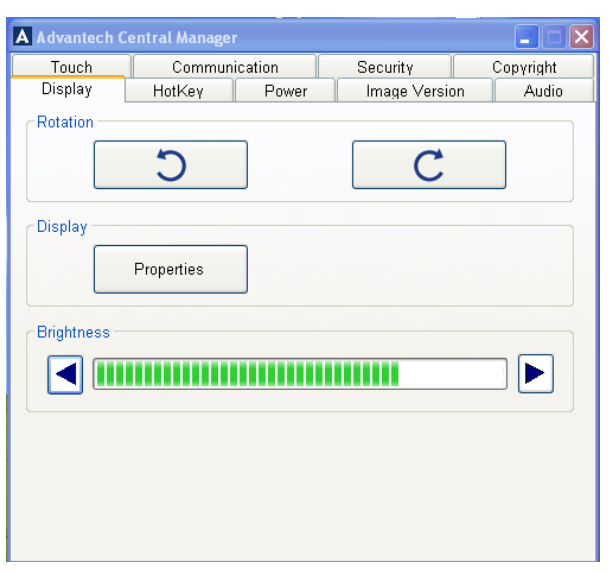

**Figure 3.7 Brightness adjustment**

# **3.3 Using Hotkey Buttons**

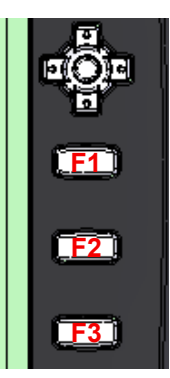

The MARS-3100R/S features a handy hotkey command control system. Three **F** hotkey buttons are available on the front bezel. These keys may be set to open software applications instantly.

#### **Figure 3.8 Three hotkey buttons**

Select the **Hotkey** menu to configure hotkey-activated software applications.

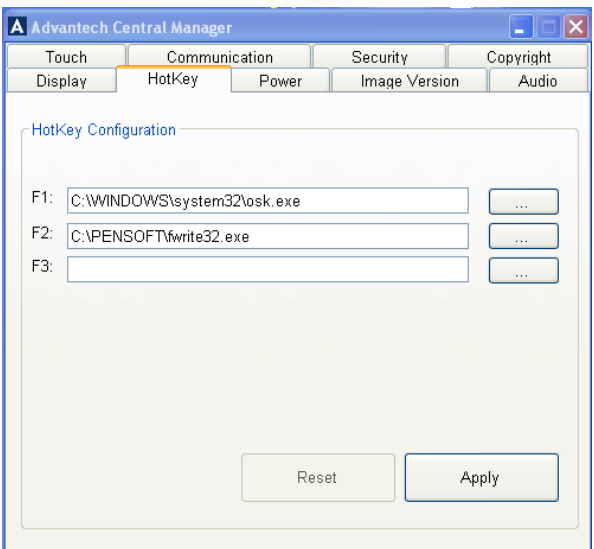

**Figure 3.9 Hotkey menu**

Click  $\begin{bmatrix} \cdots \\ \cdots \end{bmatrix}$  to open a browser window. Search for, and select the required executable file, for example: "osk.exe." Then click OK.

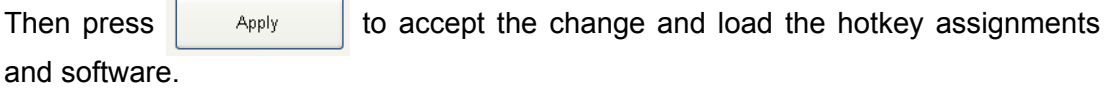

*Note!* ! *The acceptable file format is* **.exe.**

■ *The default setting of F1 hotkey is* **OSK (On Screen Keyboard).** Ie

*Users can reconfigure the F1 hotkey to other functions.*

**EXECUTE:** *Pressing Reset <b>Reset <i>restores the previous settings for the F1,* 

*F2 and F3 hotkeys.*

## **3.4 Power**

The **Power** menu sets up a variety of convenient power schemes, including precise configuration of the **power button** and low battery alarms.

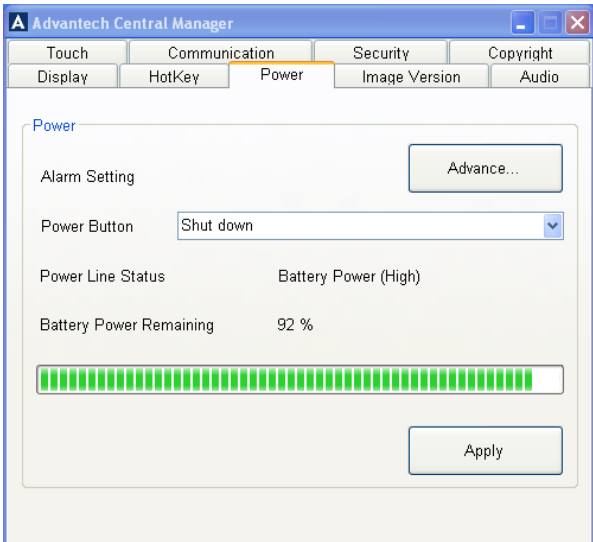

**Figure 3.10 Power menu**

#### **3.4.1 Power button settings**

The main **power button***,* located on the top right side of the MARS-3100R/S, may be set to carry out four commands.

The **Power Button** command on the **Power** menu supports four options.

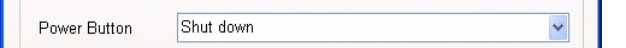

- **Do nothing**
- ! **Ask me what to do**
- ! **Standby**
- **E** Shut down (the default setting)

#### **3.4.1.1 Shut down**

When **Shut down** is selected, pressing the main **power button** once results in an automatic system shut down. All applications are closed automatically and the unit powers off.

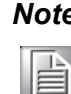

*Note! If* **Shut down** *is selected, all unsaved data will be lost when the system powers off.*

#### **3.4.1.2 Do nothing**

When **Do nothing** is selected, pressing the **power button** once has no effect on the operation of the computer.

In order to power off, return to the **Power** menu and reset the **Power Button** field to **Shut down**. Then, the MARS-3100R/S powers down using the **power button**.

Even if **Do nothing** is selected, it is always possible to shut down the computer by clicking **Shut Down** from the **Windows Start** menu.

#### **3.4.1.3 Ask me what to do**

When **Ask me what to do** is selected, the computer presents a **Shut Down Windows** menu and four command choices. Selecting the desired option and the command is carried out after **<Enter>** is pressed.

- **Log-off Administrator**
- $\blacksquare$  Shut down
- **Restart**
- $\blacksquare$  Stand by

#### **3.4.1.4 Standby**

When **Standby** is selected, pressing the **power button** places the computer into temporary hibernation and power-saving mode. In **Standby**, the screen goes blank, but all applications and current data are preserved in a steady-state. Pressing the **power button** again reactivates all systems, and restores the display and applications to the same state as they were before **Standby** was selected. By default, the user will be asked to re-enter log-on data to protect the security and integrity of the system.

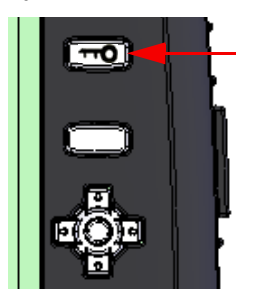

Pressing the **Key button** or the **Ctl-Alt-Del** key combo presents the **Sign-on** menu and the user must key-in log-on data.

#### **3.4.2 Advanced Power settings**

The MARS-3100R/S supports a variety of precise power settings.

- ! **Power Schemes**
- ! **Alarms**
- $\blacksquare$  **Power Meter**
- ! **Advanced**
- ! **Hibernate**

Click **Advanced** on the main **Power** menu to open the **Power Options Properties** menu of the **Central Manager**.

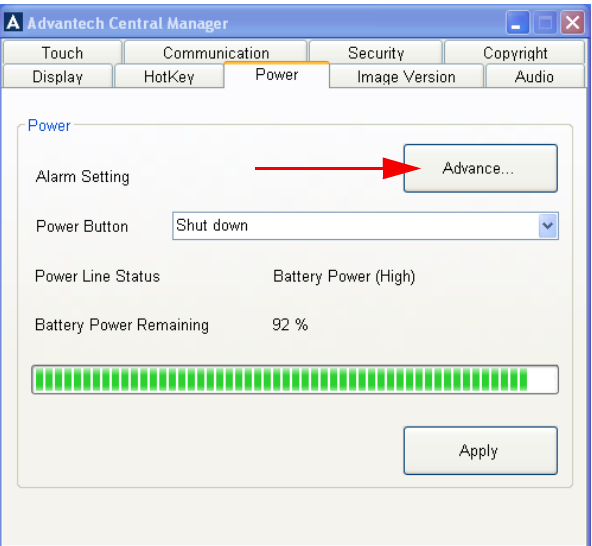

**Figure 3.11 Advanced power settings**

#### **3.4.2.1 Power schemes**

The first tab in **Power Options Properties** menu displays the **Power schemes** menu, which offers a selection of power options that are intended to conserve electricity or battery life whenever the computer is idle, but not completely shut-down.

Six **Power scheme** options are available; it is possible to modify and save the default settings of each scheme from these menus.

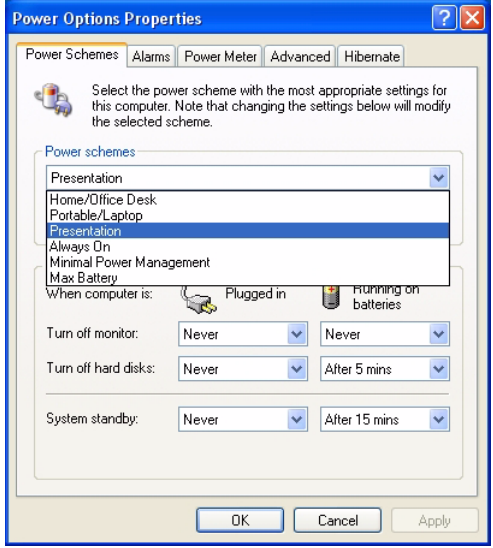

**Figure 3.12 Six power schemes**

#### **3.4.2.1.1 Home/Office Desk**

Selection defaults for this setting.

- **Turns off monitor**: After 20 minutes (Plugged in); After 5 minutes (Batteries)
- ! **Turns off hard disks**: **Never** (Plugged in); After **10** minutes (Batteries)
- **System Standby: Never** (Plugged in): After 5 minutes (Batteries)

#### **3.4.2.1.2 Portable/Laptop**

Selection defaults for this setting.

- **Turns off monitor**: After 15 minutes (Plugged in); After 5 minutes (Batteries)
- **Turns off hard disks**: After 30 minutes (Plugged in); After 5 minutes (Batteries)
- ! **System Standby**: After **20** minutes (Plugged in); After **5** minutes (Batteries)

#### **3.4.2.1.3 Presentation**

Selection defaults for this setting.

- ! **Turns off monitor**: **Never** (Plugged in); **Never** (Batteries)
- **Turns off hard disks: Never** (Plugged in); After 5 minutes (Batteries)
- **System Standby: Never** (Plugged in); After 15 minutes (Batteries)

#### **3.4.2.1.4 Always on**

Selection defaults for this setting.

- **Turns off monitor**: After 20 minutes (Plugged in); After 15 minutes (Batteries)
- **Turns off hard disks: Never** (Plugged in); After 30 minutes (Batteries)
- ! **System Standby**: **Never** (Plugged in); **Never** (Batteries)

#### **3.4.2.1.5 Minimal power management**

Selection defaults for this setting.

- **Turns off monitor**: After 15 minutes (Plugged in); After 5 minutes (Batteries)
- **Turns off hard disks: Never** (Plugged in); After **15** minutes (Batteries)
- **System Standby: Never** (Plugged in); After **5** minutes (Batteries)

#### **3.4.2.1.6 Max battery**

Selection defaults for this setting.

- **Turns off monitor**: After 15 minutes (Plugged in); After 1 minute (Batteries)
- **Turns off hard disks: Never** (Plugged in); After **3** minutes (Batteries)
- System Standby: After 20 minutes (Plugged in); After 2 minutes (Batteries)

# Chapter<br>
3 AdvantechCentral Manager

#### **3.4.2.2 Alarms**

The second tab on the **Power Options Properties** menu displays the **Alarms** menu, which offers a selection of alarm options according to two basic categories.

- Low battery alarm; (default setting is 10%.)
- **Critical battery alarm**; (default setting is 3%.)

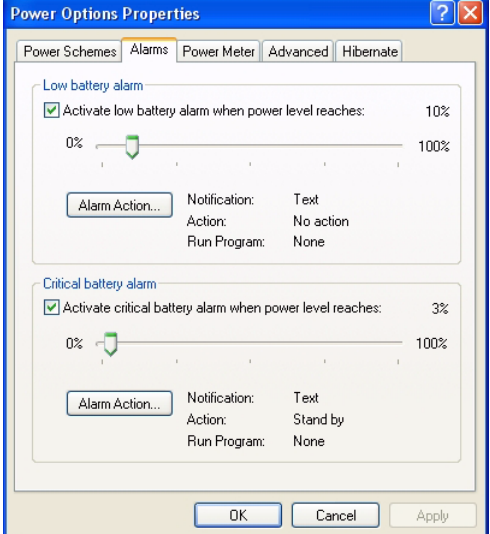

**Figure 3.13 Power alarm options**

#### **3.4.2.2.1 Low battery alarm**

By default, the low battery alarm is set to trigger when the battery reaches **10%** of its normal capacity. The alarm can be set to trigger according to any percentage of available battery power between 0% and 100%.

Selecting **Alarm action** summons the **Low battery alarm actions** sub-menu. The default action displays a message notifying of the low power condition.

- **Notification**: The user may change the alarm notification settings, choosing between **Sound alarm** or **Display message**, which is the system default.
- ! **Alarm action**: The user may select the **Alarm action** check box to instruct the system what to do when the low battery alarm sounds, which is either **Standby** or **Shut down**.

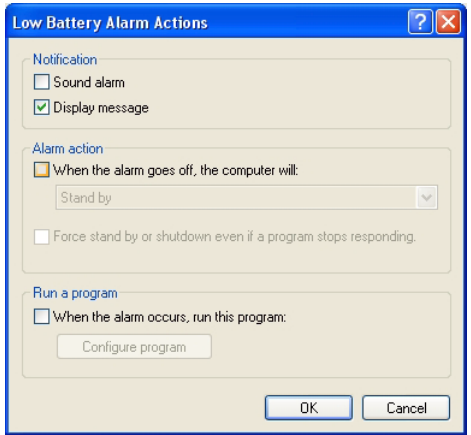

**Figure 3.14 Low battery alarm options**

- Run a program: Select the checkbox, When the alarm occurs, run this pro**gram**. Then, users may choose **Configure program** automatically.
	- $-$  Three sub-menus are available for setting precise commands to manage the program.
		- **Task:** Select a program to activate when the low battery alarm triggers.
		- *ï* **Schedule**: Task programs may be activated according to the schedule required; from the **Advanced** sub-menu task programs may be reactivated instantly and configured to run for precise durations.
		- *ï* **Settings**: Three commands are available to refine the operation of task programs. These commands set-up what the computer will do after tasks are completed, or if the computer is idle, or if the unit is under battery power. The three settings include, **Scheduled Tasks Completed, Idle Time,** and **Power Management**.

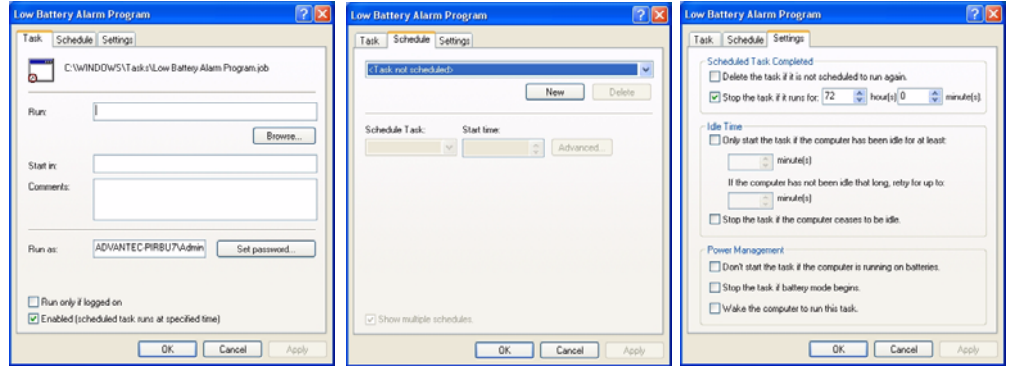

**Figure 3.15 Run a program configuration dialog boxes**

#### **3.4.2.2.2 Critical battery alarm**

By default, the critical battery alarm is set to trigger when the battery reaches **3%** of its normal capacity. The alarm trigger may be changed to any percentage of available battery power between 0% and 100%.

- **Notification**: The user may change the alarm notification settings, choosing between **Sound alarm** or **Display message**, the system default.
- ! **Alarm Action**: The user may activate the **Alarm action** checkbox to instruct the system what to do when the low battery alarm sounds, which is either **Standby**  or **Shut down**.

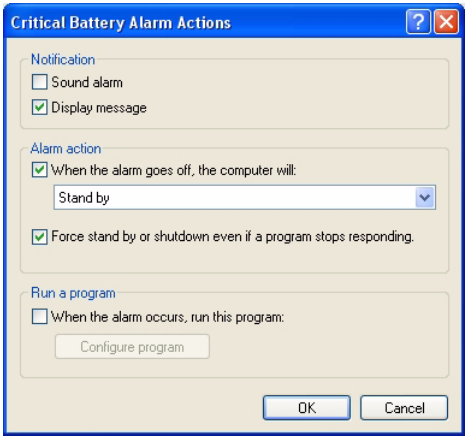

**Figure 3.16 Critical battery alarm options**

**Run a program**: By selecting the checkbox, *When the alarm occurs, run this program*, users may choose to *Configure program* automatically. (See *section 3.4.2.2.1* above*.*)

# Chapter 3 AdvantechCentral Manager

#### **3.4.2.3 Power Meter**

The third tab on the **Power Options Properties** menu displays the advanced **Power Meter** menu, and provides information about the present status of the power system.

- **Current power source**: displays whether the computer is powered by AC or DC electricity.
- ! **Battery number**: Normally battery **#1** is displayed.

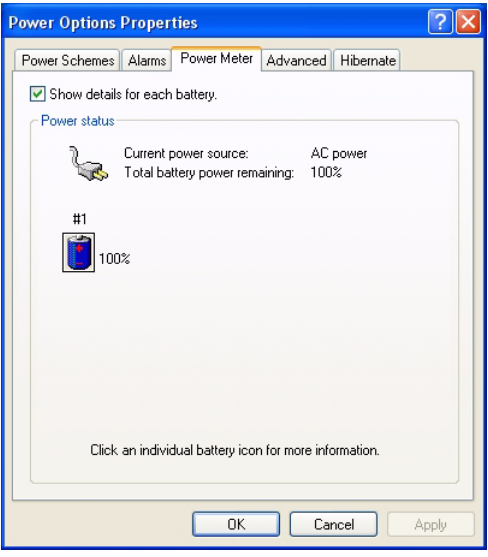

**Figure 3.17 Power meter**

Click **Battery number**, **the interpolata open a new dialog box:** Detailed information for **Battery # 1** to access precise data about the type and status of the battery currently active in the unit.

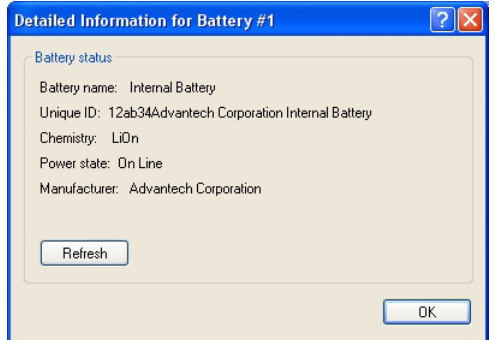

**Figure 3.18 Detailed battery information**

#### **3.4.2.4 Advanced**

The fourth tab on the **Power Options Properties** menu displays the **Advanced** power configuration options, which offer two main power-saving settings.

- **Options**
- ! **Power buttons**

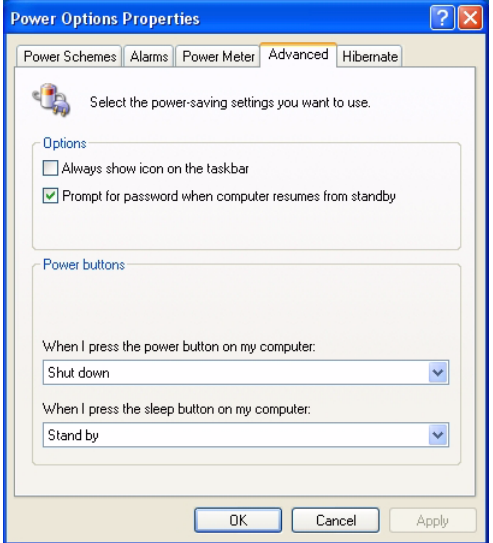

**Figure 3.19 Advanced power-saving**

#### **3.4.2.4.1 Options**

- Select the **Always show icon on the taskbar** check box to activate the **Power Meter** icon on the taskbar.
	- ñ Double-clicking the icon opens the **Power Meter** menu box, (See *section 3.4.2.3* above.)
- By default, **Prompt for password when computer resumes from standby** is selected. This command ensures that unauthorized users cannot access the computer or its data.

#### **3.4.2.4.2 Power buttons**

To configure the **Power** and **Sleep** buttons, click on the drop-down box to select a command option for the following two buttons.

- ! **Power Button** options: **When I press the power button on my computer**.
	- $-$  Do nothing
	- $-$  Ask me what to do
	- $-$  Standby
	- $-$  Shut down (*default setting*)
- **E** Sleep Button options:
	- ñ No support "Sleep mode" (*default setting*)

*Note! Normally, the* **Power button** *setting is accessed through the main*  Power *menu.* (See *section: 3.4.1, Power Button Settings*.)

 $\mathbb{R}$ 

#### **3.4.2.5 Hibernate**

The fifth tab on the **Power Options Properties** menu displays the **Hibernate** menu, which provides the option to **Enable hibernation**.

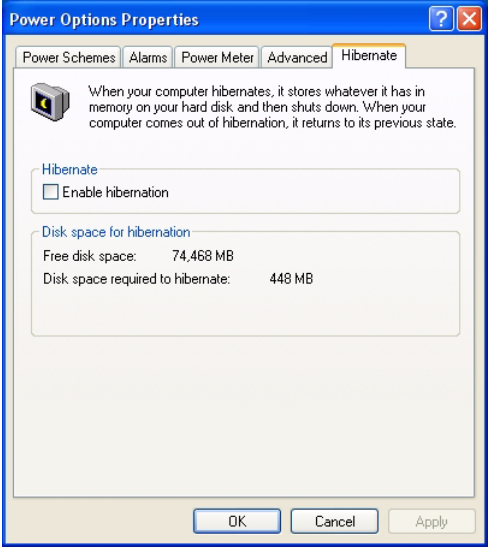

**Figure 3.20 Hibernate** 

#### **3.4.2.5.1 Hibernate check box**

Selecting the **Enable hibernation** check box activates the hibernation function. It is intended to preserve data that is currently active in the SDRAM memory, by saving it to the hard disk drive before placing the computer into hibernation. Whenever the computer is brought out of hibernation, it restores the data to its previous locations, and the whole computer resumes its previous state of activity.

#### **3.4.2.5.2 Disk space for hibernation**

This box displays the **Free disk space** presently available on the computer and the amount of minimum disk space required to activate the **Hibernate** function.

# **3.5 Image Version**

The **Image version** menu displays information about the status of the OS that is currently installed on the MARS-3100R/S. Normally, the OS is **Microsoft Windows XP Embedded Service Pack 2**. The data displayed here also details the current version of BIOS installed in the system, and its build date.

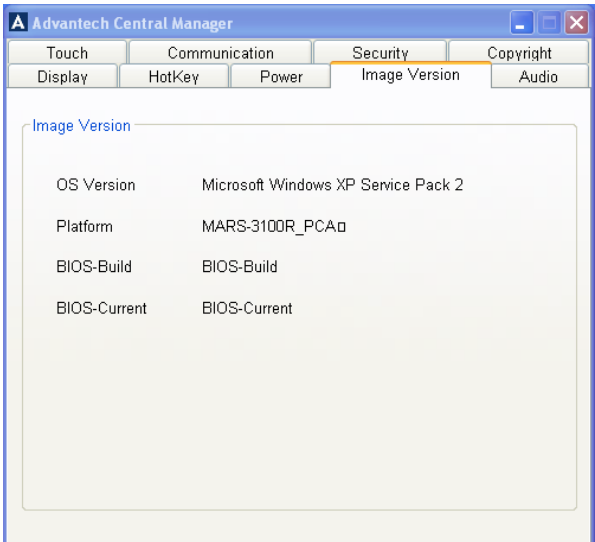

**Figure 3.21 Image version**

# **3.6 Audio**

The **Audio** menu displays two slider controls to adjust the volume of the speaker and the microphone. To make basic adjustments, place the pen on the slider button and move it up or down.

| Touch             | Communication     | Security      | Copyright  |
|-------------------|-------------------|---------------|------------|
|                   |                   |               | Audio      |
| Display<br>HotKey | Power             | Image Version |            |
|                   |                   |               |            |
| Audio             |                   |               |            |
|                   |                   |               |            |
| Speaker Volume    | Microphone Volume |               |            |
|                   |                   |               |            |
|                   |                   |               |            |
|                   |                   |               |            |
|                   |                   |               |            |
|                   |                   |               |            |
|                   |                   |               |            |
|                   |                   |               |            |
|                   |                   |               |            |
|                   |                   |               |            |
|                   |                   |               |            |
|                   |                   |               |            |
| Mute              | Mute              |               |            |
|                   |                   |               | Properties |
|                   | Mic Boost         |               |            |

**Figure 3.22 Main audio menu**

#### **3.6.1 Sounds and Audio Devices Properties**

The MARS-3100R/S supports a variety of precise audio settings.

- ! **Audio devices**
- ! **Volume**
- ! **Sounds**
- ! **Voice**
- $\blacksquare$  Hardware

Click **Properties Properties** on the main **Audio** menu of the **Central Manager** to open the **Sounds and Audio Devices Properties** menu.

#### **3.6.1.1 Audio devices**

The third tab on **Sounds and Audio Device Properties** displays the **Audio** menu,

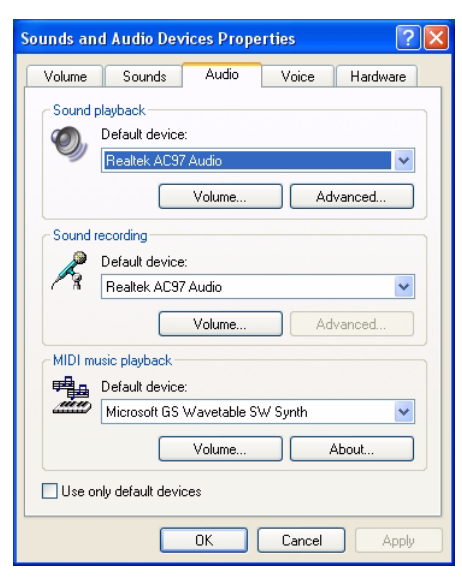

**Figure 3.23 Audio menu**

Three **Audio Device** settings are displayed on the menu.

- ! **Sound playback**
- $\blacksquare$  Sound recording
- $\blacksquare$  MIDI music playback

#### **3.6.1.1.1 Sound playback**

The **Sound playback** control sets the hardware device that controls audio signal processing. By default, the system is set to use the Realtek AC97 Audio chipset built into the motherboard. However, if any external audio device or card is added to drive audio processing, then it is possible to select the device from this menu.

**Sound playback** displays two important controls for fine-tuning the hardware audio device controller.

- ! **Volume**
- **Advanced audio settings**

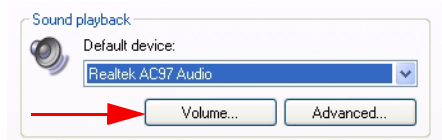

**Figure 3.24 Volume and advanced buttons**

#### **3.6.1.1.2 Volume**

Click the **Volume** button to access the **Volume Control** sub-menu. Five settings may be adjusted for the sound playback device. The volume and balance of software and external devices is controlled with sliders using the pen.

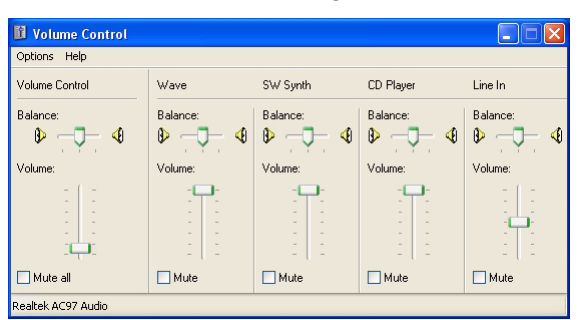

**Figure 3.25 Playback volume control**

#### **3.6.1.1.3 Advanced audio properties**

Two properties are controlled from the **Advanced audio properties** sub-menu.

#### ! **Speakers**

- ñ The **Speakers** menu permits quick configuration of speakers, according to the number and type of speakers connected to the computer.
- The drop-down list for **Speaker setup** control displays a variety of options; select the arrangement most suited to the type of speakers already installed.

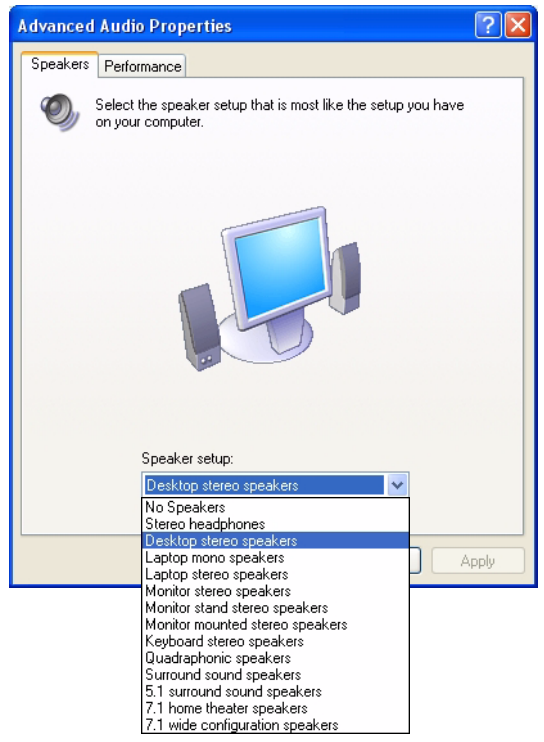

**Figure 3.26 Speaker properties**

- $\blacksquare$  Performance
	- ñ The **Performance** menu displays **Audio playback** controls for adjusting the **Hardware acceleration** and the **Sample rate**. By default, both are set to the maximum possible allowance. This setting devotes more system resources to the quality of audio playback. Normally, it will not be necessary to adjust these features unless the system has trouble playing back audio. Click **Restore defaults** to reset the system defaults to maximum.

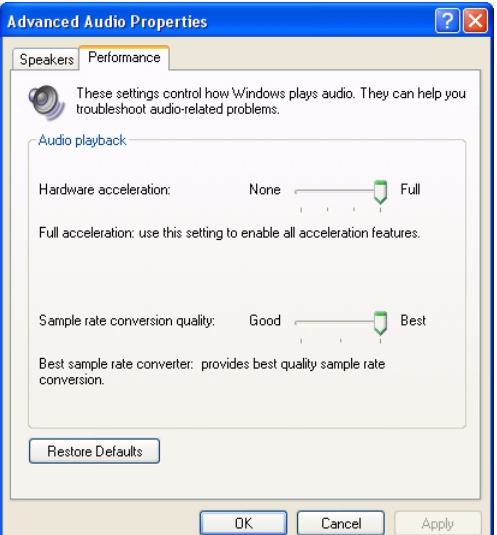

**Figure 3.27 Performance properties**

#### **3.6.1.1.4 Sound recording**

The **Sound recording** control on the **Audio** menu control permits fine-tuning of the recording device. By default, the system device is the onboard Realtek AC97 chipset.

**Sound recording** also displays an important control for fine-tuning hardware devices that may be connected via the device controller.

! **Volume**

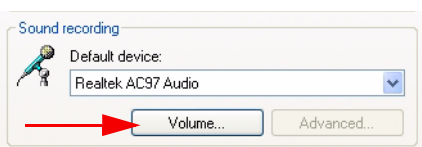

**Figure 3.28 Sound recording menu**

ñ Click the **Volume** button to access the **Recording controls** sub-menu. Four types of volume settings may be adjusted for sound recording devices, **TV Tuner, CD Player, Line In** and **Microphone**.

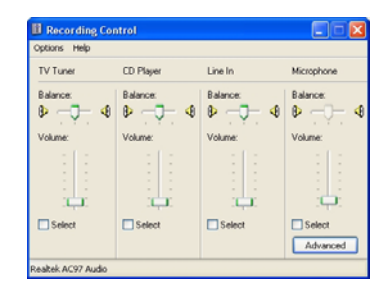

**Figure 3.29 Recording controls**

- ñ Click **Advanced** on the **Recording Control** sub-menu to access the **Advanced Controls for Microphone** sub-menu.
	- **Tone Controls**: Adjust the bass and treble sensitivity of the microphones.
	- *ï* **Other Controls**: The audio device supports **1 Mic Boost**. Select the check box to activate this effect.

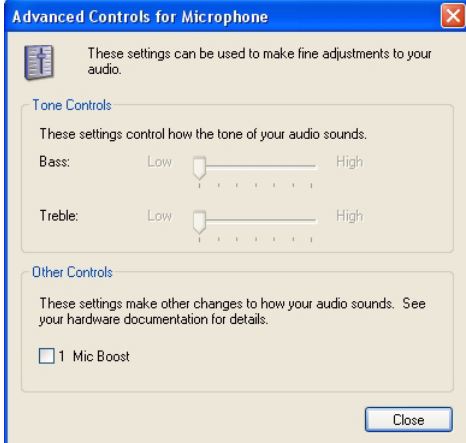

**Figure 3.30 Advanced controls for microphone**

#### **3.6.1.1.5 MIDI music playback**

The **MIDI music playback** control permits selection of the hardware device that controls MIDI signal processing. By default, the system is set to use the **Microsoft GS Wavetable SW Synth**.

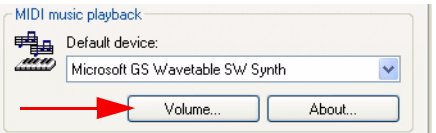

#### **Figure 3.31 MIDI music playback**

**MIDI music playback** also displays a **volume control** sub-menu that is identical to the **Playback volume control;** (See *Figure 3.25*) for fine-tuning MIDI devices.

#### **3.6.1.2 Volume**

The first tab on **Sounds and Audio Device Properties** menu displays the **Volume** menu for the current audio controller. By default, this device is a Realtek AC97 Audio chipset.

Two **Volume** settings are displayed on the menu.

- **N** Device volume
- ! **Speaker settings**

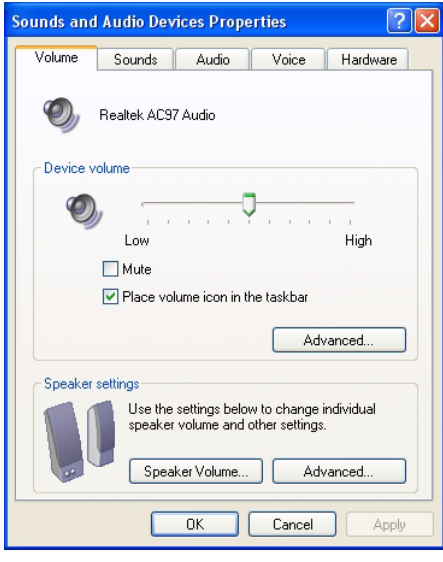

**Figure 3.32 Volume menu**

#### **3.6.1.2.1 Device volume**

The **Device volume** adjusts audio outputs and associated optional features. Use the pen and slider to set the device output volume of the AC97 controller. Click the **Mute** check box to silence all audio outputs. By default, the **Volume** icon is displayed on the taskbar.<br> **A** 

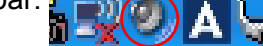

Click **Advanced** to access the volume control sub-menu. (See *figure 3.25*).

#### **3.6.1.2.2 Speaker settings**

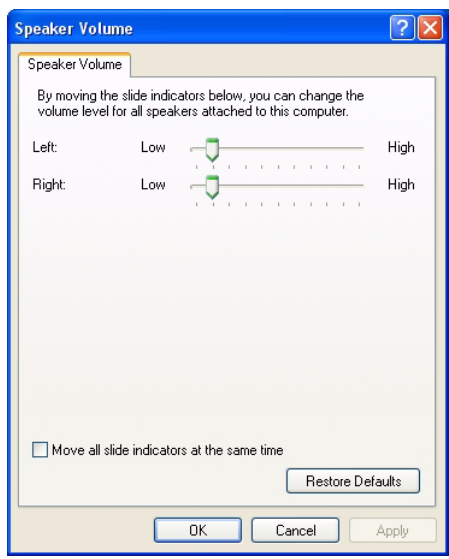

**Figure 3.33 Speaker volume**

From the **Volume** menu, click **Speaker Volume** to open the sub-menu. The **Speaker settings** control makes precise adjustments to the speaker volume. Slider buttons are available to adjust the speakers individually; if the **Move all slide indicators** check box is selected, the sliders move in unison.

Click **Restore Default** on the **Speaker Volume** menu to reset the volume to normal setting.

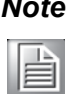

*Note! Clicking* **Advanced** *in* **Speaker settings** *on the main* **Volume** *menu opens the* **Advanced Audio Properties** *sub-menu, as described in*  section 3.6.1.1.3, **Advanced audio properties.** (See *page 38* above.)

#### **3.6.1.3 Sounds**

The second tab on the **Sounds and Audio Device Properties** menu displays the **Sounds** menu. The sound scheme is set to the **Windows** default. However, it is possible to customize the sounds produced by the computer during events; and custom sound assignments may be saved as a new **Sound scheme**.

The **Sounds** menu also displays a scrolling list of all events to which sounds may be assigned. Use the pen to select **Program events** and assign a sound (*wav*) file to each event from selections on the **Sounds** drop-down list.

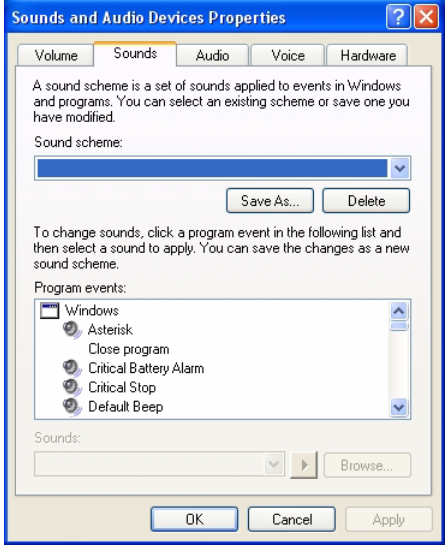

**Figure 3.34 Sounds menu**

#### **3.6.1.4 Voice**

The fourth tab on **Sounds and Audio Device Properties** displays the **Voice** menu for adjusting audio inputs and outputs when a microphone is connected to the PC.

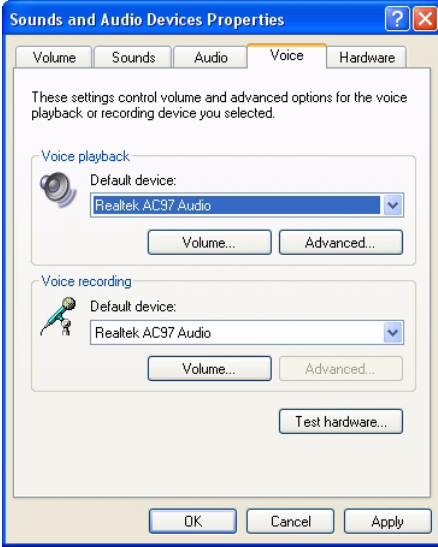

**Figure 3.35 Voice menu**

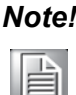

*Note! The control settings on the* **Voice** *sub-menus,* **Volume** *and* **Advanced**, *are identical to those found in the* **Audio devices***, section 3.6.1.1. on pages 37, 38 and 39.*

#### **3.6.1.4.1 Test hardware**

Click **Test hardware** to initiate a microphone test that will calibrate the audio levels from the microphone to the system, so that peak audio performance is attained. Follow the onscreen instructions to calibrate the microphone.

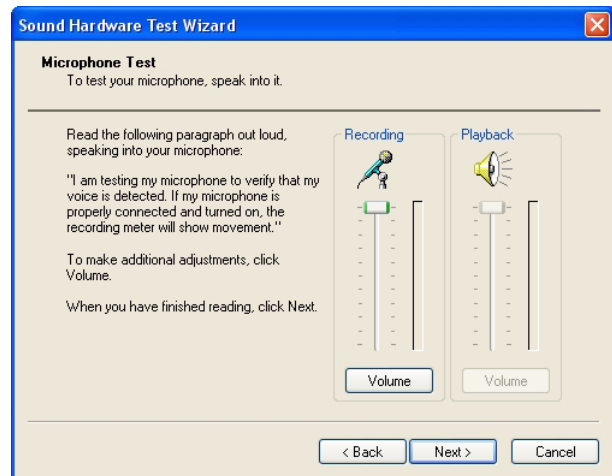

**Figure 3.36 Hardware test for microphone level**

# E

*Note! A microphone must be connected to the computer, or the internal microphone must be activated.* (See *Chapter 2.8, Connecting Peripherals.*)

#### **3.6.1.5 Hardware**

The fifth tab on **Sounds and Audio Device Properties** displays the **Hardware** menu. Several hardware devices and drivers are listed. It is possible to check the status of each device and driver from this menu. Click **Troubleshoot** if device drivers are not functioning correctly.

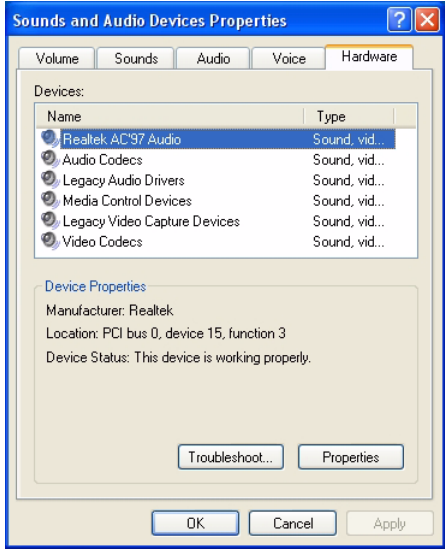

**Figure 3.37 Hardware menu**

#### **3.6.1.5.1 Properties**

The properties of each device or driver may be displayed, checked and modified. To display device or driver properties, double-click on an item in the list, or select an item and then click **Properties***.* 

! The **General** menu displays details about the manufacturer, date and functional status of the selected item.

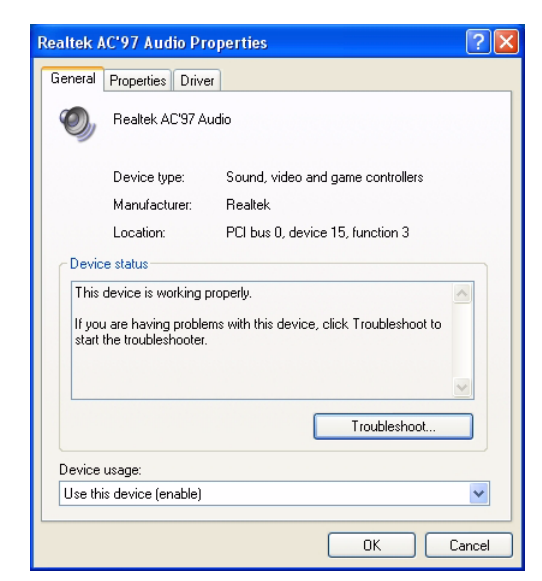

**Figure 3.38 General menu**

E

*Note! To access the* **Troubleshooting** *help from the* **Hardware** *menu, or any sub-menu, the MARS-3100R/S must be connected to the Internet.*

! The **Properties** menu displays a comprehensive list of all the hardware and software devices on the system.

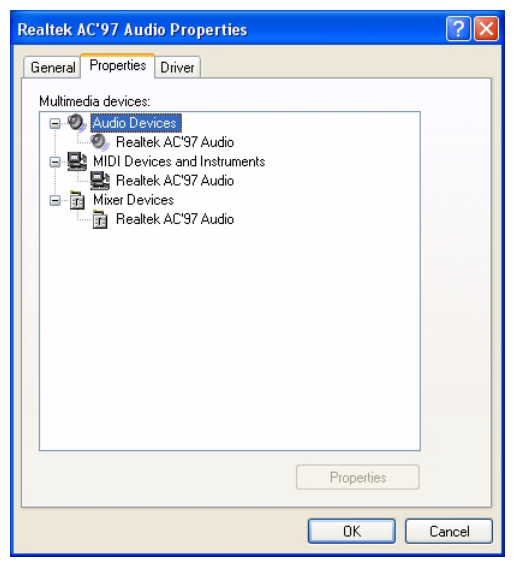

**Figure 3.39 Properties menu**

■ The **Driver** menu displays a description of the manufacturer, date, version and signification of the selected device driver. The menu permits updates, rollbacks and uninstalling of drivers.

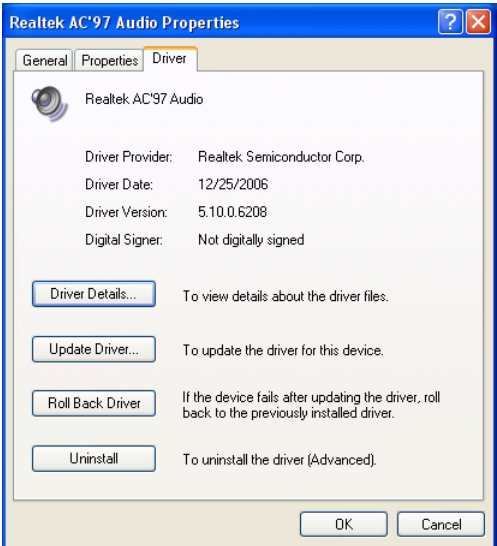

**Figure 3.40 Driver menu**

- Click **Driver Details** to view a full list of all active drivers.

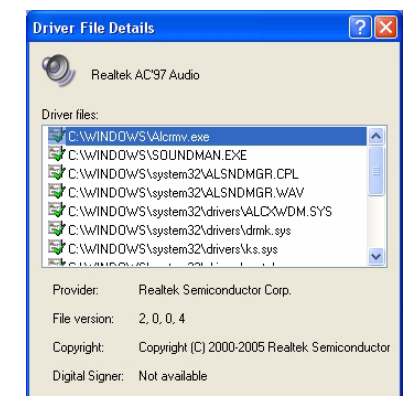

**Figure 3.41 Driver details**

# **3.7 Touch**

The **Touch** menu displays two fields.

- **Touchscreen:** for **Calibration** of pen sensitivities and access to the **Control** utility, (**Touchkit**).
- **Mouse**: for accessing, testing and modifying properties.

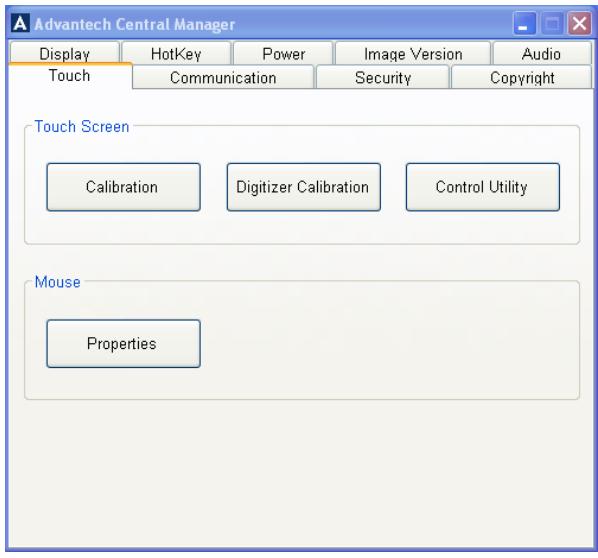

**Figure 3.42 Touch menu**

#### **3.7.1 Touchscreen**

The **Touchscreen** field accesses a **Calibration** tool for adjusting the sensitivity of the screen to the position of the pen on the screen; a **Digitizer Calibration** for calibrating the sensitivity of the pen as it touches the surface of the screen; and the **Control Utility**, which opens a link to the **Touchkit USB Controller**.

#### **3.7.1.1 Calibration**

Click **Calibration** to activate the resistive touchscreen calibration tool.

■ Follow the onscreen instructions to calibrate the touchscreen. Press the pen onto the middle of each **X** until it stops flashing and another one appears.l

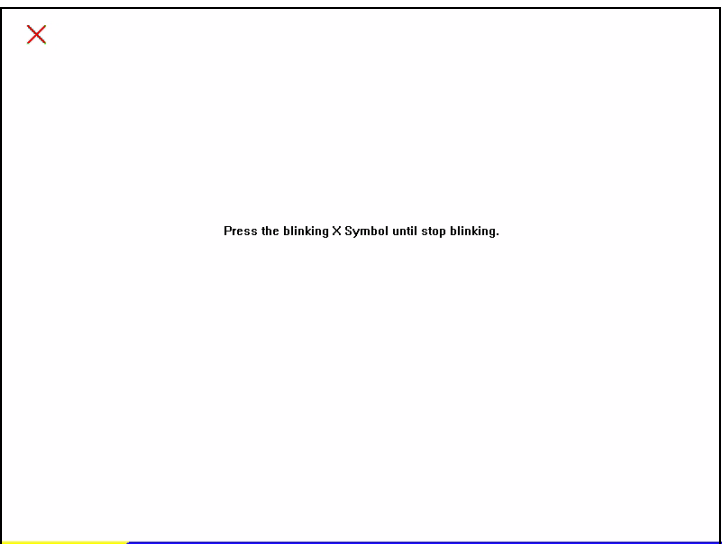

**Figure 3.43 Touchscreen calibration**

# Chapter 3 AdvantechCentral Manager

#### **3.7.1.2 Digitizer Calibration**

Click **Digitizer Calibration** to active the pen / digitizer calibration tool. Use the Digitizer pen to click the cross on the screen step by step until the calibration process is completed.

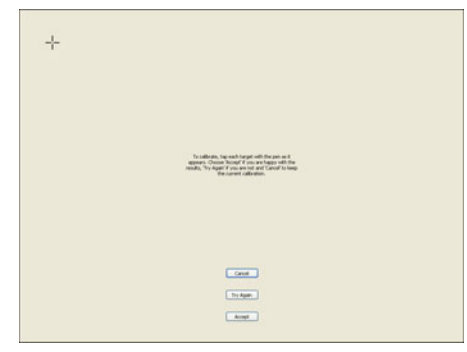

**Figure 3.44 Digitizer Calibration Step 1**

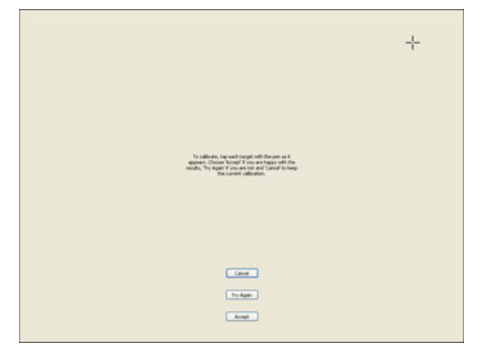

**Figure 3.45 Digitizer Calibration Step 2**

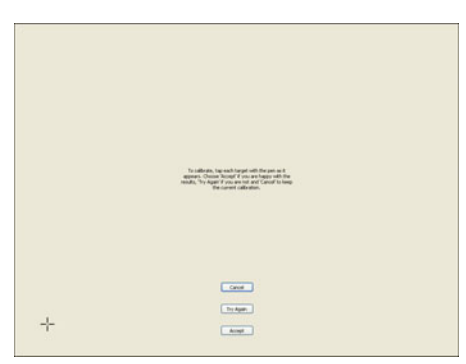

**Figure 3.46 Digitizer Calibration Step 3**

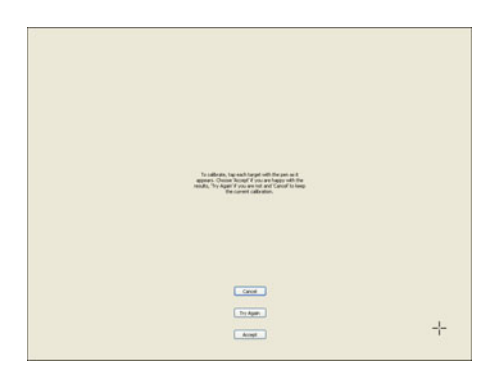

**Figure 3.47 Digitizer Calibration Step 4**

#### **3.7.1.3 Control Utility for MARS-3100S**

Click **Control Utility** to open the **Touchkit USB Controller** utility. (See *Chapter 2, Section 2.6* and the **Help** files available on the **MARS-3100S**; or, refer to the **Support CD-ROM** for printable versions of **Touchkit** instructions.)

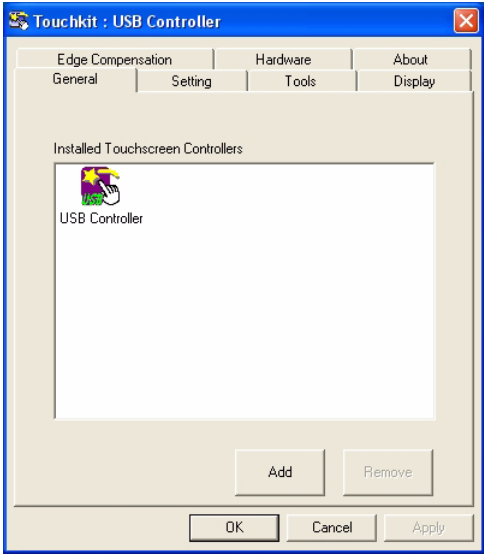

**Figure 3.48 Touchkit USB controller**

#### **3.7.1.4 Control Utility for MARS-3100R**

Click **Control Utility** to open the **Pen Tablet Properties** tool to modify the sensitivity of the pen / digitizer settings, and to calibrate the pen for the **MARS-3100R**.

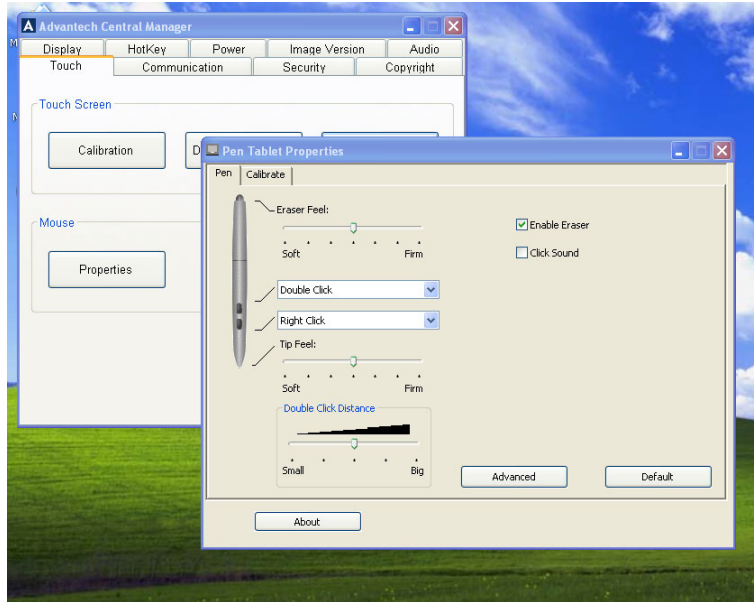

**Figure 3.49 Pen tablet properties menu**

#### **3.7.2 Mouse**

The MARS-3100R/S supports a variety of precise **Mouse** settings.

- $\blacksquare$  Buttons
- ! **Pointers**
- ! **Pointer Options**
- ! **Hardware**

Click **Mouse Properties** to access the sub-menus.

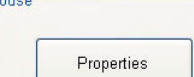

#### **3.7.2.1 Buttons**

The first tab on **Mouse Properties** is the **Buttons** menu.

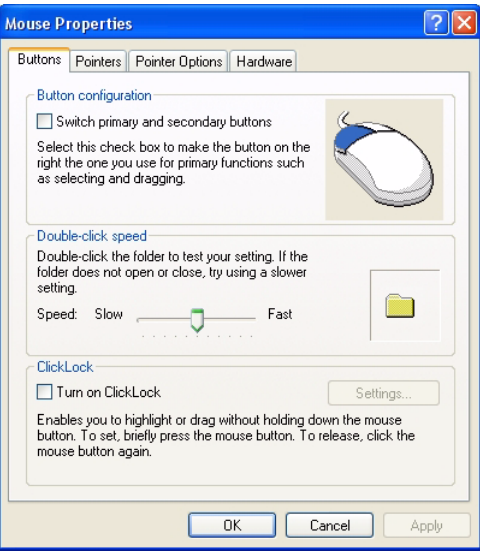

**Figure 3.50 Buttons menu**

Three **Button** fields are displayed on the menu.

- **E** Button configuration
- ! **Double-click speed**
- ! **ClickLock**

#### **3.7.2.1.1 Button configuration**

Select the check box to switch the priority of the right mouse button for functions like selecting items and dragging them, instead of the left mouse button. The left mouse button also performs the same actions normally assigned to the right button if the check box is selected.

#### **3.7.2.1.2 Double-click speed**

To increase the responsiveness of the mouse button whenever it is double-clicked, slide the button to the right. Then, test the response: double-click slowly and then faster; in this way it is possible to set a double-click that opens the folder displayed on the right side of the field. If the double-click speed required to open the folder is too slow or too fast, repeat the slider button adjustments until a satisfactory double-click speed is attained.

#### **3.7.2.1.3 ClickLock**

Select the checkbox to enable **ClickLock***.* To set the mouse to drag and drop items with a single click, and without having to hold down the mouse button while dragging, click the mouse button once after enabling **ClickLock** from this menu.

#### **3.7.2.2 Pointers**

The pointers menu displays a selection of options, and offers an exceptionally wide variety of customized cursors.

#### **3.7.2.2.1 Scheme**

The **Scheme** field displays a range of custom pointer styles. Select one scheme. Then go to the **Customize** field and select one pointer. It is also possible to select custom cursors from files by clicking the **Browse** button. Click **Apply**.

To enable a **Pointer shadow**, click the **Enable pointer shadow** check box.

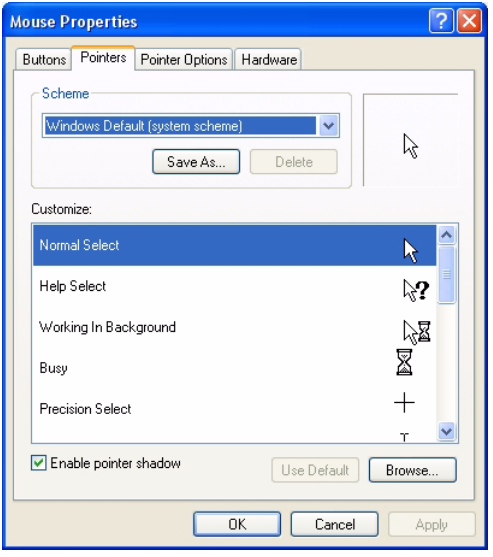

**Figure 3.51 Pointers menu**

#### **3.7.2.3 Pointer options**

Further adjustments to the performance of the pointer may be made on the **Pointer Options** menu. Three fields are available.

#### **3.7.2.3.1 Motion**

Move the slider to control the distance that the cursor travels relative to the amount of mouse movement required. To enhance the sensitivity of the pointer for precise work, select the **Enhance pointer precision** check box.

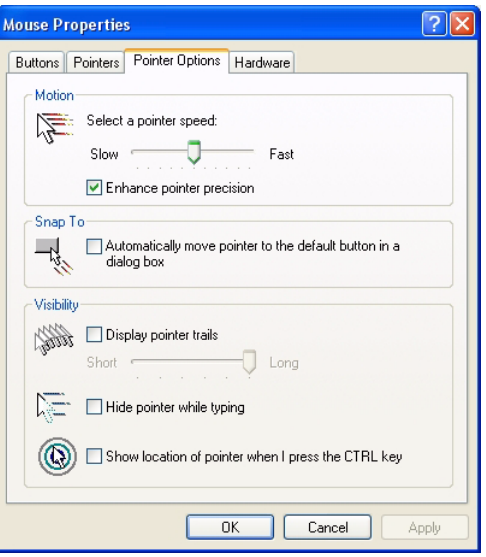

**Figure 3.52 Pointer options menu**

#### **3.7.2.3.2 Snap To**

To make the pointer immediately snap to the buttons in menus or dialog boxes, select the **Snap to** check box.

#### **3.7.2.3.3 Visibility**

To enhance the visibility of the mouse pointer, select the **Display pointer trails** check box. If selected, the cursor displays trails as it moves.

#### **3.7.2.4 Hardware**

The **Hardware** menu details the manufacturer and type of USB mouse controller that is installed on the computer. Click **Properties** to access sub-menus for adjustment of the mouse.

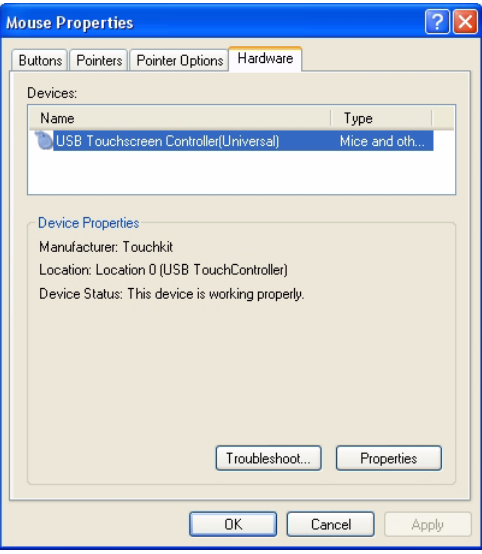

**Figure 3.53 Mouse hardware menu**

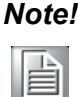

*Note! To access the* **Troubleshooting** *help from the* **Hardware** *menu, or any of the sub-menus, the MARS-3100R/S must be connected to the Internet.*

#### **3.7.2.4.1 General USB properties**

The **General** sub-menu describes the type of touchscreen controller hardware that is installed on the system. If the device is not working properly, click **Troubleshooting**.

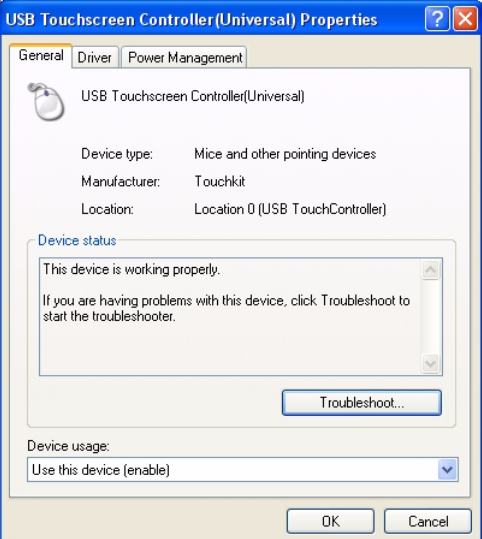

**Figure 3.54 General USB properties**

#### **3.7.2.4.2 USB driver properties**

The **Driver** sub-menu describes the type of touchscreen control driver. Click **Driver Details** to display the name and precise location of the driver on the **C:\ drive***.* Click **Update Driver** to engage the **Welcome to the Hardware Update Wizard**.

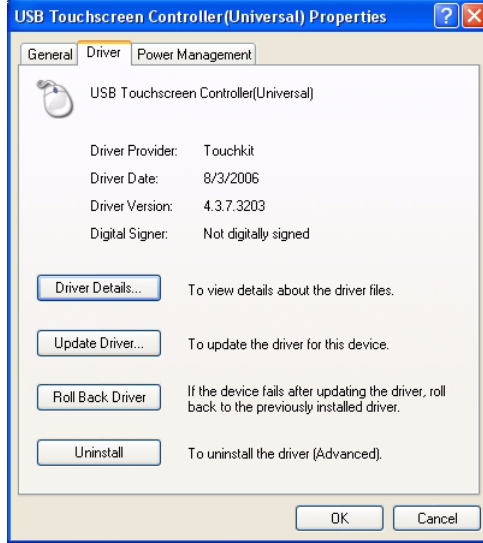

**Figure 3.55 USB driver properties**

# h

*Note! Click* **Roll Back Driver** *only if the system does not function properly after attempting to update the driver. Click* **Uninstall** *only if planning to install a new USB controller device that requires a new driver.*

#### **3.7.2.4.3 USB power management**

The **Power Management** sub-menu displays two options. Select the first check box to turn off power to the mouse whenever it is idle. Select the second check box to use the mouse to turn the computer on, and bring it out of standby mode.

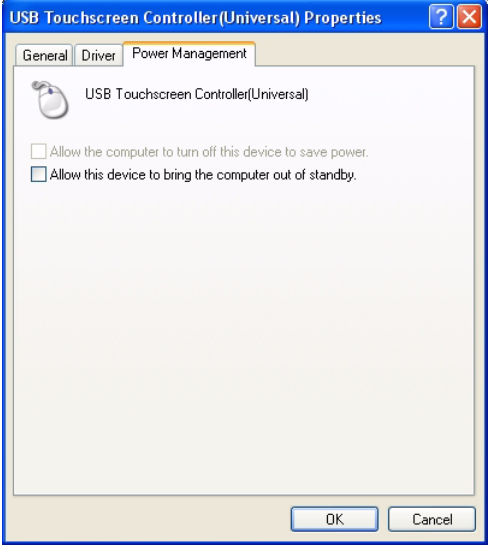

**Figure 3.56 USB power management**

# **3.8 LAN**

The **LAN** menu displays the status of the Ethernet hardware device installed on the MARS-3100R/S, including its name and connection addresses. The status of the Ethernet or Wireless will turn "ON" once the MARS-3100 is already connected. An ìOFFî message indicates that the computer is not connected.

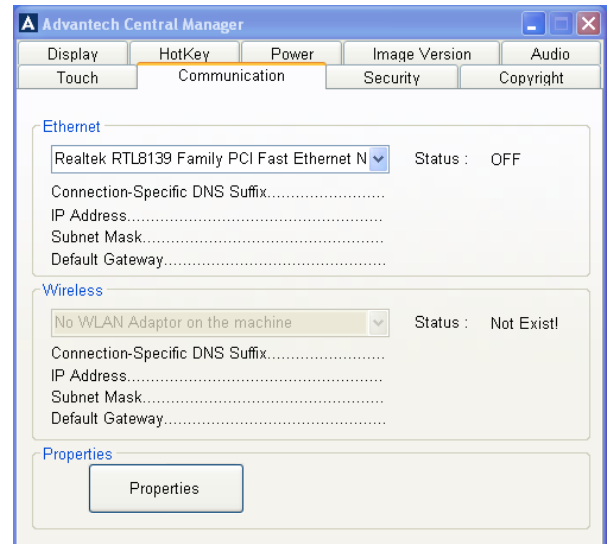

#### **3.8.1 Properties**

Click **Properties** to open **Network Connections** in an Explorer window. To configure a new connection for the first time, click **Create a new connection** and follow the onscreen instructions. Make sure that the addresses for network servers are handy, otherwise, making a connection will be impossible.

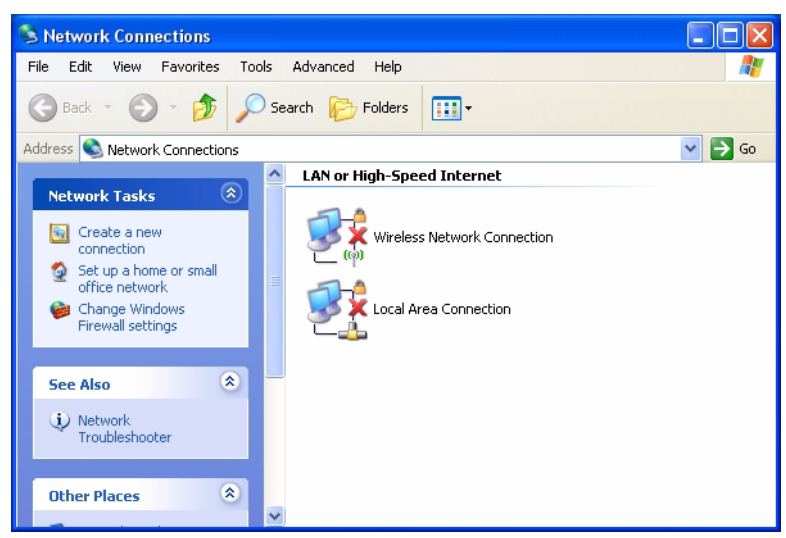

**Figure 3.57 Network connections**

## **3.9 Security**

The **Security** menu displays access to the **Windows Security** center.

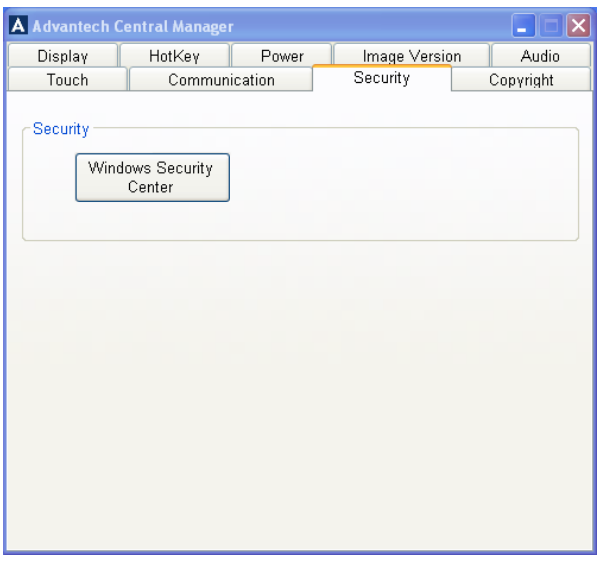

**Figure 3.58 Security menu**

Click **Windows Security Center** to set the degree of network security. The **Center** offers precise control over firewalls and antivirus applications. If the computer is connected to a network, it may receive automatic updates and access antivirus software.

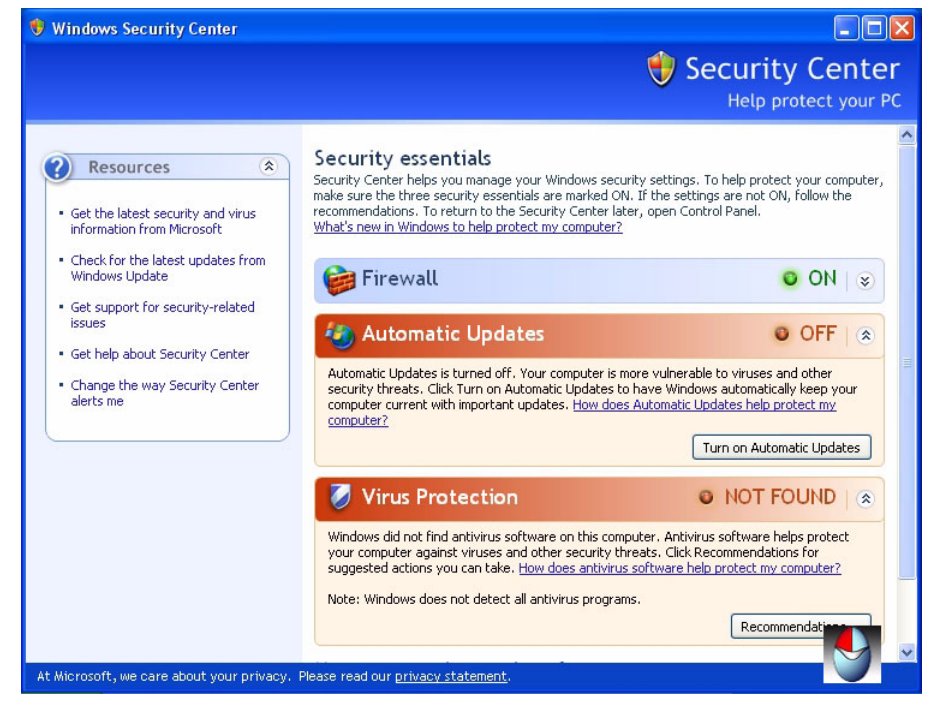

**Figure 3.59 Security center**

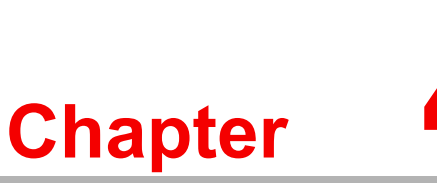

# **4Maintenance and Troubleshooting**

**This chapter explains how to care for and maintain the Tablet PC along with a troubleshooting FAQ. Sections include:**

- ! **Care, Storage and Cleaning**
- ! **Replacing Components**
- ! **Troubleshooting**
- OS Maintenance and Re-Instal**lation**

# **4.1 Care, Storage and Cleaning**

#### **4.1.1 Protect the computer from damage**

The MARS-3100R/S is built to withstand extreme conditions of high and low temperature and physical shock when dropped from any side. However, the utmost care should be exercised to ensure that the computer is operated within its specific operational limits. (*See section 1.4 for more information.*)

*Note!* ! *Do not place heavy objects on the computer and do not subject it to* 

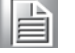

 $\mathbf{P}$ 

*undo shock or vibrations. Severe shocks can render it inoperable*. ! *Do not disassemble the computer; doing so may damage the unit and void the warranty*.

#### **4.1.2 Maintain good connections**

Periodic maintenance of all electrical connections is essential to maintain stable operation of the computer and an adequate supply of electrical current to the battery.

*Note!* ! *Keep connectors away from sources of dust or wetness*.

- Check AC connections and make sure the adapter cord is firmly *inserted*.
	- Replace any damaged power cords, broken connectors immedi*ately if they are broken*.

#### **4.1.3 Prevent thermal stress**

The computer is designed to operate within a wide temperature range. However, if conditions exceed these limitations, it is advisable to stop using the computer or permanent damage may result.

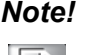

**Note! ■** The computer is not warranted for repair if it becomes inoperable *after being subjected to extreme thermal conditions*.

### **4.1.4 Storing the computer**

The computer may be stored in the "off" state with a fully charged battery for up to 30 days. It will continue to power up and be usable.

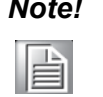

**Note!** ■ It is advisable to remove the battery and store it in a plastic bag if *the computer will remain unused for periods in excess of 30 days*.

### **4.1.5 Caring for the touchscreen display**

Use only a soft, clean cloth or lens cleaning paper to wipe the touchscreen. Wipe the screen when the power is off.
### **4.1.6 Cleaning the computer**

<span id="page-72-0"></span>Use a soft, clean cloth. Dampen the cloth with water and household dish detergent then wipe the housing without applying too much pressure.

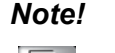

- *Note!* ! *Do not use alcohol or abrasive cleansers to clean either the touchscreen or the computer*.
- E
- Use only mild, detergent-based (household) degreasers to remove *oil or tar*.

## **4.2 Replacing Components**

<span id="page-73-0"></span>After long periods of use certain components may wear out. It is always possible to replace old components. Follow these instructions to make changes. To replace other components besides the battery and the HDD, like the touchscreen, please contact technical support.

#### **4.2.1 Battery**

- <span id="page-73-1"></span>1. Turn off the MARS-3100R/S
- 2. Disconnect any peripheral devices from the MARS-3100R/S.
- 3. Unfasten the two large flathead screws and remove the old battery.

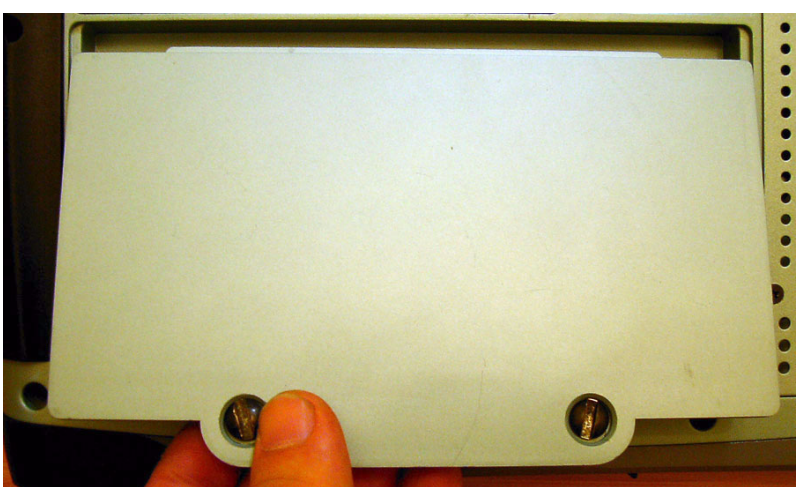

**Figure 4.1 Removing the battery pack**

- 4. Insert the new battery pack.
- 5. Fasten the two flathead battery cover screws.

#### **4.2.2 HDD (or CF card)**

<span id="page-74-1"></span><span id="page-74-0"></span>The hard disk drive (or optional CF card) is accessed behind the port on the backside of the computer.

- 1. Turn off the MARS-3100R/S.
- 2. Remove the DC adapter and Battery pack from MARS-3100R/S.
- 3. Disconnect any peripheral devices from the MARS-3100R/S.
- 4. Unfasten the four small screws and remove the cover.

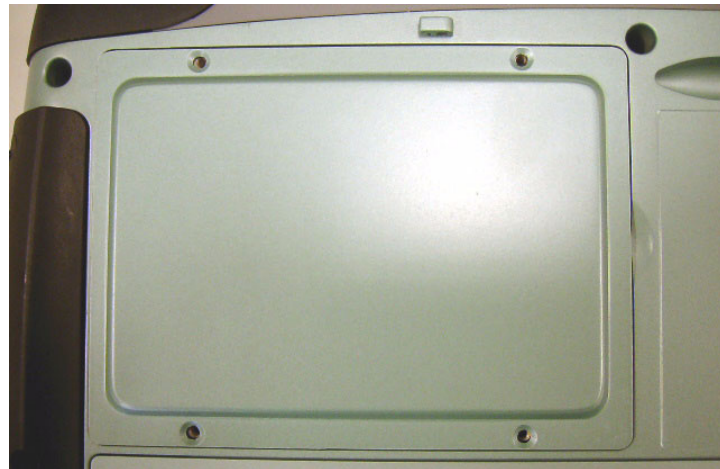

**Figure 4.2 HD / CF Card Port**

5. The HDD (or CF card) is visible after removing the cover.

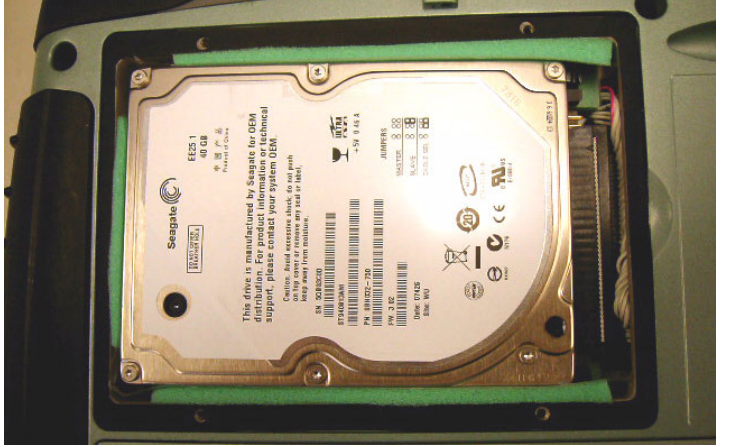

**Figure 4.3 Hard Disk Drive**

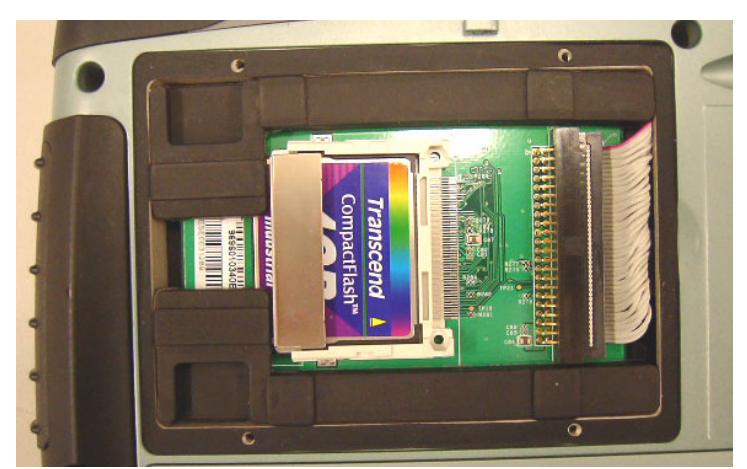

**Figure 4.4 CF card**

6. Grasp the HDD or CF card firmly. Use two fingers on both sides on the end. Lift up.

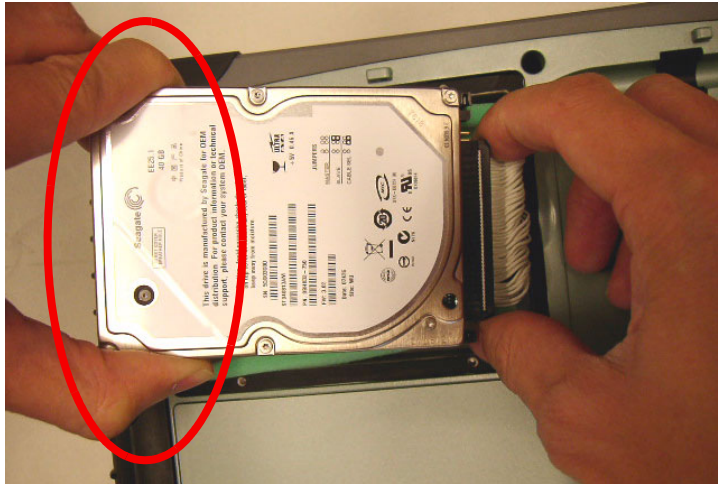

**Figure 4.5 Correct Removal of the HDD**

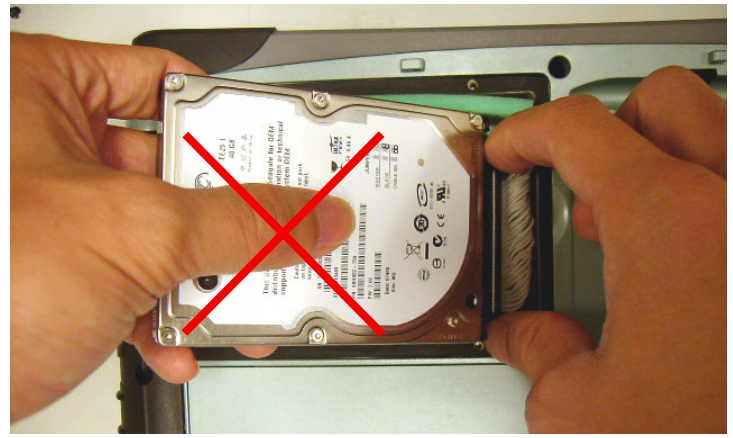

**Figure 4.6 Incorrect removal of the HDD**

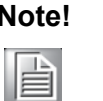

- **Note!** ! *Do not grasp the HD with the thumb in the middle of the housing*.
	- ! *Do not twist or bend either the HD or the CF card during removal*.
- 7. Grasp the cable connector firmly. Unplug the connector, pulling it straight out.

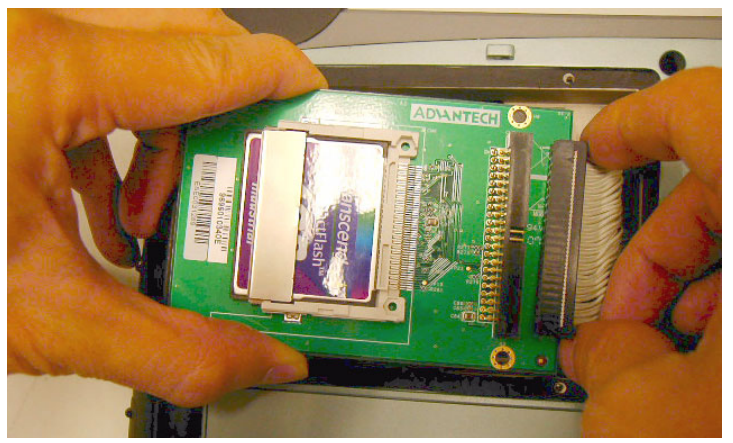

**Figure 4.7 Unplugging the cable connector**

8. Remove the CF card from the slot.

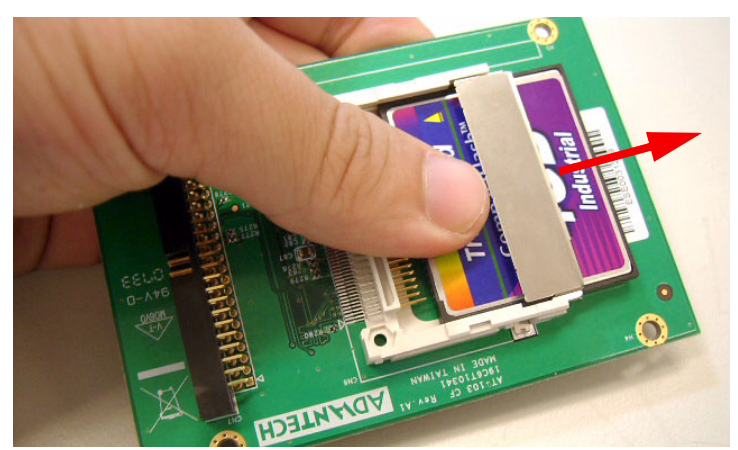

**Figure 4.8 Removing the CF card**

## **4.3 Troubleshooting**

<span id="page-77-0"></span>Follow the instructions below if any problems occur with basic operation of the MARS-3100R/S. If problems cannot be resolved using these instructions, please consult technical support.

#### **4.3.1 Computer will not start**

- <span id="page-77-6"></span>■ Connect the AC adapter and/or charge the battery.
- Check to see a new battery is inserted and connected.
- Remove the battery and the AC adapter and reinstall both.
- ! Under conditions of extremely high or low temperature, it is possible that the computer may not function. Use the MARS-3100R/S only within its recommended operational parameters.

#### **4.3.2 Computer does not resume operation after suspension**

<span id="page-77-4"></span>■ Check to see if the AC adapter or any peripherals have been connected or disconnected prior to suspension. Reconnect the AC or remove the peripherals; it may be necessary to restart the computer.

#### **4.3.3 Computer will not enter into suspension mode**

- <span id="page-77-7"></span>! Check to see that the computer is not connected to an active network.
- <span id="page-77-5"></span> $\blacksquare$  Shut off any applications that regularly access the hard drive.

#### **4.3.4 Computer will not shut down**

<span id="page-77-2"></span>Remove any peripheral devices, and try again.

#### **4.3.5 Display remains off, or is not bright**

- Make sure that the computer is turned on.
- $\blacksquare$  The brightness display setting may be too low. (See section 3.2.4)
- $\blacksquare$  The computer may be stuck in suspension mode.
	- $-$  Check AC, restart or remove peripheral devices.
- An external monitor may be installed. Disconnect it and restart.

#### **4.3.6 Computer touchscreen does not respond to the pen**

- $\blacksquare$  The touchscreen may not be calibrated. (See sections: 2.5 to 2.7)
- $\blacksquare$  Attach a USB device to the system, like a keyboard. If it also fails to respond, then the system may need to be reconfigured or reinstalled.
- <span id="page-77-1"></span>! Try restarting the computer and retest the pen before making major system changes.

#### **4.3.7 Headphones do not emit, or volume is too low**

<span id="page-77-3"></span>■ The volume control may be set to mute. (See section: 3.6)

#### **4.3.8 Peripherals do not respond**

- Check to see if the device is enabled or turned on.
- Check the device drivers are installed and selected in BIOS.
- Shut down the computer. Unplug the devices. Restart the computer. Plug in the devices to see if they are detected; if they are detected, they are "live."

 $-$  If the device still does not respond, the devices, or their drives may be out of date or incorrectly installed; or, the OS/drivers/hardware may not support this particular type of peripheral device.

#### **4.3.9 The amber battery status LED is always on**

- <span id="page-78-1"></span>■ Battery capacity is below the "Low Battery Alarm."
- $\blacksquare$  Charge the battery; replace the battery if it is spent.

#### **4.3.10 The amber battery status LED is blinking**

- $\blacksquare$  Battery is critically low.
- $\blacksquare$  Charge the battery; replace the battery if it is spent.

#### **4.3.11 The amber battery status LED is blinking quickly**

<span id="page-78-0"></span>■ Battery error. Replace the battery.

## <span id="page-79-2"></span>**4.4 OS System Maintenance and Re-Installation**

#### **4.4.1 MARS-3100S**

<span id="page-79-1"></span>The MARS-3100S is supplied with a pre-loaded OS: Microsoft Windows XP Embedded, which is specially configured for MARS-3100S by Advantech programmers. If the OS on the MARS-3100S becomes damaged or crashes, please contact technical support.

#### **4.4.2 MARS-3100R**

<span id="page-79-0"></span>The MARS-3100R is supplied with a pre-loaded OS: Windows XP Professional. If the OS on the MARS-3100R becomes damaged or crashes, it may be necessary to reinstall Microsoft Windows XP Professional using the Recovery Media CD. The Recovery Media CD is contained in the standard MARS-3100R package.

1. Connect one **CD/DVD-ROM drive** to the MARS-3100R.

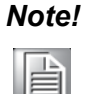

*Note!* ! *Recommended drive: USB external CD/DVD-ROM*.

- 2. Insert the **Recovery Media CD** into the CD/DVD-ROM.
- 3. The CD/DVD-ROM autoplays the CD and pops up this window:

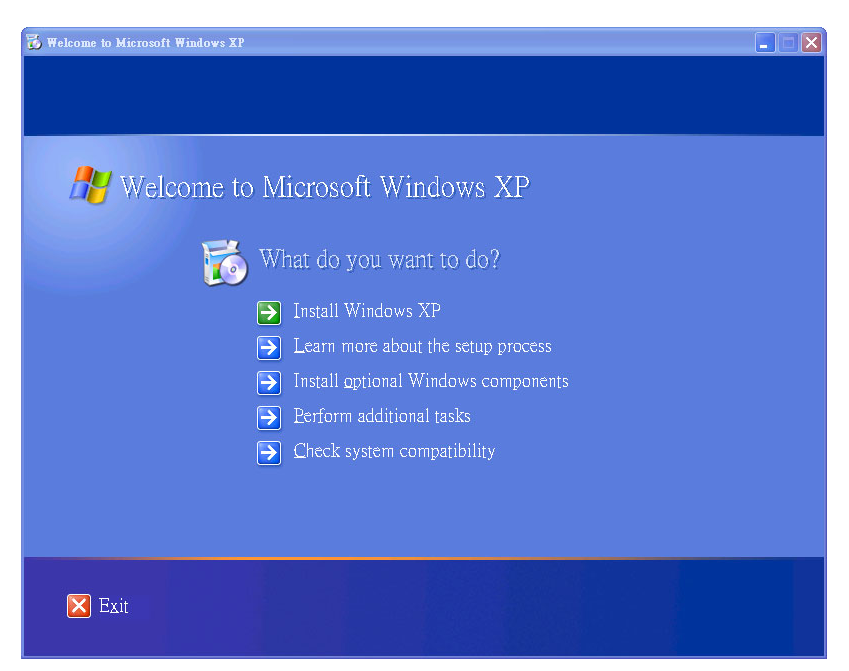

**Figure 4.9 Welcome to Windows XP**

| Note!         | If this window fails to pop up automatically, execute "Setup.exe"<br>manually. |                 |                  |         |          |                |                    |       |
|---------------|--------------------------------------------------------------------------------|-----------------|------------------|---------|----------|----------------|--------------------|-------|
| \$OEM\$       | DOCS                                                                           | <b>DOTNETFX</b> | <b>I386</b>      | SUPPORT | VALUEADD | <b>AUTORUN</b> | Ħ<br><b>README</b> | SETUP |
| 79<br>SETUPXP | Ŧ<br>WIN51                                                                     | Ŧ<br>WIN51IP    | m<br>WIN51IP.SP2 |         |          |                |                    |       |

**Figure 4.10 XP setup icon**

4. Click **Install Windows XP** and follow the instructions to perform a full Windows XP Professional OS installation.

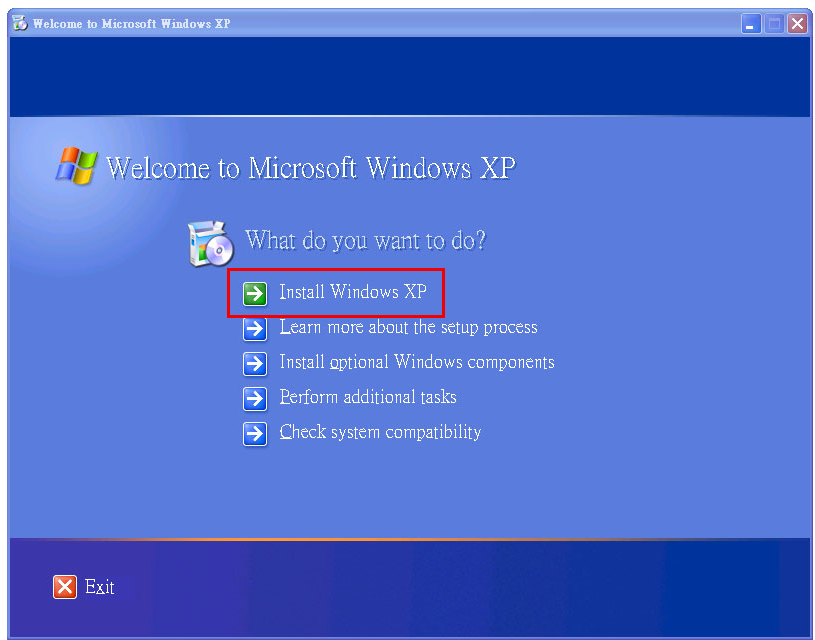

**Figure 4.11 Install Windows XP**

# **4.5 How to using Digitizer Touch?**

- Digitizer Touch is a very sensitive input device which will be influenced by environments and any high voltage / high magnetic devices.
- $\blacksquare$  The chassis of MARS-3100R is made of "Magnalium", a metal material which can enlarge the "noise" from the inside of the unit. Because of this limitation, it may cause poor sensitivity in the corners, especially in the upper-right corner, when you want to close the "Window". So, if you come across any similar problems in using the Digitizer Touch, please follow the instructions below.

1. Approaching the "X" symbol is the same as usual.

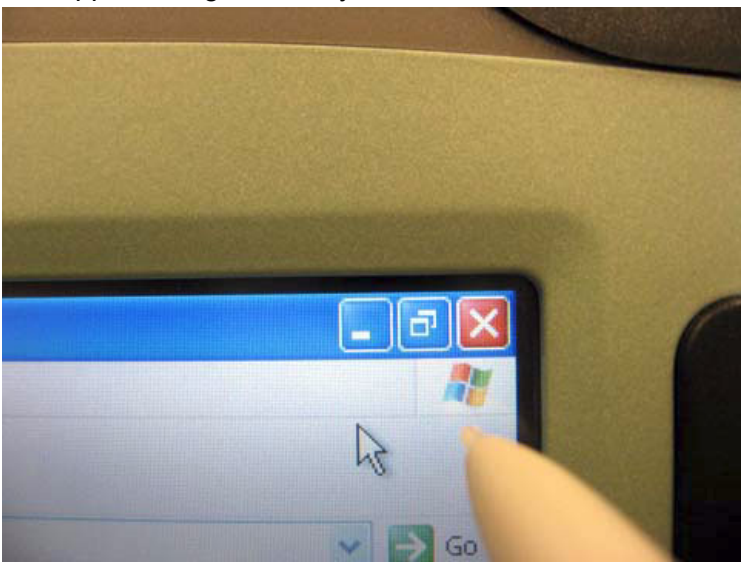

2. Keep the pointer completely inside the "X" symbol.

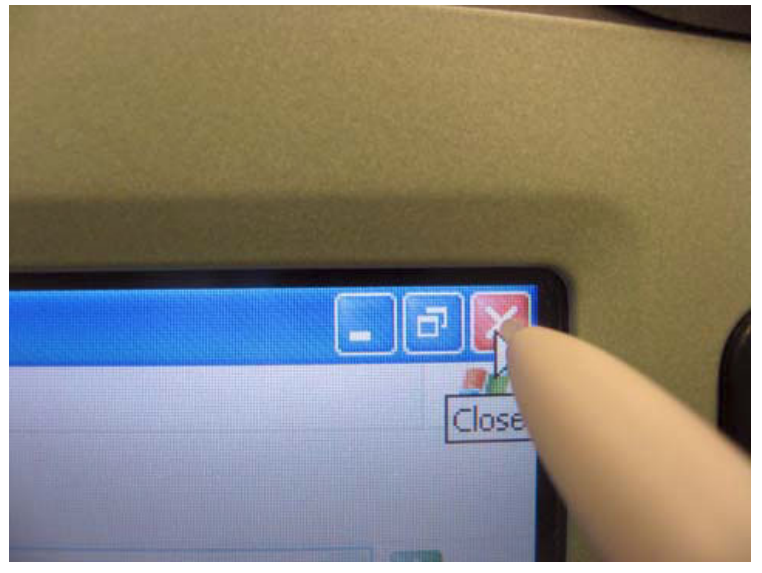

3. Press the icon a little harder until the icon becomes darker. Then you can close the window.

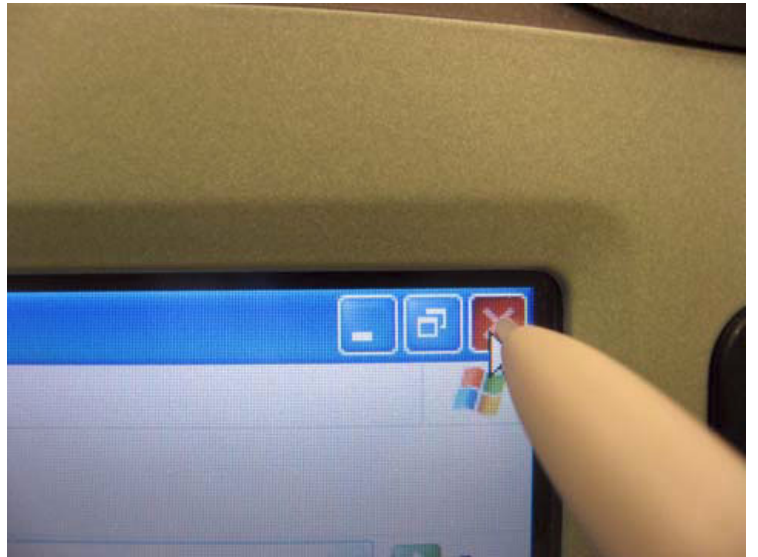

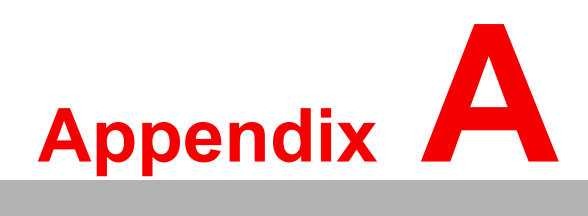

# <span id="page-82-0"></span>**AGPRS Setting**

**This chapter details instructions about how to set up the GPRS software connection for the MARS-3100R/S.**

# **A.1 Setting Up the Modem**

<span id="page-83-0"></span>1. Select and enter **Phone and Modem Options** in Control Panel.

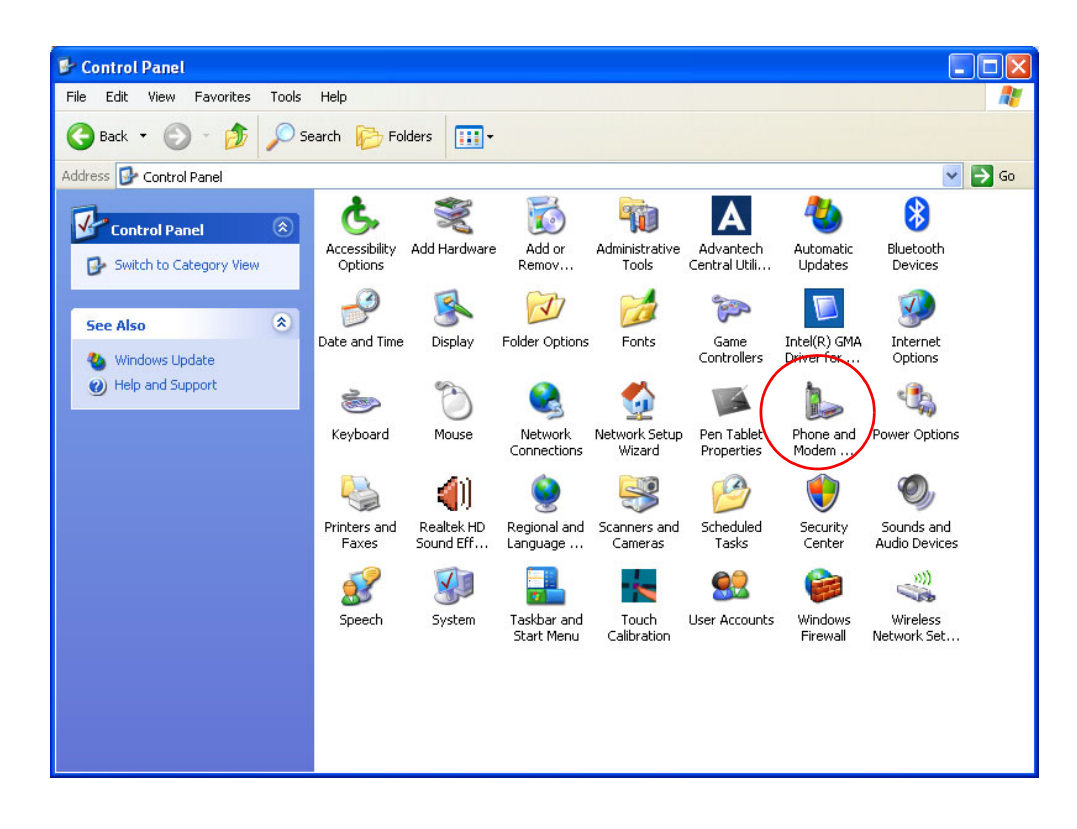

2. Select the **country/region.**

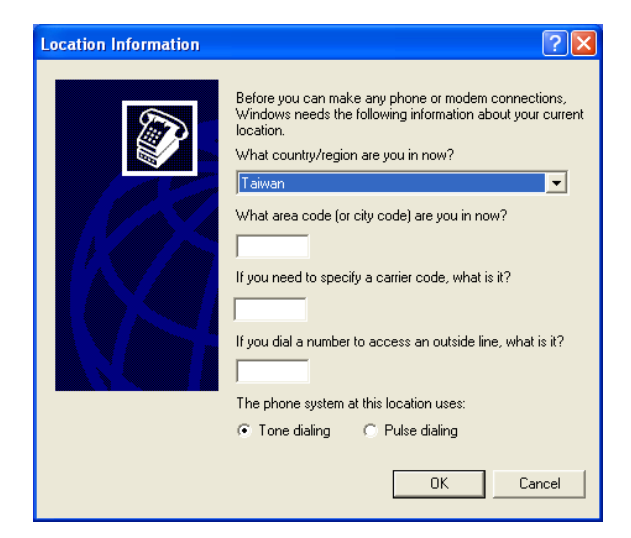

3. Enter the local **Area Code** and click **OK**. It is sufficient to leave the other column blank.

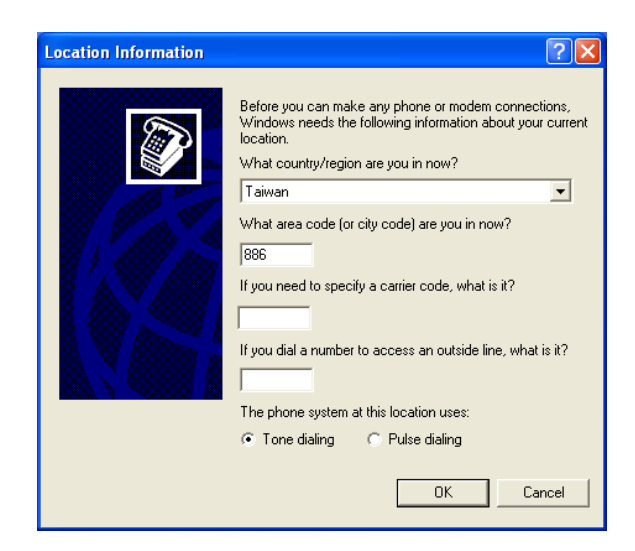

4. The system adds a new location named **My Location**.

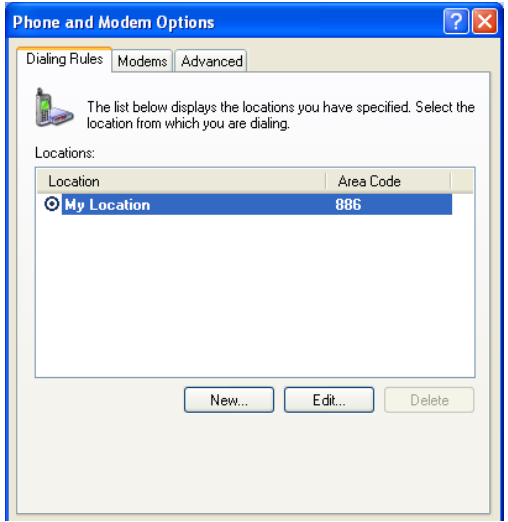

5. Select the **Modem** page and click **Properties**.

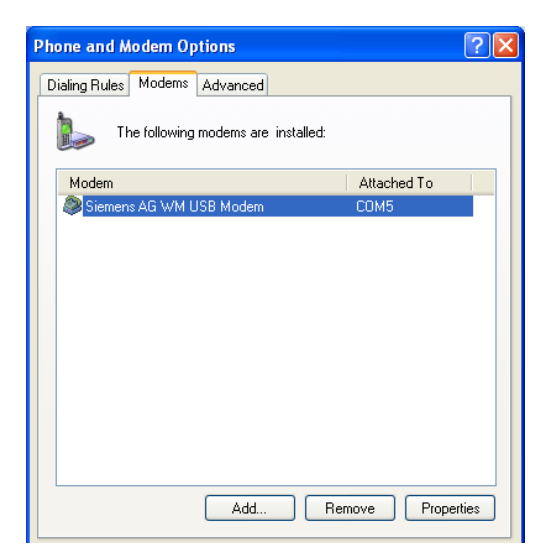

6. Click the **Diagnostics** page.

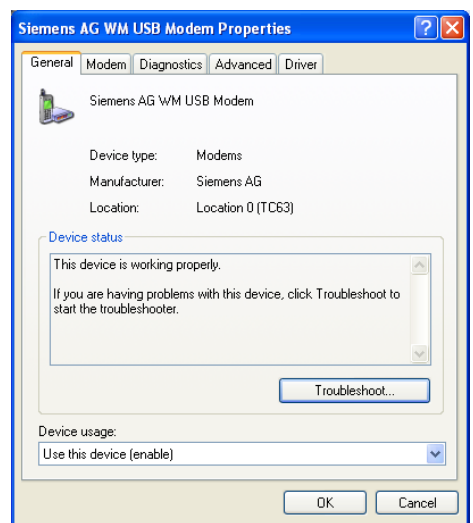

7. Click **Query** to check the communication with the modem device.

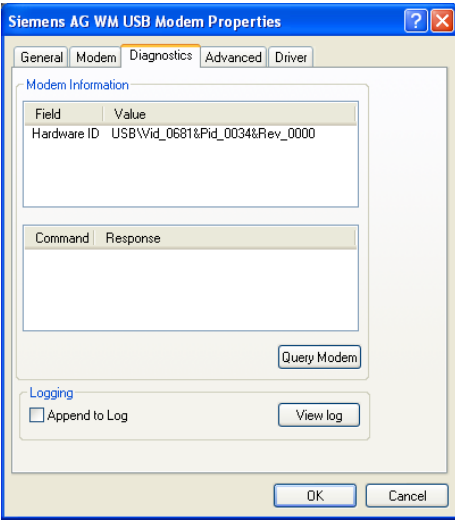

8. Information from the device is displayed if communication is successful.

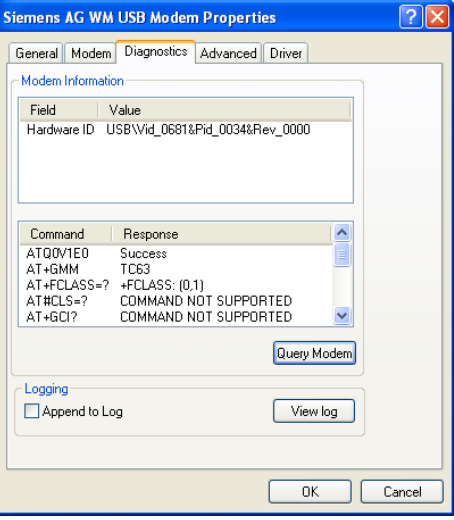

9. Click the **Advanced** page.

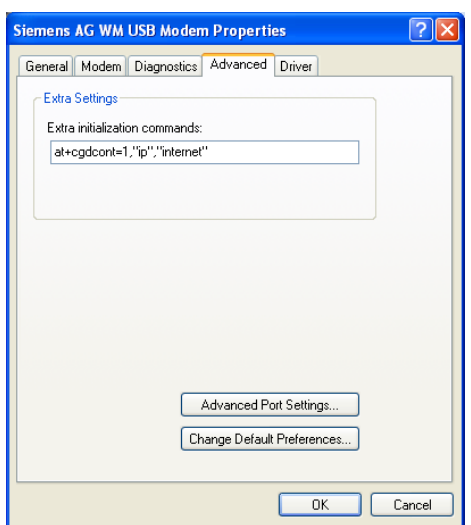

- 10. On this page, the user may need to key in some commands at **Extra initialization commands** to set up the modem to work correctly.
	- *Note!* 1. *In different countries and regions, the user may need to enter uniquely particular settings in these fields. Please check the local*  h *ISP / administrator for correct information. The information below assumes the user is located in Taiwan*.
		- 2. *Before entering the settings, obtain the following details from the local ISP/ administrator*:
			- *ñ CID (Context Identity)*
			- ñ *PDP (Packet Data Protocol*)
			- $A$  *APN (name of an Access Point that connects the mobile network to the Internet)*
- 3. Key in: at+cgdcont=1,"IP","internet"
- 4. In the example above, the settings predefine a PDP context in which CID = **ì1î**, PDP type = "IP" and the "internet" represents the Access-point Name (APN) for GPRS service in Taiwan. Since these data vary from one region and country to the next, it is important to verify the local APN with the local ISP supplier.

## **A.2 Setting Up an Internet Connection**

<span id="page-87-0"></span>1. Select and enter **Network Connections** in Control Panel.

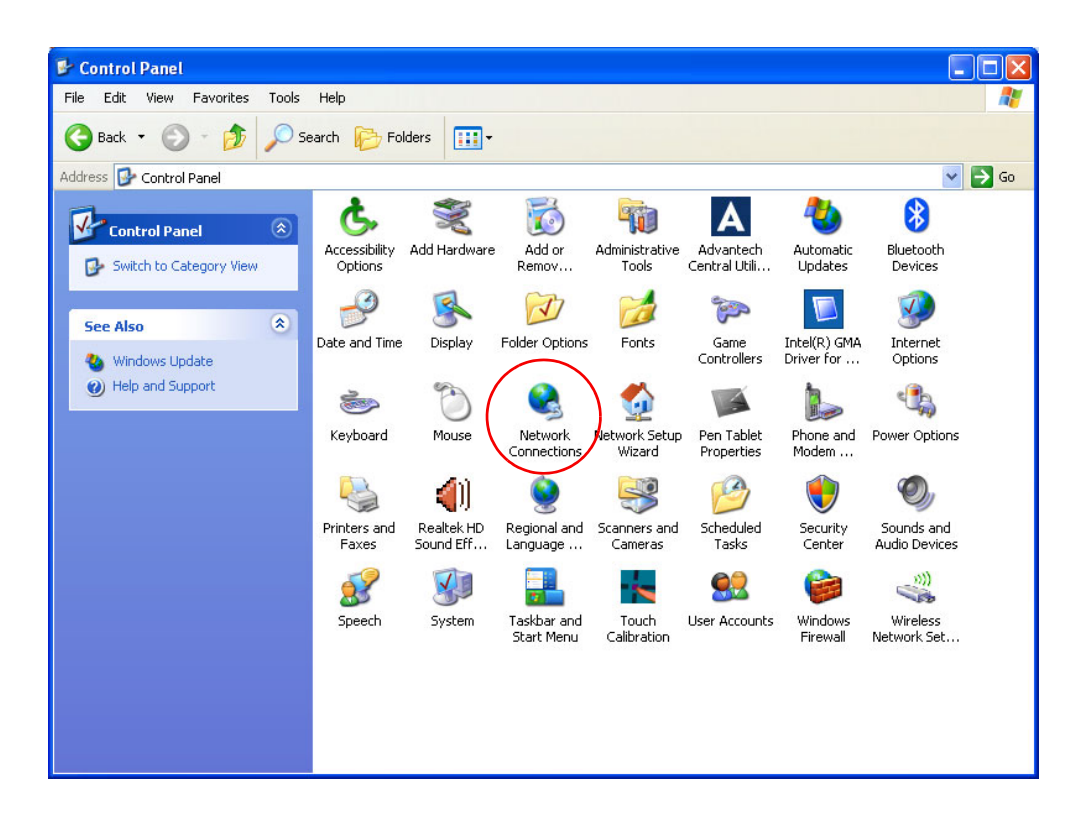

2. Select the link, **Create a new connection**.

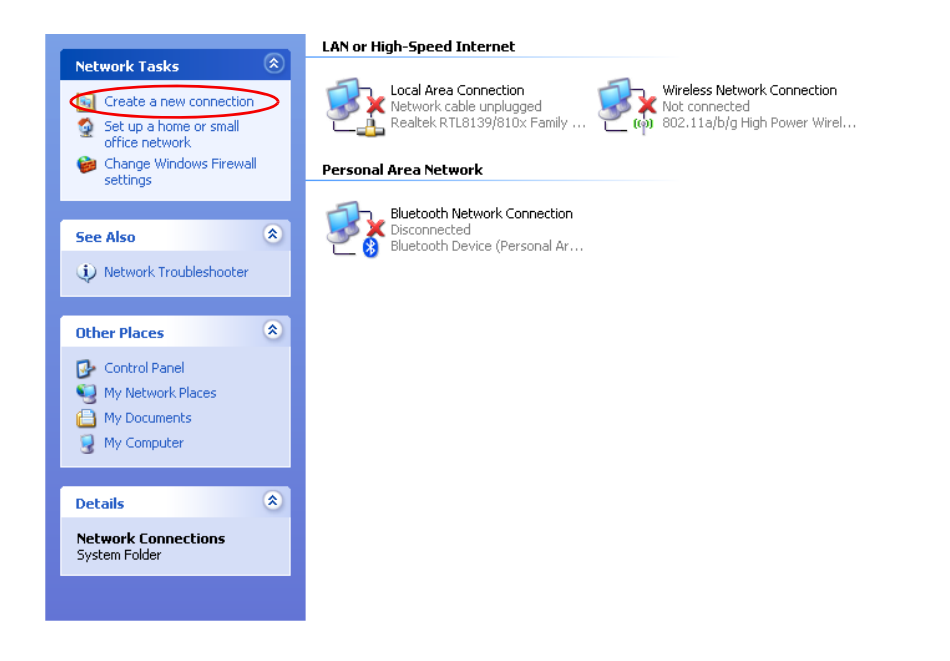

Appendix AGPRS Setting

3. Click **Next** to continue.

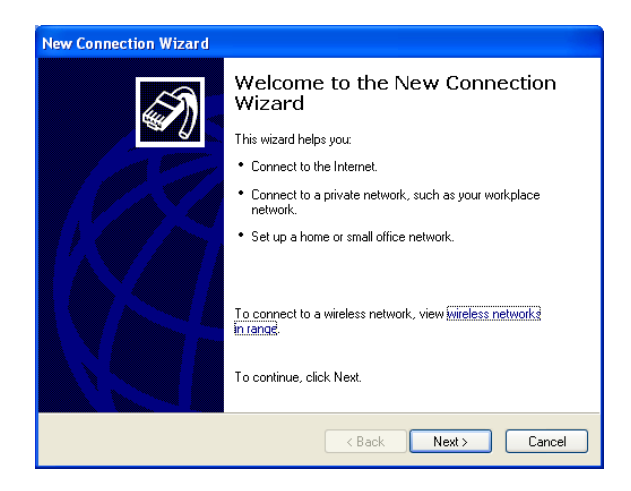

4. Select **Connect to the internet** when the table below appears. Click **Next** to continue.

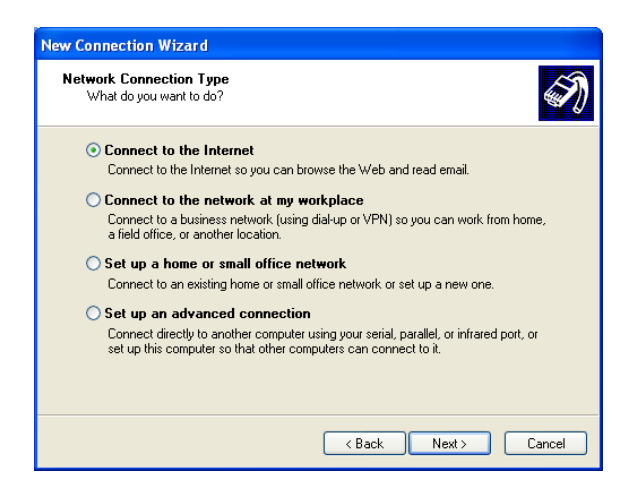

5. Select **Set up my connection manually** and click **Next** to continue.

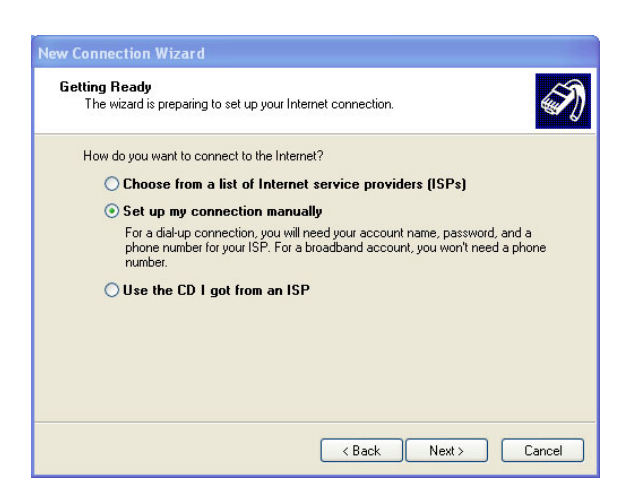

6. Select **Connect using a dial-up modem** and click **Next** to continue.

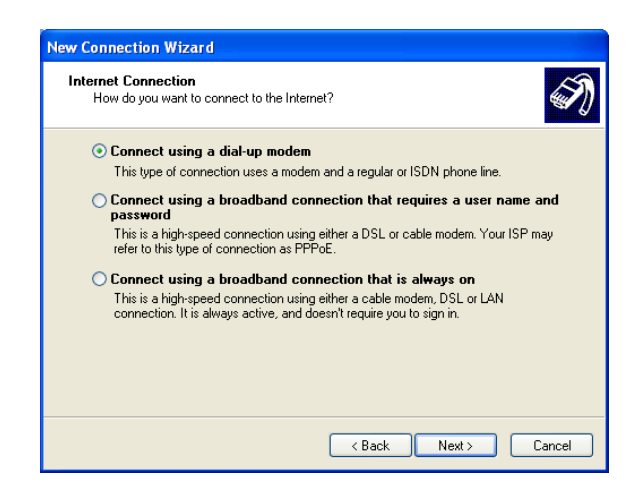

7. Enter the local network **ISP name**; for example, "TEST."

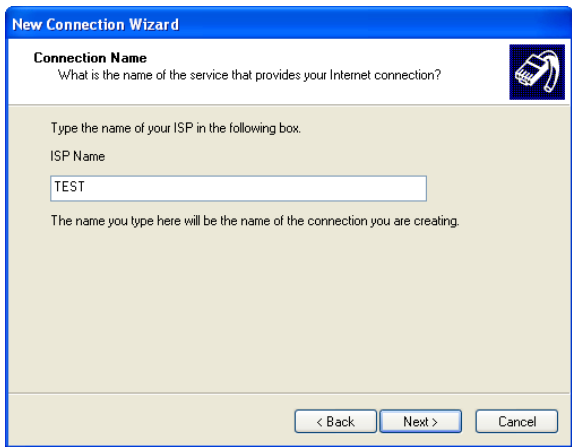

8. Enter the phone number: **\*99\*\*\*<CID>#** and click **Next** to continue.

*Note! If the CID is ì1î in your region, then enter: \*99\*\*\*1#*

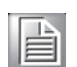

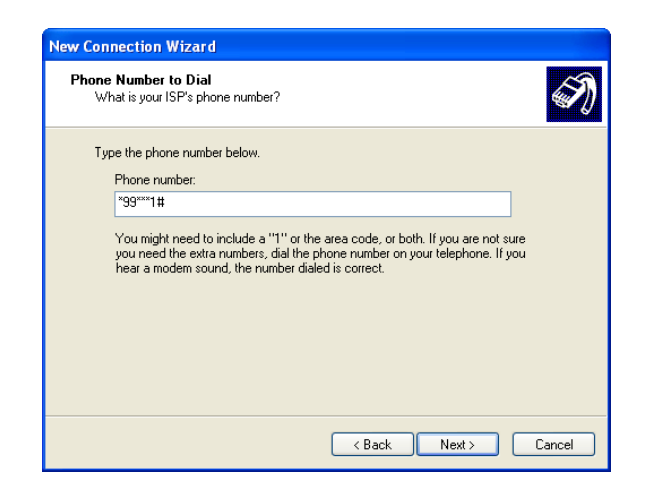

9. Ignore the user name request and click **Next** to continue.

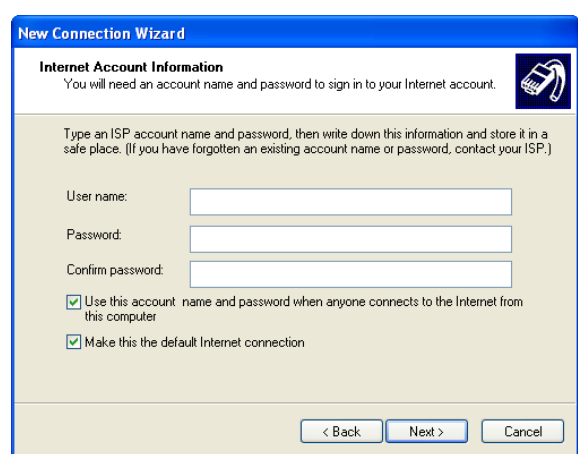

10. Finish the set up process.

# **A.3 Connect to the Internet by GPRS**

<span id="page-91-1"></span><span id="page-91-0"></span>1. Select and enter **Network Connections** in Control Panel.

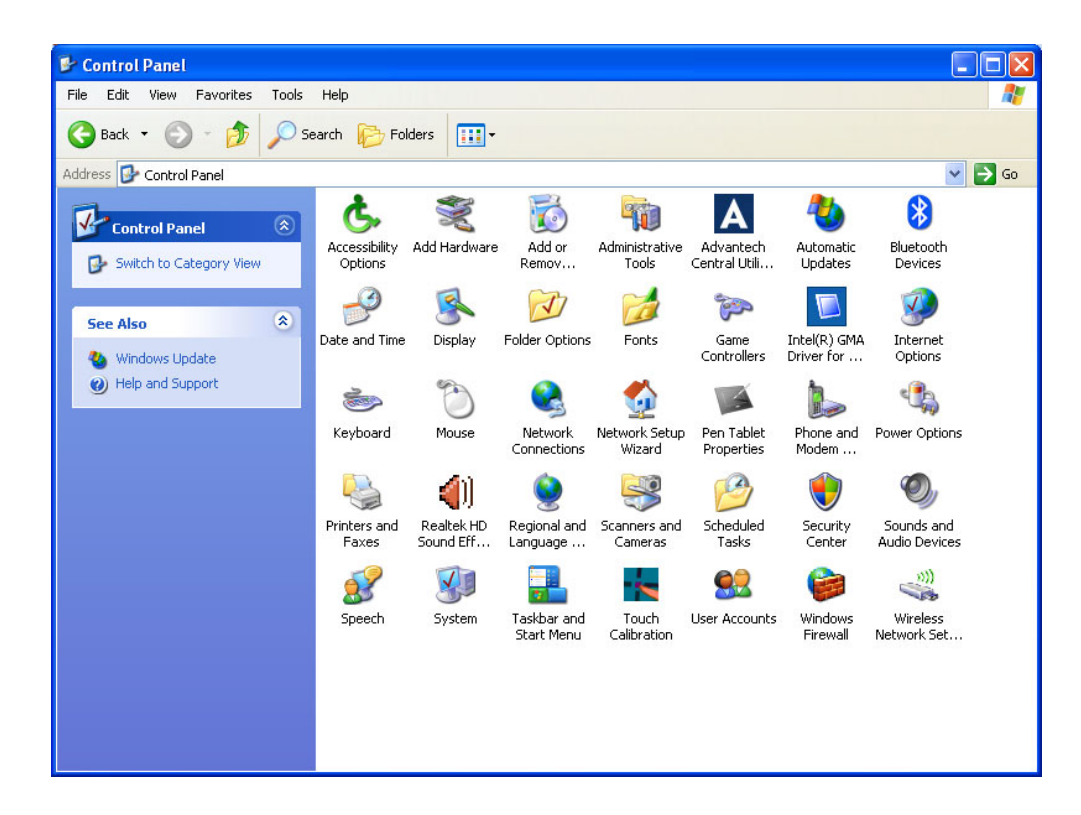

2. The ISP name created before appears (for example: TEST), **right click** and select **Properties**.

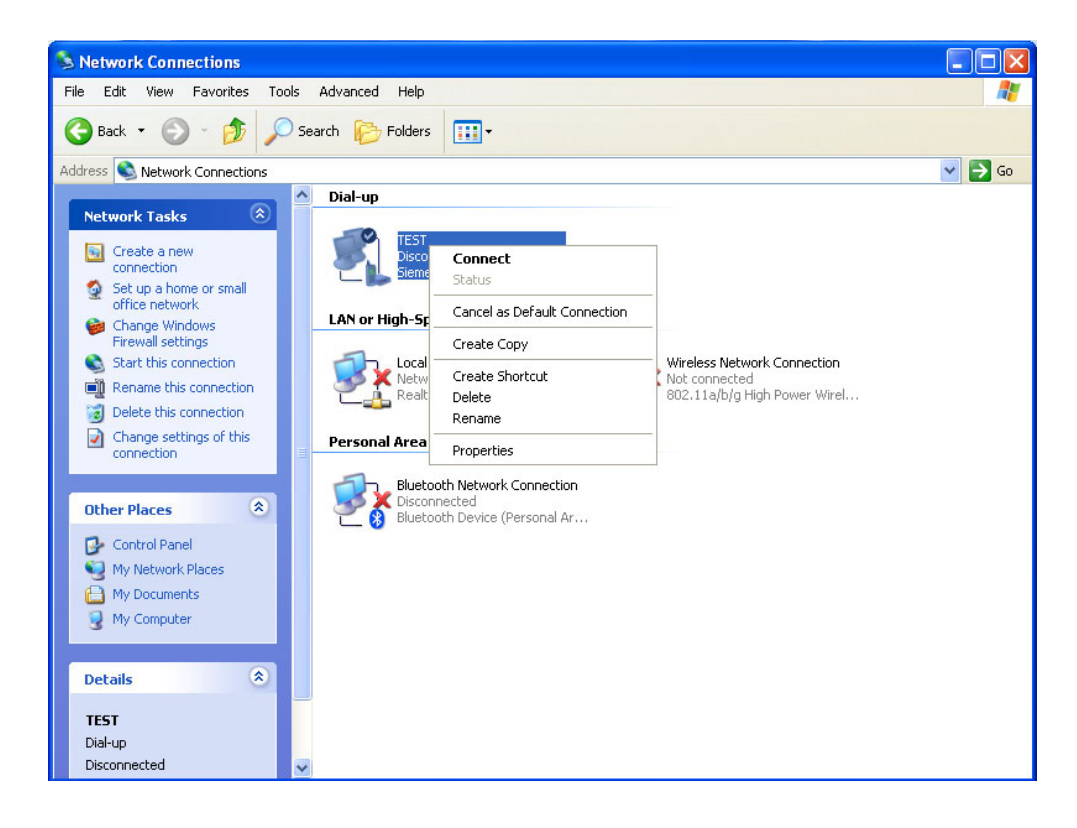

Appendix AGPRS Setting

3. Click **Configure**.

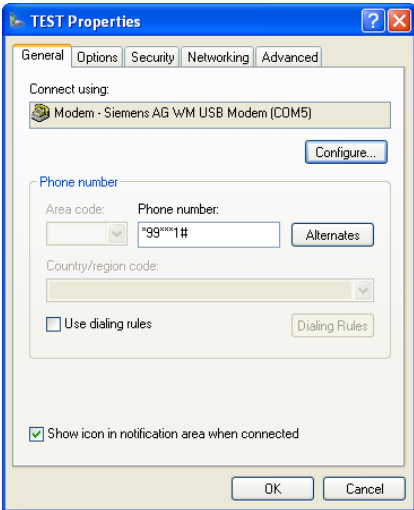

4. Select **115200** for maximum speed, click **OK** twice and return to the desktop.

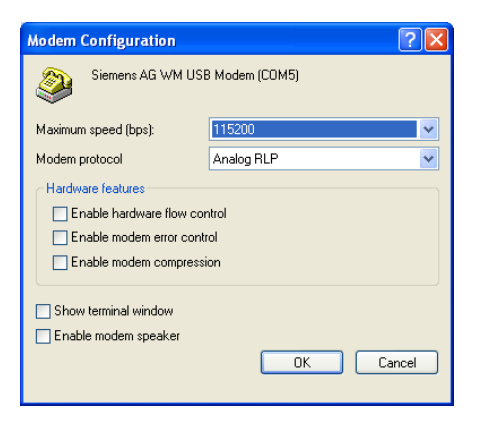

5. Double click the **connection** (for example: TEST)

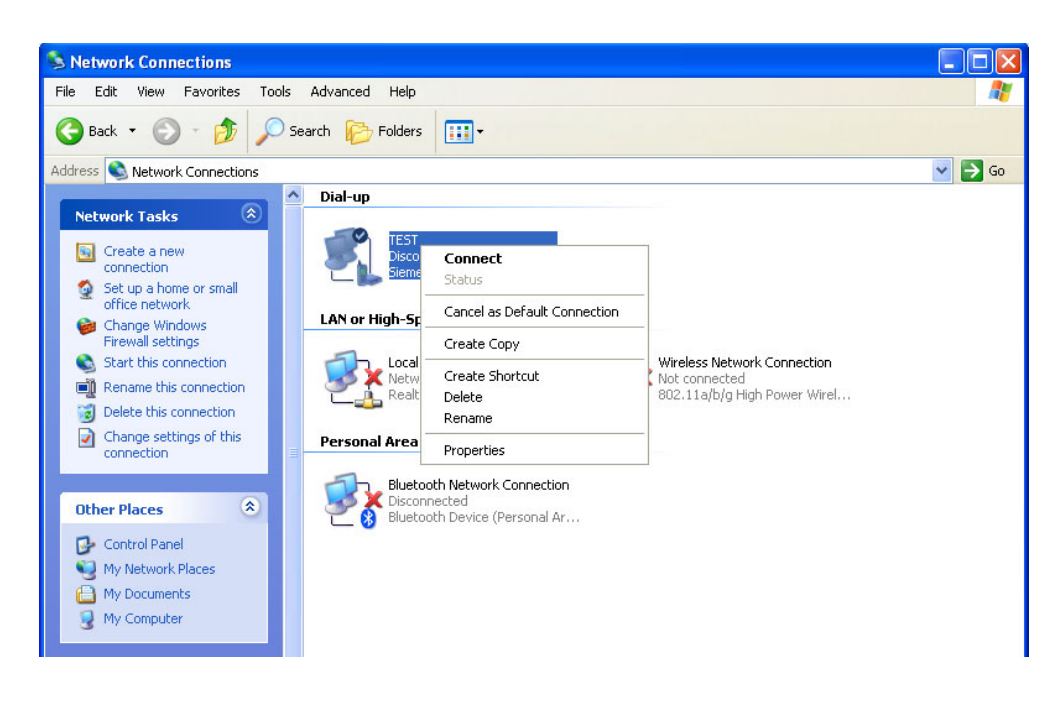

6. Click **Dial** to access the internet via GPRS.

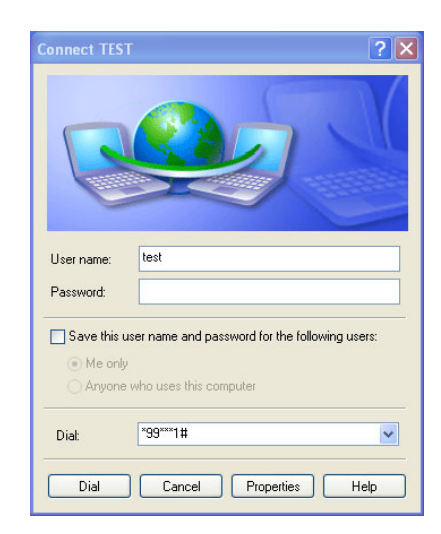

7. Connection successful.

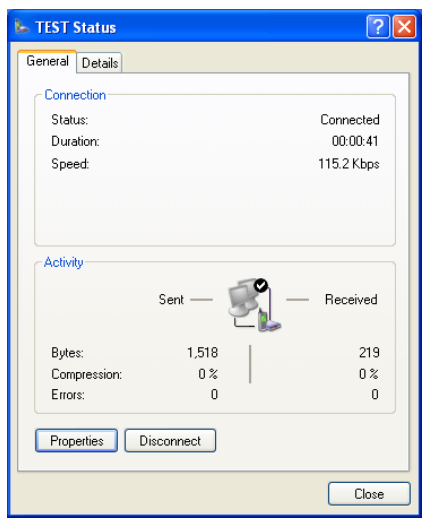

# **INDEX 1**

Numerics [5-way navigation button 11](#page-24-0) A [About this Manual 2](#page-15-0) [AC adapter 14](#page-27-0) [Accessories 6](#page-19-0) [Alarms 33](#page-46-0) [Ask me what to do 30](#page-43-0) Audio [Advanced audio properties sub-menu 41](#page-54-0) [Performance 41](#page-54-1) [Speakers 41](#page-54-2) [Devices 40](#page-53-0) [Hardware menu 46](#page-59-0) [Properties 46](#page-59-1) [Jacks 19](#page-32-0) [Menu 39](#page-52-0) [MIDI music playback 42](#page-55-0) [Sound playback 40](#page-53-1) [Sound recording 42](#page-55-1) [Sounds 44](#page-57-0) [Sounds and Audio Devices Properties](#page-52-1) menu 39 [Speaker settings 43](#page-56-0) [Test hardware 45](#page-58-0) [Voice 45](#page-58-1) [Volume 40,](#page-53-2) [43](#page-56-1) B [Battery 12](#page-25-0) [Charging 13](#page-26-0) [Critical battery alarm 34](#page-47-0) [Disposal 13](#page-26-1) [Installing 12](#page-25-1) [Low battery alarm 33](#page-46-1) [Swapping 13](#page-26-2) [Brightness 27](#page-40-0) [Buttons 11](#page-24-1) [Hotkey 28](#page-41-0) [Key 30](#page-43-1) [Power 29](#page-42-0)  $\mathcal{C}$ [Calibration 14,](#page-27-1) [15,](#page-28-0) [48](#page-61-0) [4 points 15](#page-28-1) Caring for [Computer 58](#page-71-0) [CE iii](#page-2-0)

[Central Manager 24](#page-37-0) CF card [Installation and removal 61](#page-74-0) [COM ports 18](#page-31-0) **Components** [Replacing 60](#page-73-0) [Configuration utility 15](#page-28-2) [Copyright ii](#page-1-0) D [Disk space 37](#page-50-0) [Display 25](#page-38-0) [Menu 25](#page-38-1) [Properties 26](#page-39-0) [Properties menu 26](#page-39-1) [Rotation 25](#page-38-2) [Button 26](#page-39-2) [Display rotation button 11](#page-24-2) [Do nothing 29](#page-42-1) [Draw test 16](#page-29-0) E [Environmental Standards 4](#page-17-0) F [Features 2](#page-15-1) G [GPRS 69,](#page-82-0) [78](#page-91-0) [Internet connection 78](#page-91-1) H HDD [Installation and removal 61](#page-74-1) **Hotkey** [Buttons 11,](#page-24-3) [28](#page-41-1) **Hotkeys** [Menu 28](#page-41-2) I Image version [Menu 38](#page-51-0) Internet Connection [Setting Up 74](#page-87-0) K [Key button 11,](#page-24-4) [30](#page-43-1) L LAN [Menu 55](#page-68-0) [Properties 55](#page-68-1) [LAN port 20](#page-33-0) [LED Signals 9](#page-22-0)

[Battery status 9](#page-22-1) [HDD status 10](#page-23-0) [Power ON/OFF 9](#page-22-2) [Wireless LAN ON/OFF 10](#page-23-1) [LEDs 9](#page-22-3) M Maintenance [Cleaning 59](#page-72-0) [Connections 58](#page-71-1) [Storage 58](#page-71-2) [Thermal stress 58](#page-71-3) [Touchscreen 58](#page-71-4) [MIDI music playback 42](#page-55-2) Modem [Setting up GPRS 70](#page-83-0) Mouse [Buttons 51](#page-64-0) [General USB properties 53](#page-66-0) [Hardware 53](#page-66-1) [Pointer Options 52](#page-65-0) [Pointers 52](#page-65-1) [Scheme 52](#page-65-2) [USB driver properties 54](#page-67-0) [USB power management 54](#page-67-1) [Mouse settings 51](#page-64-1) O OS [MARS-3100R 66](#page-79-0) [MARS-3100S 66](#page-79-1) P [Package 6](#page-19-1) [Package contents 6](#page-19-2) [Packing List viii](#page-7-0) [Pen 17](#page-30-0) Peripherals [Connecting 18](#page-31-1) Power [Advanced menu 36](#page-49-0) [Advanced settings 31](#page-44-0) [Alarms 33](#page-46-0) [Button 14,](#page-27-2) [29](#page-42-2) [Configuration 36](#page-49-1) [Hibernate menu 37](#page-50-1) [Menu 29](#page-42-3) [Options Properties menu 31,](#page-44-1) [33,](#page-46-2) [35,](#page-48-0) [36,](#page-49-2) [37](#page-50-2) [Power Meter menu 35](#page-48-1) [Schemes menu 31](#page-44-2) Power Management [Suspend-to-Disk 21](#page-34-0) [Suspend-to-RAM 20](#page-33-1) [Product Labelling x](#page-9-0)

R Replacing [Battery 60](#page-73-1) [Resuming 21](#page-34-1) S [Safety Instructions viii](#page-7-0) Security [Menu 56](#page-69-0) [Shut down 29](#page-42-4) [Sound recording 42](#page-55-3) [Specifications 3](#page-16-0) [Standby 30](#page-43-2) [Static Electricity x](#page-9-1) System defaults [Resetting 66](#page-79-2) T [Technical Support vii](#page-6-0) [Time and date 20](#page-33-2) Touch [Menu 48](#page-61-1) [Mouse settings 51](#page-64-2) [Touchkit USB Controller utility 50](#page-63-0) Touchscreen [Calibration 15,](#page-28-3) [48](#page-61-2) [Troubleshooting 64](#page-77-0) [Forgotten password 65](#page-78-0) [No audio 64](#page-77-1) [No display 64](#page-77-2) [No peripheral response 64](#page-77-3) [No resumption 64](#page-77-4) [No shutdown 64](#page-77-5) [No start up 64](#page-77-6) [No suspension mode 64](#page-77-7) [Status LEDS 65](#page-78-1) U [USB ports 18](#page-31-2) [Using Hotkey Buttons 28](#page-41-3) V [VGA port 19](#page-32-1) [Views 7](#page-20-0) [Back 7](#page-20-1) [Back edge 8](#page-21-0) [Front 7](#page-20-2) [Front edge 8](#page-21-1) [Left edge 8](#page-21-2) [Right edge 8](#page-21-3) W [Warranty ii](#page-1-1) [Welcome 2](#page-15-2)

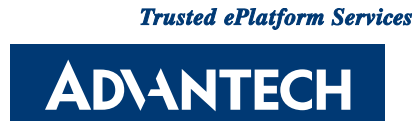

#### **www.advantech.com**

**Please verify specifications before quoting. This guide is intended for reference purposes only.**

**All product specifications are subject to change without notice.**

**No part of this publication may be reproduced in any form or by any means, electronic, photocopying, recording or otherwise, without prior written permission of the publisher.**

**All brand and product names are trademarks or registered trademarks of their respective companies.**

**© Advantech Co., Ltd. 2007**